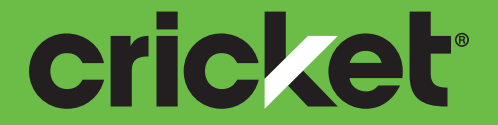

## Samsung Galaxy S8 Manual del usuario

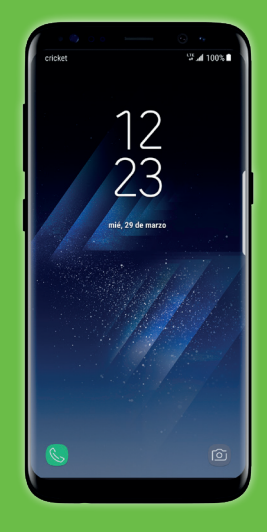

# **SAMSUNG**

# SAMSUNG

# **SMARTPHONE**

# Manual del usuario

Por favor lea este manual antes de usar el dispositivo y consérvelo para consultarlo en el futuro.

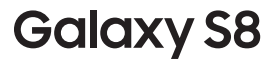

# **Contenido**

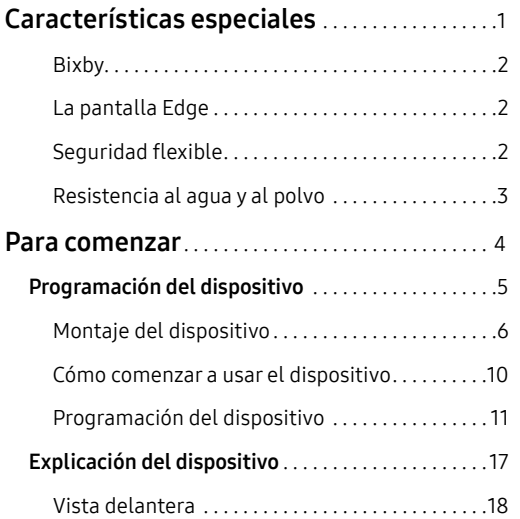

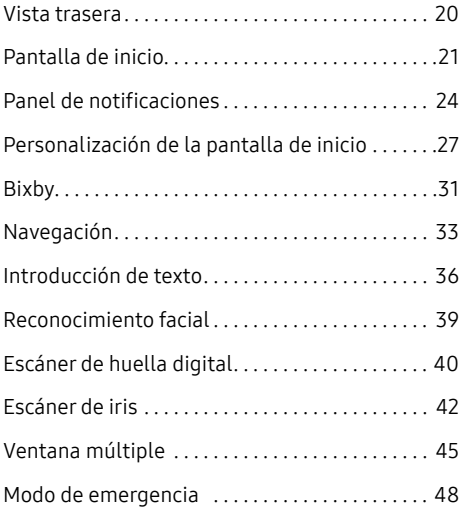

CKT\_G950U\_SP\_UM\_TN\_QC9\_033117\_FINAL

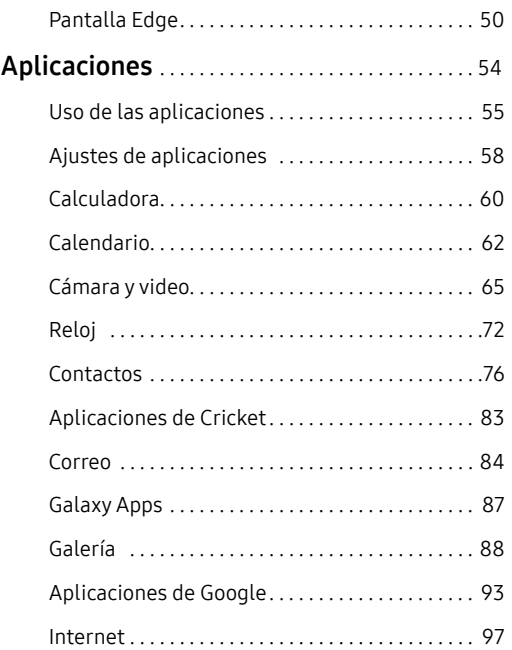

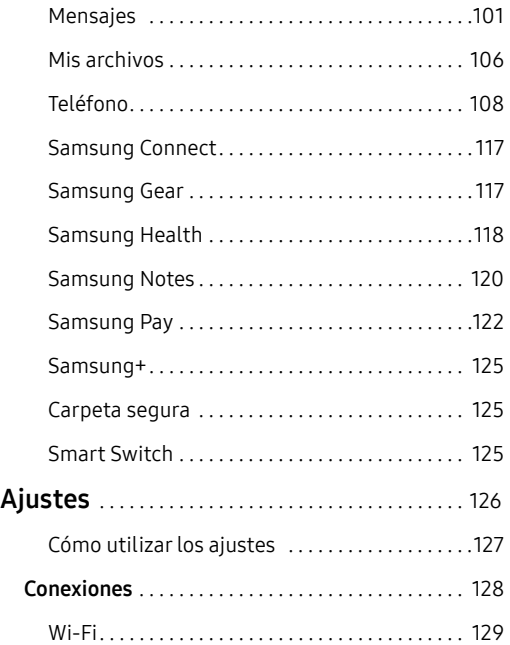

#### Contenido iii

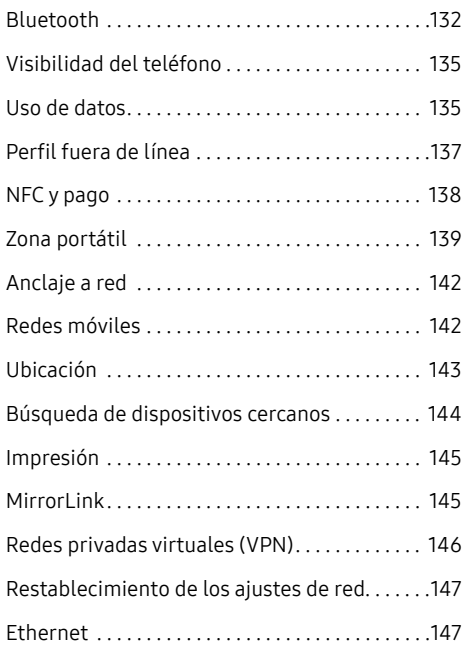

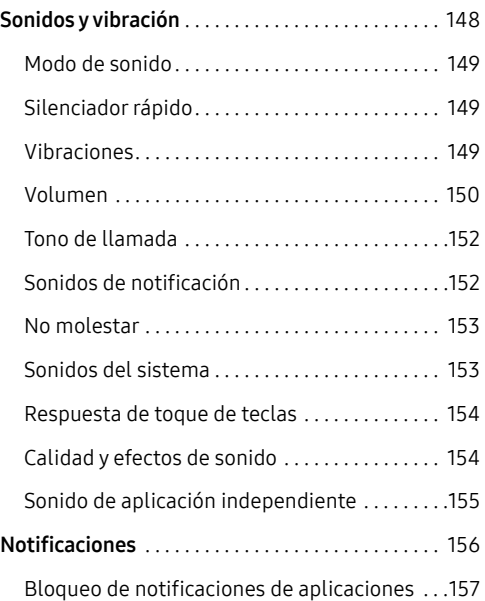

#### Contenido iv

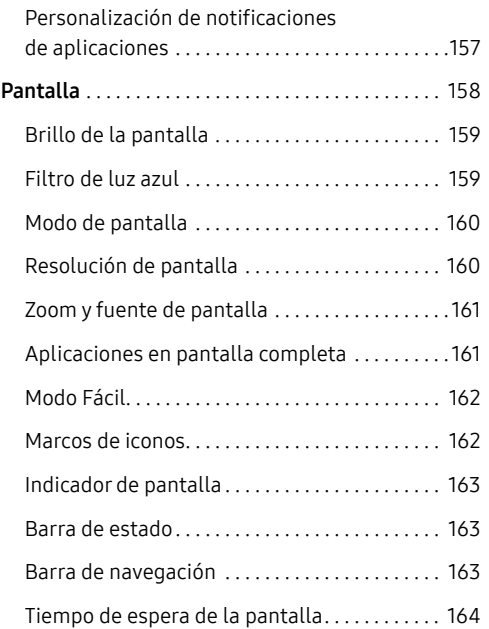

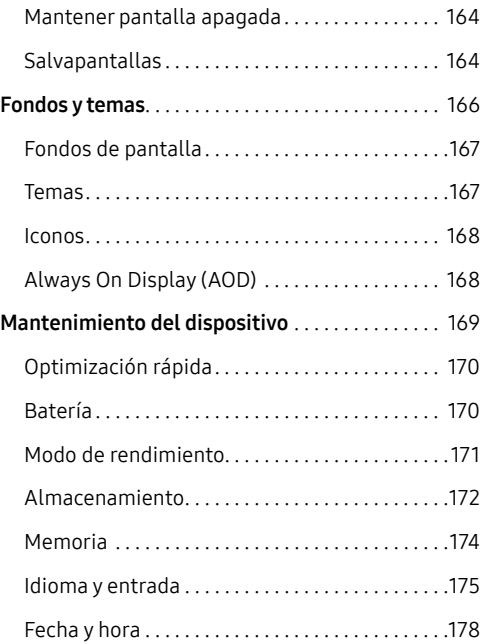

#### Contenido v

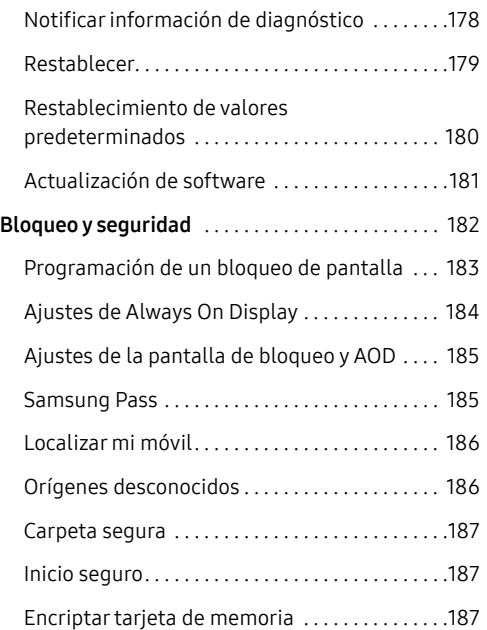

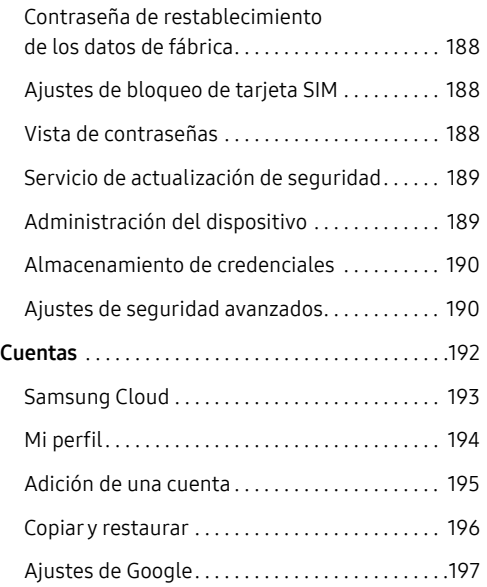

#### Contenido vi

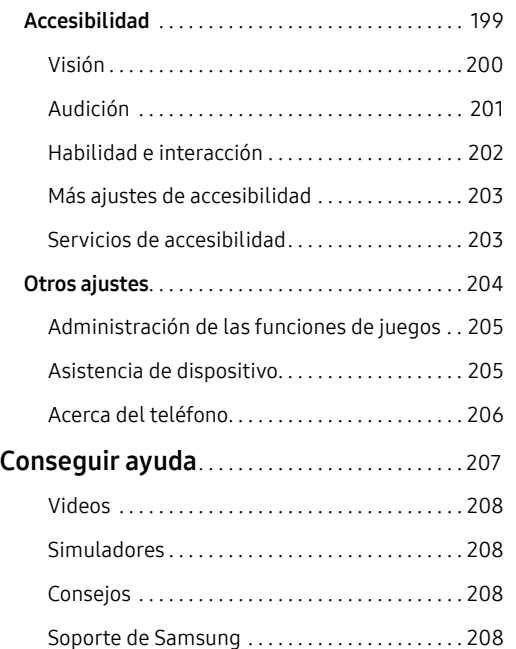

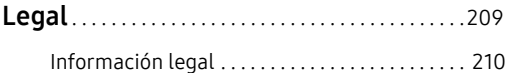

#### Contenido vii

# <span id="page-8-0"></span>**Características especiales**

Vea información acerca de las características especiales de su dispositivo móvil.

# <span id="page-9-0"></span>**Bixby**

Bixby le permite establecer recordatorios rápidamente, crear dictado por voz, y buscar y tener acceso a contenido en el teléfono y en Internet.

Para mayor información, consulte ["Bixby" en la página](#page-38-1) 31.

# **La pantalla Edge**

La pantalla Edge brinda una serie de herramientas útiles para notificaciones, fuentes de resumen de noticias y control del tiempo.

Para obtener más información, consulte ["Pantalla Edge" en la página](#page-57-1) 50.

# **Seguridad flexible**

Use su rostro, huella digital o iris para desbloquear el dispositivo.

## Reconocimiento facial

Configure la seguridad con reconocimiento facial para añadir una capa adicional de seguridad al usar el teléfono.

Para mayor información, consulte ["Reconocimiento facial" en la página](#page-46-1) 39.

## Escáner de huella digital

Utilice el reconocimiento de huella digital como una alternativa a la introducción de contraseñas en ciertas aplicaciones. También puede utilizar su huella digital para verificar su identidad cuando inicia sesión en su cuenta Samsung.

Para mayor información, consulte ["Escáner de huella digital" en la página](#page-47-1) 40.

## <span id="page-10-0"></span>Escáner de iris

Utilice el reconocimiento de iris como una alternativa a la introducción de contraseñas en ciertas aplicaciones. También puede utilizar los ojos para verificar su identidad al iniciar sesión en su cuenta Samsung.

Para mayor información, consulte ["Escáner de iris" en la página](#page-49-1) 42.

# **Resistencia al agua y al polvo**

Este dispositivo tiene una clasificación IP68 de acuerdo al sistema de calificación Ingress Protection (protección contra ingreso).

Para mayor información, consulte ["Cómo mantener la](#page-221-0)  [resistencia al agua y al polvo" en la página](#page-221-0) 214.

# <span id="page-11-0"></span>**Para comenzar**

Vea información sobre el hardware de este dispositivo móvil, los procedimientos de montaje y cómo comenzar a utilizar este nuevo dispositivo.

# <span id="page-12-0"></span>Programación del dispositivo

Vea información sobre cómo configurar el dispositivo por primera vez.

# <span id="page-13-0"></span>**Montaje del dispositivo**

Esta sección le ayuda a ensamblar el dispositivo.

### Instalación de la tarjeta SIM y una tarjeta de memoria

Cuando se suscribe a una red celular, se le otorga una tarjeta SIM conectable. Durante la activación, la tarjeta SIM está cargada con los detalles de su suscripción, como su número de identificación personal (PIN), los servicios opcionales disponibles y otras características.

Advertencia: Tenga cuidado al manipular la tarjeta SIM para evitar dañarla. Mantenga todas las tarjetas SIM fuera del alcance de los niños pequeños.

También puede instalar una tarjeta opcional de memoria microSD™, microSDHC™ o microSDXC™ (no se incluyen) para añadir más espacio de memoria al dispositivo. Una tarjeta de memoria puede instalarse en cualquier momento. No es necesario instalarla antes de usar el dispositivo.

Precaución: Tenga cuidado al utilizar la herramienta de extracción que expulsa la bandeja interna para tarjeta SIM/tarjeta de memoria.

- 1. Inserte la herramienta de extracción en el orificio pequeño que se encuentra en la bandeja para tarjeta SIM/tarjeta de memoria y después empuje hasta que la bandeja se salga.
- 2. Coloque la tarjeta SIM en la bandeja.
	- Asegúrese de que los contactos dorados de la tarjeta estén orientados hacia abajo en el dispositivo y que la tarjeta esté colocada de la manera que se muestra.
- 3. Coloque la tarjeta de memoria en la bandeja con los contactos dorados orientados hacia abajo.

Programación del dispositivo 6

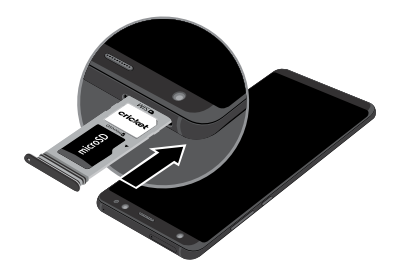

4. Desplace la bandeja para tarjeta SIM/tarjeta de memoria en la ranura.

Nota: Este dispositivo cuenta con la clasificación IP68 para resistencia al agua y al polvo. Para mantener las características de resistencia al agua y al polvo del dispositivo, asegúrese de que las aberturas de la bandeja para tarjeta SIM/tarjeta de memoria se mantengan libres de polvo y agua y que la bandeja esté insertada de forma segura antes de cualquier exposición a líquidos. Para obtener más información, consulte ["Cómo mantener la resistencia al agua y al polvo"](#page-221-0)  [en la página](#page-221-0) 214.

### Carga de la batería

Nota: Antes de introducir un conector de alimentación para cargar el dispositivo debe secar el interior del puerto de carga. Si el puerto de carga no está completamente seco, puede que el dispositivo funcione incorrectamente. Por ejemplo, puede que se cargue más lentamente o que se sobrecaliente. Para obtener más información, consulte ["Cómo mantener la resistencia](#page-221-0)  [al agua y al polvo" en la página](#page-221-0) 214.

El dispositivo se alimenta de una batería de ión de litio estándar recargable. El dispositivo viene con un cargador USB (unidad de carga y cable USB) para cargar la batería en cualquier tomacorriente estándar.

La batería viene parcialmente cargada. Usted puede utilizar el dispositivo mientras se carga.

Nota: para cargar la batería lo más rápido posible, utilice el cargador rápido adaptable que se incluyó con el dispositivo. Este cargador proporciona carga rápida sólo cuando está conectado a dispositivos compatibles con la carga rápida adaptable.

1. Inserte el cable USB en el puerto para accesorios/ cargador USB.

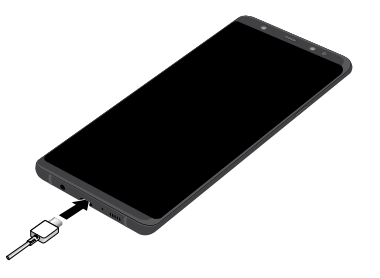

Precaución: use sólo dispositivos de carga y baterías que estén aprobados por Samsung. Los accesorios de Samsung están diseñados para su dispositivo con el fin de prolongar la vida de la batería. Usar otros accesorios pudiera invalidar la garantía y causar daños.

2. Conecte el cable USB a la unidad de carga y después conecte la unidad de carga a un tomacorriente estándar.

3. Desconecte la unidad de carga desde el tomacorriente y quite el cable USB del dispositivo cuando se complete la carga.

Nota: Este dispositivo también es compatible con cargadores inalámbricos autorizados por Samsung, los cuales se venden por separado.

#### Cuándo se debe cargar la batería

Cuando la carga de la batería está baja y sólo quedan unos cuantos minutos de funcionamiento, el dispositivo emite un tono de advertencia a intervalos regulares. Cuando esto sucede, el dispositivo atenúa la pantalla para conservar la energía restante de la batería. Cuando el nivel de carga de la batería es demasiado bajo, el dispositivo se apaga automáticamente.

Para revisar el nivel de carga de la batería rápidamente:

► Mire el indicador de carga ubicado en la esquina superior derecha de la pantalla del dispositivo. Un color sólido ( $\lceil \rceil$ ) indica una carga completa.

Durante la carga, el dispositivo y el cargador pueden calentarse al usar el cargador inalámbrico o la carga rápida. Esto no afecta el desempeño ni la vida del dispositivo, y se considera dentro del funcionamiento normal del dispositivo.

El cargador podría dejar de cargar si la batería se calienta demasiado.

Si el dispositivo se calienta al cargar la batería:

- Desconecte el cargador del dispositivo y cierre aplicaciones que estén abiertas.
- 2. Espere a que el dispositivo se enfríe y después empiece a cargar el dispositivo otra vez.
	- Si la parte inferior del dispositivo se sobrecalienta, revise si hay daños en el cable USB conectado. Reemplace el cable USB dañado con un nuevo cable aprobado por Samsung.

Si usa un cargador inalámbrico, no coloque materiales ajenos entre el dispositivo y el cargador inalámbrico.

#### Conector micro USB

Puede usar el conector Micro-USB incluido para conectar un cable Micro-USB (como el de su dispositivo antiguo) a su nuevo dispositivo para cargar con la unidad de carga o para conexión a una computadora.

Nota: El conector Micro-USB no es compatible con dispositivos On-the-Go (OTG) como memorias extraíbles, discos duros externos o accesorios de teclado y ratón.

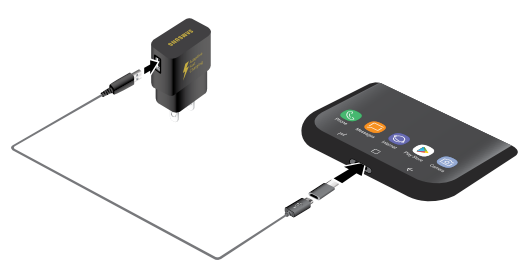

#### <span id="page-17-0"></span>Carga inversa

El conector USB incluido le permite cargar otro dispositivo a través de un cable USB.

También puede usar el conector USB para transferir contactos, fotos y otro contenido desde un dispositivo antiguo. Para mayor información, consulte ["Transferencia de datos desde su dispositivo antiguo" en la](#page-22-0)  [página](#page-22-0) 15.

# **Cómo comenzar a usar el dispositivo**

## Encendido y apagado del dispositivo

Las instrucciones a continuación explican cómo encender y apagar el dispositivo.

Para encender el dispositivo:

► Presione sin soltar la tecla de encender hasta que el dispositivo se encienda.

Para apagar el dispositivo:

- 1. Presione sin soltar la tecla de encender hasta que aparezca el menú de opciones del dispositivo.
- 2. Pulse en Apagar y, si se le indica, confirme.

### Bloqueo o desbloqueo del dispositivo

Use las características de bloqueo de pantalla del dispositivo para proteger el dispositivo. En forma predeterminada, el dispositivo se bloquea automáticamente cuando se agota el tiempo de espera de la pantalla.

Para bloquear el dispositivo:

► Presione la tecla de encender.

El bloqueo de pantalla predeterminado del dispositivo es Deslizar. Para elegir un bloqueo de pantalla más seguro, consulte ["Programación de un bloqueo de](#page-190-1)  [pantalla" en la página](#page-190-1) 183.

<span id="page-18-0"></span>Para desbloquear el dispositivo:

► Presione la tecla de encender o pulse dos veces en inicio y después arrastre un dedo por la pantalla.

## Reinicio del dispositivo

Si el dispositivo deja de responder a pulsaciones o a movimientos de los dedos y no puede apagarlo, puede reiniciar el dispositivo.

► Presione sin soltar la tecla de encender y la tecla de volumen hacia abajo al mismo tiempo durante más de siete segundos.

# **Programación del dispositivo**

## Uso del asistente para la configuración

La primera vez que encienda el dispositivo, aparecerá una pantalla de bienvenida. Esta pantalla le guiará por el proceso básico para configurar el dispositivo.

Siga las indicaciones para elegir un idioma predeterminado, conectarse a una red Wi-Fi®, configurar cuentas, elegir servicios de ubicación, informarse sobre las características del dispositivo y mucho más.

El asistente de voz proporciona indicaciones y descripciones orales de los elementos en pantalla para mejorar la accesibilidad.

### Cuenta de Google

Este dispositivo utiliza su cuenta de Google™ para aprovechar al máximo las características de Android™, incluyendo Gmail™, Google Duo y la tienda Google Play™.

Cuando encienda el dispositivo por primera vez, configure su cuenta de Google existente o cree una nueva cuenta de Google.

– o bien –

Para crear una nueva cuenta de Google o configurar su cuenta de Google en el dispositivo en cualquier momento, utilice el menú de ajustes de Cuentas.

- 1. Desde una pantalla de inicio, deslice hacia arriba para tener acceso a Aplicaciones.
- 2. Pulse en  $\otimes$  Ajustes > Nube y cuentas > Cuentas.
- 3. Pulse en  $\leftarrow$  Añadir cuenta > Google.

### Protección en caso de un restablecimiento de fábrica

Cuando se conecta a una cuenta de Google en el dispositivo, se activa la Protección en caso de un restablecimiento de fábrica. Protección en caso de un restablecimiento de fábrica (FRP) impide que otras personas utilicen el dispositivo si se restablecen los valores de fábrica sin su permiso. Por ejemplo, si se le pierde o le roban el dispositivo y se aplica un restablecimiento de datos a valores de fábrica, sólo alguien que tenga el nombre de usuario y contraseña de su cuenta de Google podrá usar el dispositivo.

Después de realizar un restablecimiento de datos a valores de fábrica, si no tiene el nombre de usuario y contraseña de su cuenta de Google, no podrá tener acceso al dispositivo. Para mayor información, consulte ["Restablecimiento de valores predeterminados" en la](#page-187-1)  [página](#page-187-1) 180.

Precaución: Antes de enviar el dispositivo de regreso a Samsung o de llevarlo a su centro de servicio autorizado por Samsung más cercano, debe eliminar su cuenta de Google antes de restablecer el dispositivo a los valores de fábrica. Para obtener más información, visite: [samsung.com/us/support/frp](http://www.samsung.com/us/support/frp/).

#### Activación de la protección en caso de un restablecimiento de fábrica

Cuando se añade una cuenta de Google al dispositivo, se activa automáticamente la característica de seguridad FRP (protección en caso de un restablecimiento de fábrica).

#### Desactivación de la protección en caso de un restablecimiento de fábrica

Para desactivar la protección en caso de un restablecimiento de fábrica (FRP), elimine todas las cuentas de Google del dispositivo.

- Desde una pantalla de inicio, deslice hacia arriba para tener acceso a Aplicaciones.
- 2. Pulse en  $\otimes$  Ajustes > Nube y cuentas > Cuentas > Google.
	- Si tiene configurada más de una cuenta de Google en el dispositivo, pulse en la cuenta de Google que desea eliminar.
- 3. Pulse en *Nás* opciones > Eliminar cuenta.

#### Cuenta Samsung

Cree una cuenta Samsung para tener acceso a contenido y aplicaciones de Samsung en el dispositivo. Cuando encienda el dispositivo por primera vez, configure su cuenta Samsung existente o cree una nueva cuenta Samsung.

– o bien –

Para crear una nueva cuenta Samsung o configurar su cuenta Samsung en el dispositivo en cualquier momento, utilice el menú de ajustes de Cuentas.

- 1. Desde una pantalla de inicio, deslice hacia arriba para tener acceso a Aplicaciones.
- 2. Pulse en  $\otimes$  Ajustes > Nube y cuentas > Cuentas.
- 3. Pulse en  $\left(\frac{1}{2}\right)$  Añadir cuenta > Cuenta Samsung.

#### Cómo añadir una cuenta de correo electrónico

Utilice la aplicación Correo para ver y gestionar todas sus cuentas de correo electrónico en una aplicación.

Cuando encienda el dispositivo por primera vez, configure su cuenta de correo electrónico existente o cree una nueva cuenta de correo electrónico.

– o bien –

Para crear una nueva cuenta de correo electrónico o configurar su cuenta de correo electrónico en el dispositivo en cualquier momento, utilice el menú de ajustes de Cuentas.

- 1. Desde una pantalla de inicio, deslice hacia arriba para tener acceso a Aplicaciones.
- 2. Pulse en  $\otimes$  Ajustes > Nube y cuentas > Cuentas.
- 3. Pulse en  $\left(\frac{1}{2}\right)$  Añadir cuenta > Correo.

## <span id="page-22-0"></span>Transferencia de datos desde su dispositivo antiguo

Use Smart Switch™ para transferir contactos, fotos y otro contenido desde el dispositivo anterior. También puede usar el conector USB que se incluye para copiar contenido rápidamente y fácilmente desde el dispositivo antiguo, sin tener que instalar la aplicación Smart Switch.

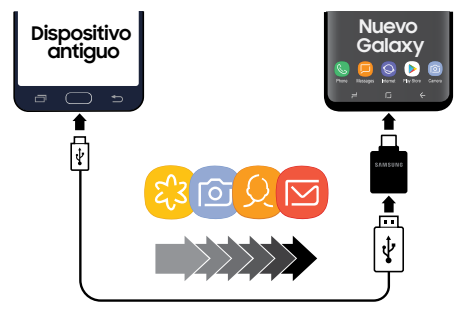

Nota: La opción USB debe estar establecida como un dispositivo multimedia (MTP) en el otro dispositivo. La transferencia de contenido con un cable USB pudiera aumentar el consumo de la batería. Asegúrese de que la batería esté completamente cargada.

1. Seleccione Smart Switch durante la programación.

– o bien –

Desde una pantalla de inicio, deslice hacia arriba para tener acceso a Aplicaciones >  $\circledS$  Ajustes > Nube y cuentas > Smart Switch.

2. Siga las indicaciones y seleccione el contenido que desea transferir.

Visite [samsung.com/smartswitch](http://www.samsung.com/smartswitch) para ver más información sobre cómo usar el conector USB para transferir contenido más rápido.

## Configuración del buzón de voz

Puede acceder al buzón de voz desde una pantalla de inicio.

- 1. Desde una pantalla de inicio, pulse en  $\bigcirc$  Teléfono > **Buzón de voz.**
- 2. Siga el tutorial para crear una contraseña, grabar un saludo y grabar su nombre.

Para obtener más información sobre el buzón de voz, consulte ["Buzón de voz" en la página](#page-122-0) 115.

# <span id="page-24-0"></span>Explicación del dispositivo

En esta sección encontrará información sobre algunas de las características más importantes de su dispositivo móvil, incluyendo las pantallas y los iconos, así como la forma de navegar por el dispositivo y escribir texto utilizando el teclado.

# <span id="page-25-0"></span>**Vista delantera**

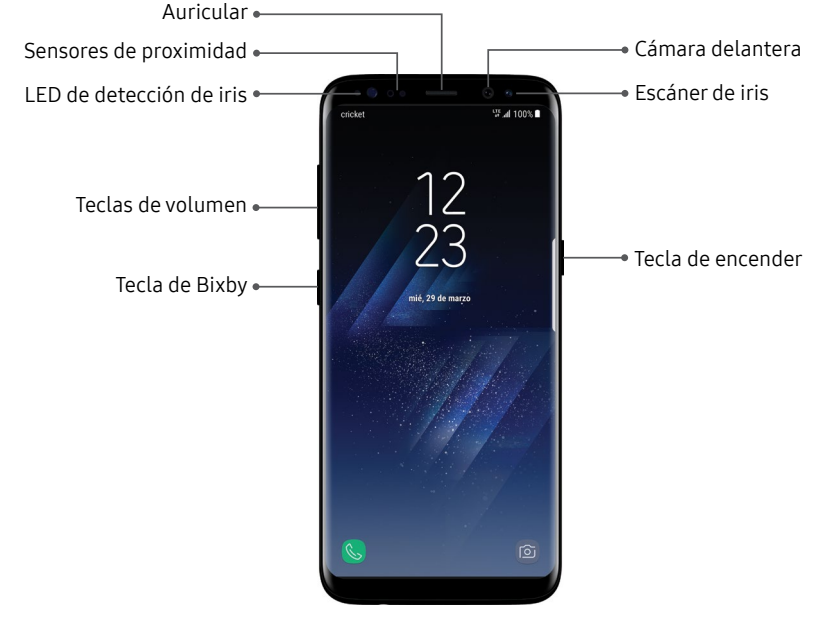

Explicación del dispositivo 18

#### • Sensor de proximidad

- Apaga la pantalla y desactiva la funcionalidad táctil cuando el dispositivo está muy cerca del cuerpo humano.
- Vuelve encender la pantalla y activa la funcionalidad táctil cuando el dispositivo está más allá de una distancia específica del cuerpo humano.

#### • Tecla de encender

- Presione brevemente para encender o apagar la pantalla.
- Presione sin soltar para seleccionar una opción de control de energía.
- Presione dos veces rápidamente para iniciar la cámara.

#### • Teclas de volumen

- Ajuste el volumen para tonos de llamada, llamadas, notificaciones y sonidos del sistema.
- En la aplicación Cámara, presione una tecla de volumen para tomar una foto.

#### • Tecla de Bixby

- Inicia el asistente de voz Hello Bixby. Para mayor información, consulte ["Bixby" en la página](#page-38-1) 31.

## <span id="page-27-0"></span>**Vista trasera**

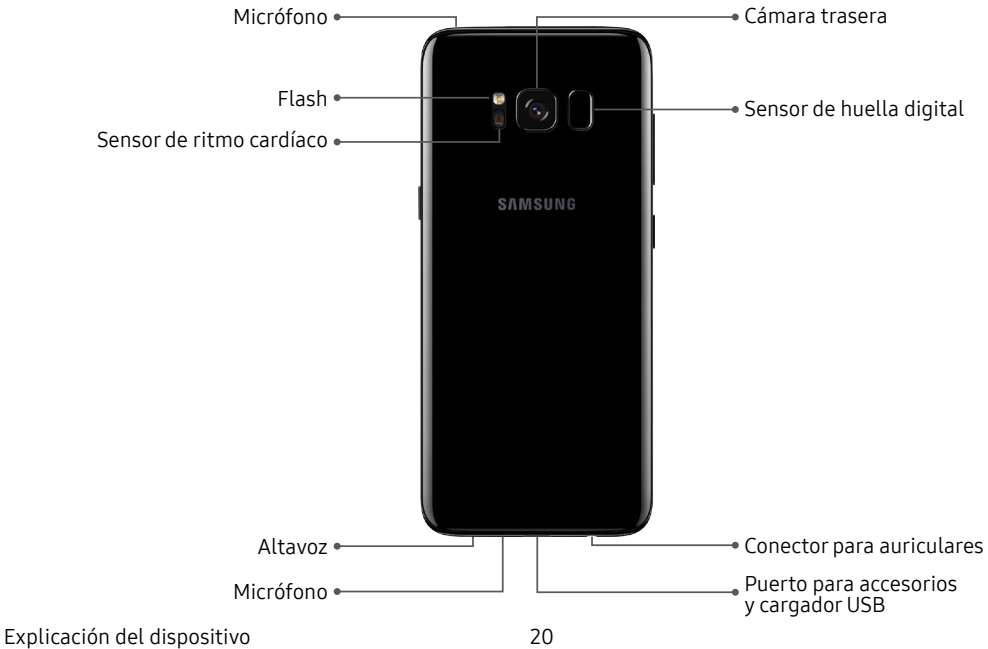

## <span id="page-28-0"></span>**Pantalla de inicio**

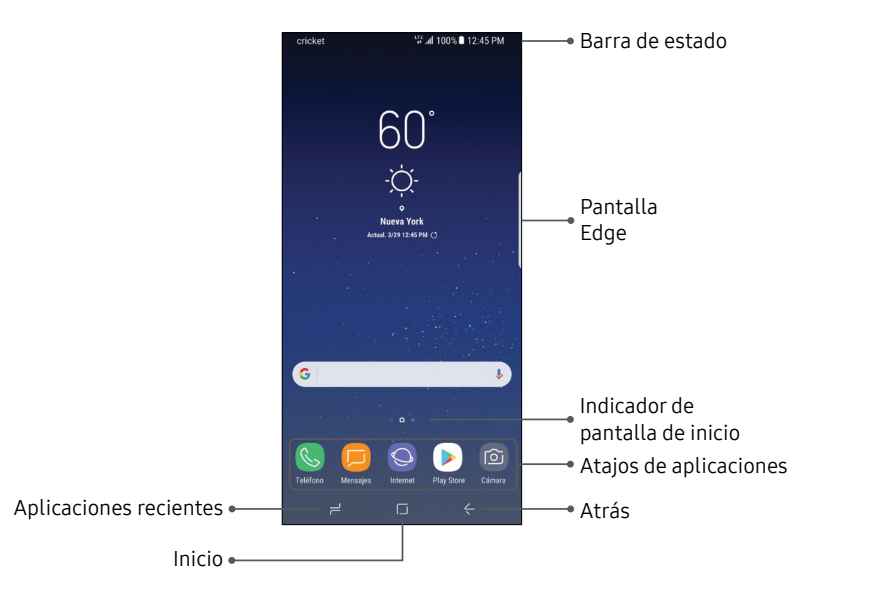

Explicación del dispositivo 21

#### Barra de estado

La barra de estado en la parte superior de la pantalla de inicio proporciona información del dispositivo (como el estado de la red, el nivel de carga de la batería y la hora) en el lado derecho y alertas de notificación en el lado izquierdo.

#### Iconos de estado

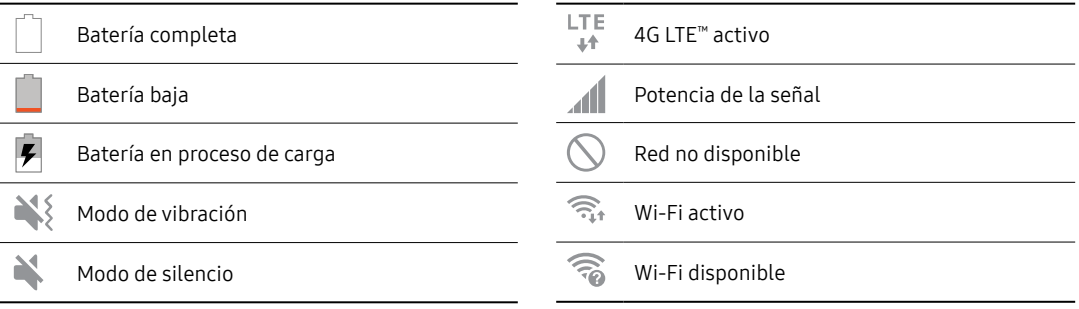

#### Iconos de notificaciones

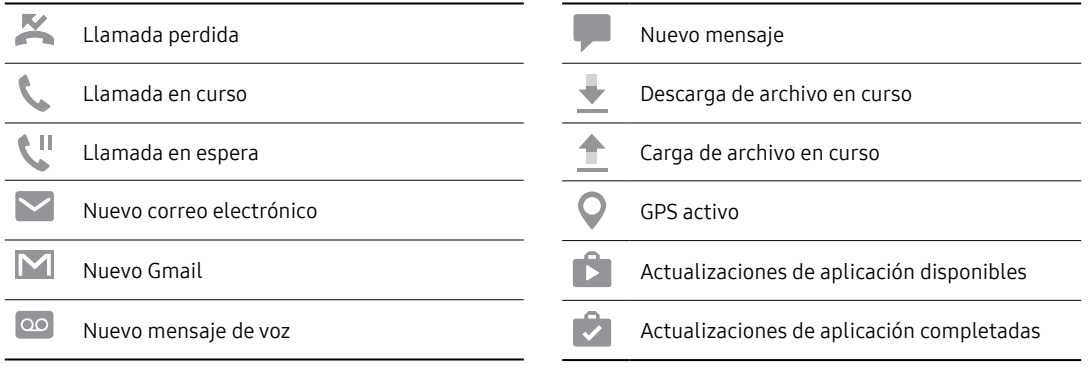

## <span id="page-31-0"></span>**Panel de notificaciones**

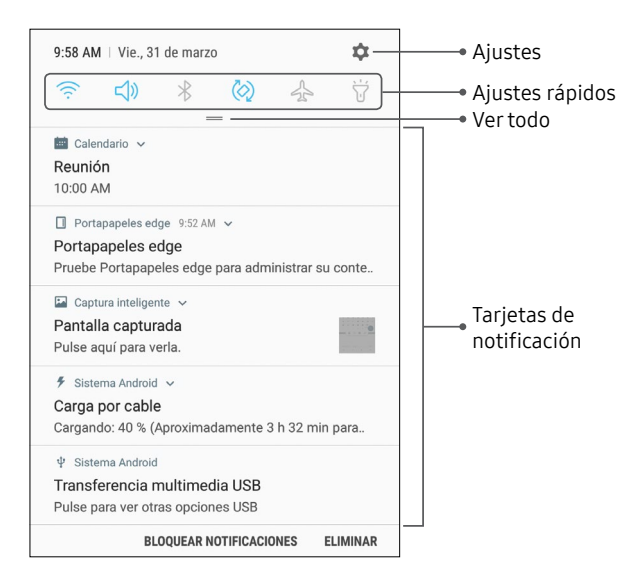

Explicación del dispositivo 24

### Visualización del panel de notificación

Puede tener acceso al panel de notificaciones desde cualquier pantalla de inicio.

- Arrastre la barra de estado hacia abajo para ver el panel de notificaciones.
- 2. Desplácese por la lista para ver detalles de las notificaciones.
	- Para abrir un elemento, pulse en él.
	- Para eliminar una sola notificación, arrastre la notificación hacia la izquierda o hacia la derecha.
	- Para borrar todas las notificaciones, pulse en Eliminar.
- 3. Para cerrar el panel de notificaciones, deslice hacia arriba desde la parte inferior de la pantalla o pulse en la tecla ← Atrás.

También puede abrir o cerrar el panel de notificaciones deslizando el dedo hacia arriba o hacia abajo sobre el sensor de huella digital.

Para abrir usando el escáner de huella digital:

- 1. Desde una pantalla de inicio, deslice hacia arriba para tener acceso a Aplicaciones.
- 2. Pulse en <sup>63</sup> Ajustes > Funciones avanzadas > Gestos para el sensor de huellas.
- 3. Pulse en Activado/Desactivado para habilitar esta característica.

## Ajustes rápidos

Además de notificaciones, el panel de notificación también brinda acceso rápido a las funciones del dispositivo, como Wi-Fi, permitiéndole activarlas o desactivarlas rápidamente.

Para ver ajustes rápidos adicionales y personalizar los ajustes rápidos que aparecerán:

- 1. Arrastre la barra de estado hacia abajo para ver el panel de notificaciones.
- 2. Arrastre  $=$  Vertodo hacia abajo.
	- Pulse en un ajuste para activarlo o desactivarlo.
	- Pulse en *Nás* opciones para reorganizar los ajustes rápidos o para cambiar la distribución de los botones.
- 3. Arrastre  $=$  Vertodo hacia arriba para cerrar los Ajustes rápidos.

# <span id="page-34-0"></span>**Personalización de la pantalla de inicio**

### Pantallas

Su dispositivo viene con múltiples pantallas de inicio para contener atajos de aplicaciones y widgets. Puede añadir, eliminar y cambiar el orden de las pantallas, así como elegir una pantalla de inicio principal distinta.

- 1. Desde una pantalla de inicio, pellizque en la pantalla.
- 2. Use estas opciones para administrar las pantallas:
	- $\bullet$  Alinear atajos: Pulse en  $\left|\frac{a}{b}\right|$  Alinear para mover todos los atajos de aplicaciones a una línea en la parte superior de una pantalla.
	- Quite una pantalla: Pulse en  $\overline{|||}$  Eliminar.
	- Asigne una pantalla como la pantalla de inicio principal: Pulse en  $\cap$  Pantalla de inicio principal en la parte superior de la pantalla. Esta pantalla se visualiza cuando pulsa en  $\Box$ inicio.
- Cambie el orden de las pantallas: toque sin soltar una pantalla y después arrástrela hasta una nueva posición.
- Añada una pantalla: deslice las pantallas hasta llegar al final y después pulse en  $+$  Añadir.
- Hello Bixby: deslice el dedo hacia la derecha, y pulse en Activado/Desactivado para habilitar.

## Fondos y temas

Asigne temas visuales para todas las pantallas y los iconos del sistema en el dispositivo. Cambie el aspecto de las pantallas de inicio y de bloqueo con un fondo de pantalla. Puede mostrar una imagen favorita o elegir entre fondos de pantalla precargados.

- 1. Desde una pantalla de inicio, pellizque en la pantalla.
- 2. Pulse en Fondos y temas para personalizar.

Para obtener más información, consulte ["Fondos y temas" en la página](#page-173-1) 166.

Explicación del dispositivo 27

### **Widgets**

Los widgets son extensiones simples de aplicaciones que se ejecutan en una pantalla de inicio. Existen muchos tipos de widgets, incluidos los enlaces a un contacto específico, sitios favoritos de Internet, cuentas de Gmail y de correo, y muchos otros.

Para añadir un widget a una pantalla de inicio:

- Desde una pantalla de inicio, pellizque en la pantalla.
- 2. Pulse en Widgets.
- 3. Toque sin soltar un widget, arrástrelo a una pantalla de inicio y suéltelo.

Para quitar un widget:

- Desde una pantalla de inicio, toque sin soltar un widget para abrir el menú de opciones.
- 2. Pulse en  $\overline{|||}$  Eliminar atajo.
	- La acción de quitar un widget no elimina el widget, tan sólo lo quita de la pantalla de inicio.

## Ajustes de la pantalla de inicio

Personalice las pantallas de inicio y de aplicaciones.

- 1. Desde una pantalla de inicio, pellizque en la pantalla.
- 2. Pulse en Ajustes de la pantalla de inicio para personalizar:
	- Diseño de la pantalla de inicio: configure el dispositivo para que tenga pantallas de inicio y de aplicaciones, o solo una pantalla de inicio donde estarán todas las aplicaciones.
	- Cuadrícula de la pantalla de inicio: elija una opción de dimensiones para determinar cómo se organizan los iconos en la pantalla de inicio. Los números indican cuántos iconos pueden colocarse horizontalmente y cuántos iconos pueden colocarse verticalmente.
- Cuadrícula de la pantalla de aplicaciones: elija una opción de dimensiones para determinar cómo se organizan los iconos en la pantalla de aplicaciones. Los números indican cuántos iconos pueden colocarse horizontalmente y cuántos iconos pueden colocarse verticalmente.
- Botón de aplicaciones: añada un botón de aplicaciones a la pantalla de inicio para tener acceso fácil a la pantalla de aplicaciones.
- Ocultar aplicaciones: Seleccione las aplicaciones que ocultará, pulse en Aplicar.
- Ajustes de Hello Bixby: Configure las características de Hello Bixby.

### Atajos a aplicaciones

Puede usar los atajos a aplicaciones para iniciar una aplicación desde cualquier pantalla de inicio.

Para añadir un atajo:

- 1. Desde una pantalla de inicio, deslice hacia arriba para tener acceso a Aplicaciones.
- 2. Toque sin soltar un atajo de aplicación para abrir el menú de opciones.
- 3. Pulse en  $\bigcap$  Añadir atrajo a inicio.

Para quitar un atajo:

- 1. Toque sin soltar un atajo de aplicación para abrir el menú de opciones.
- 2. Pulse en  $\overline{|||}$  Eliminar atajo.
	- La acción de quitar un atajo no elimina la aplicación, tan sólo quita el atajo de la pantalla de inicio.

Puede mover un atajo de una pantalla de inicio a otra.

- 1. Toque sin soltar un atajo de aplicación para liberarlo.
- 2. Arrastre el atajo de aplicación a una nueva pantalla de inicio, y luego libérelo.

### **Carpetas**

Coloque carpetas en una pantalla de inicio para organizar elementos.

### Creación de una carpeta

Puede crear una carpeta de aplicaciones en una pantalla de inicio.

- 1. Desde una pantalla de inicio, toque sin soltar un atajo de aplicación y arrástrelo sobre otro atajo de aplicación hasta que aparezca un cuadro resaltado.
- 2. Suelte el atajo de aplicación para crear la carpeta.
	- Introducir nombre de carpeta: le permite escribir un nombre para la carpeta.
- $\binom{<}{3}$  Paleta: le permite cambiar el color.
- Añadir aplicaciones: coloque más aplicaciones en la carpeta. Pulse en aplicaciones para seleccionarlas y después pulse en Añadir.
- 3. Pulse en cualquier parte afuera de la carpeta para cerrarla.
	- Para añadir más aplicaciones, toque sin soltar un atajo de aplicación y después arrástrelo a la carpeta.

### Cómo eliminar una carpeta de una pantalla de inicio

Puede eliminar una carpeta que añadió a una pantalla de inicio.

- 1. Toque sin soltar la carpeta para abrir el menú de opciones.
- 2. Pulse en  $\overline{||}$  **Eliminar** y confirme cuando se le indique.

Explicación del dispositivo 30

# **Bixby**

Bixby es un ayudante que aprende de usted para ayudarle a hacer más. Responde a comandos verbales, trabaja con ciertas aplicaciones como correo electrónico y mensajes, establece recordatorios y puede ayudarle a entender los ajustes y a configurar sus dispositivos Samsung.

### Bixby habla

Use comandos verbales y escritos para interactuar con Bixby.

Bixby puede ayudarle a:

- Realizar una llamada
- Enviar un texto
- Cambiar los ajustes
- Encontrar una foto

### Bixby ve

La característica Bixby Vision está integrada en la cámara para proporcionarle un mayor entendimiento de lo que está mirando. Use el reconocimiento de objeto/contenido para traducir, comprar o identificar un lugar emblemático.

Para mayor información, consulte ["Bixby Vision" en la página](#page-74-0) 67.

### Bixby recomienda

Bixby aprende sus patrones de conducta para mostrar lo que usted necesita y cuando lo necesita.

Bixby usa tarjetas de visualización con sus mensajes de correo electrónico más recientes, información del clima, recordatorios de eventos próximos, rutina de ejercicios diarios, noticias y otro contenido configurable.

### Bixby recuerda

Use Bixby para establecer recordatorios en cualquier momento. Bixby puede recordarle que compre leche en el camino de regreso a casa, o incluso recordarle el lugar donde estaba en la lectura de un artículo en línea.

# **Navegación**

Vea información básica sobre cómo navegar por el dispositivo.

# Navegación por la pantalla táctil

Tome en cuenta que una pantalla táctil responde mejor a un toque ligero del dedo o de un apuntador capacitivo. Usar fuerza excesiva o un objeto metálico sobre la pantalla táctil podría dañar la superficie de cristal templado y anular la garantía.

Utilice los siguientes movimientos y acciones en la pantalla táctil para navegar por el dispositivo.

### Pulsar

Pulse suavemente en elementos para seleccionarlos o iniciarlos.

• Pulse en el teclado para introducir caracteres o texto.

- Pulse en un elemento para seleccionarlo.
- Pulse en el atajo de una aplicación para iniciarla.

# Pulsar dos veces

Pulse suavemente dos veces en elementos para seleccionarlos o iniciarlos.

• Pulse dos veces en una imagen para ampliarla o reducirla.

### Tocar sin soltar

Toque sin soltar elementos en la pantalla para activarlos.

• Toque sin soltar un campo para que aparezca un menú emergente de opciones.

### Deslizar

Arrastre ligeramente un dedo vertical u horizontalmente por la pantalla.

- Deslice un dedo por la pantalla para desbloquear el dispositivo.
- Deslice el dedo por la pantalla para recorrer la pantalla de inicio o un menú.

### Arrastrar

Toque sin soltar un elemento y después muévalo a una nueva ubicación.

- Arrastre un atajo de aplicación para añadirlo a la pantalla de inicio.
- Arrastre un widget para colocarlo en una nueva ubicación en la pantalla de inicio.

### Pellizcar y separar

Pellizque la pantalla usando el pulgar y el dedo índice o extienda con sólo separar los dedos.

- Pellizque la pantalla para alejar una imagen o página web.
- Extienda los dedos sobre la pantalla para acercar una imagen o página web.

### Opciones comunes

El dispositivo utiliza opciones de comandos básicos para ejecutar acciones comunes.

- Más opciones: pulse para ver más opciones de menú para una pantalla. A menudo esto le permite seleccionar elementos para eliminarlos o compartirlos.
- Eliminar: pulse para seleccionar los elementos que desee eliminar.
- Compartir: pulse en elementos para compartirlos, y luego elija un método para compartirlos.
- Editar: pulse para personalizar la pantalla.
- Activado/Desactivado: pulse para activar ( $\qquad$ ) o desactivar () la opción.
- Casilla: pulse para habilitar o seleccionar. Cuando se habilita, aparece una marca de verificación. A menudo, puede pulsar en la casilla al principio de la pantalla para seleccionar todo.
- **Wenú**: pulse para ver opciones disponibles para el campo.

# **Introducción de texto**

El texto se puede introducir usando un teclado o dictando.

### Uso del teclado Samsung

Introduzca texto utilizando un teclado Qwerty.

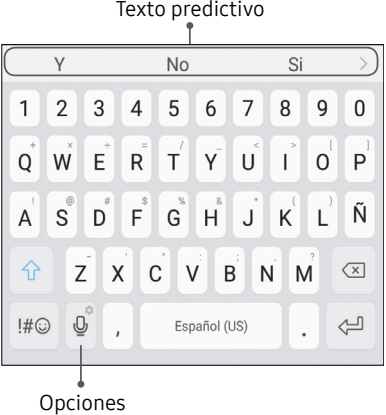

#### Teclas Especiales

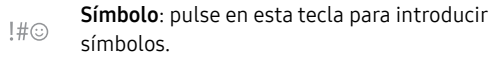

Toque sin soltar **Opciones** para ver lo siquiente:

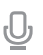

존

Entrada de voz: introduzca texto usando la entrada por voz de Samsung.

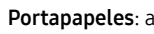

Portapapeles: acceda al portapapeles.

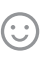

Emoticón: le permite insertar un emoticón en la posición del cursor.

Teclado con una mano: cambie el diseño del teclado para que sea más fácil su uso con una mano.

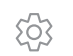

4의

Ajustes del teclado: le brinda acceso a los ajustes del teclado.

Explicación del dispositivo 36

#### Configuración del teclado Samsung

Para personalizar el teclado Samsung:

- 1. Desde una pantalla de inicio, deslice hacia arriba para tener acceso a Aplicaciones.
- 2. Pulse en **Co Ajustes > Administración general >** Idioma y entrada > Teclado virtual > Teclado Samsung para tener acceso a opciones.
	- Idiomas y tipos: fije el tipo de teclado y elija cuáles idiomas estarán disponibles en el teclado. Para cambiar entre idiomas, deslice la barra espaciadora hacia los lados.
	- Texto predictivo: la característica Texto predictivo sugiere palabras que coinciden con sus entradas de texto y puede completar las palabras comunes automáticamente. Texto predictivo puede aprender su estilo de escritura desde sus contactos, mensajes, Gmail y sitios de medios sociales, mejorando la precisión de predicción de sus entradas de texto.

• Hay ajustes adicionales del teclado que proporcionan asistencia con el uso de mayúsculas/minúsculas, los signos de puntuación y mucho más.

### Uso de la entrada de voz de Samsung

En vez de teclear, introduzca texto dictándolo.

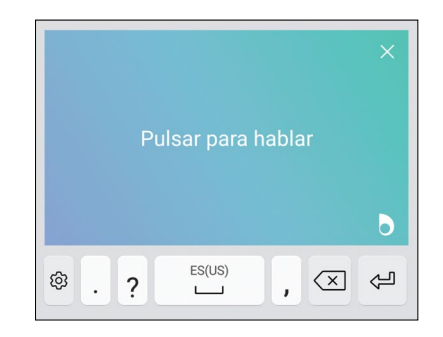

Para activar la entrada de voz de Samsung:

- Pulse en  $\mathbb O$  **Entrada de voz** en el teclado de Samsung.
	- Para encontrarlo, es posible que tenga que tocar sin soltar Opciones (a la izquierda de la barra de espacio).
- 2. Diga su texto.

#### Configuración de la entrada de voz de Samsung

Para personalizar la entrada de voz de Samsung:

- Desde una pantalla de inicio, deslice hacia arriba para tener acceso a Aplicaciones.
- 2. Pulse en **Co** Ajustes > Administración general > Idioma y entrada > Teclado virtual > Entrada de voz de Samsung para tener acceso a opciones.
	- Añadir idiomas de entrada: le permite seleccionar idiomas para la entrada de voz de Samsung.
	- Ocultar palabras ofensivas: oculte palabras que pueden ser ofensivas con asteriscos.

Explicación del dispositivo 38

# **Reconocimiento facial**

Utilice el reconocimiento facial como una alternativa a la introducción de contraseñas en ciertas aplicaciones.

Puede configurar el dispositivo para usar el Reconocimiento facial, para desbloquear la pantalla mediante el reconocimiento de su rostro.

- Reconocimiento facial es menos seguro que Patrón, PIN o Contraseña. Su dispositivo pudiera ser desbloqueado por alguien o algo que se asemeje a su imagen.
- Algunas condiciones, como el uso de gafas, sombreros, barbas o demasiado maquillaje, pueden afectar el reconocimiento facial.
- Al registrar su rostro, asegúrese de que está en un área bien iluminada y que el objetivo de la cámara está limpio.

#### Registrar un rostro

Para usar su rostro con el fin de desbloquear el dispositivo, debe fijar un patrón, PIN o contraseña.

- 1. Desde una pantalla de inicio, deslice hacia arriba para tener acceso a Aplicaciones.
- 2. Pulse en  $\otimes$  Ajustes > Bloqueo y sequridad > Reconocimiento facial.
- 3. Siga las indicaciones para registrar su rostro.

### Reconocimiento facial

El reconocimiento facial puede utilizarse para otras cuentas a las que se acceda mediante el dispositivo.

- 1. Desde una pantalla de inicio, deslice hacia arriba para tener acceso a Aplicaciones.
- 2. Pulse en  $\circledcirc$  Ajustes > Bloqueo y seguridad > Reconocimiento facial para ver las siguientes opciones:
	- Eliminar datos faciales: elimine rostros existentes.
- Desbloqueo facial: pulse en Activado/Desactivado para activar o desactivar la función de seguridad mediante reconocimiento facial.
- Desbloqueo facial al activar pantalla: desbloquee el teléfono con reconocimiento facial tan pronto como se encienda la pantalla.

# **Escáner de huella digital**

Use el reconocimiento de huella digital como una alternativa para introducir contraseñas en ciertas aplicaciones.

También puede usar la huella digital para verificar su identidad al conectarse a su cuenta Samsung.

Nota: El reconocimiento de huellas digitales utiliza las características únicas de cada huella digital para mejorar la seguridad de su dispositivo. La probabilidad de que el sensor de huellas digitales confunda incluso áreas pequeñas de dos huellas digitales diferentes es muy baja. Sin embargo, en raros casos el sensor pudiera reconocer una huella que sea similar a una huella registrada.

#### Registro de una huella digital

Para usar su huella digital con el fin de desbloquear el dispositivo, debe fijar un patrón, PIN o contraseña. Puede registrar hasta tres huellas digitales.

- 1. Desde una pantalla de inicio, deslice hacia arriba para tener acceso a Aplicaciones.
- 2. Pulse en  $\otimes$  Ajustes > Bloqueo y sequridad > Escáner de huellas digitales.
- 3. Siga las indicaciones para registrar su huella digital.

### Verificación por huellas digitales

La verificación por huellas digitales puede utilizarse para otras cuentas a las que se accede mediante el dispositivo.

- 1. Desde una pantalla de inicio, deslice hacia arriba para tener acceso a Aplicaciones.
- 2. Pulse en  $\otimes$  Ajustes > Bloqueo y seguridad > Escáner de huellas digitales para ver las siguientes opciones:
	- Para cambiarle el nombre a una huella digital, pulse en dicha huella digital, introduzca un nuevo nombre y después pulse en Renombrar.
	- Para añadir una huella digital, pulse en  $\left( +\right)$  Añadir huella digital y siga las indicaciones para registrar una huella digital y una contraseña.
- Para eliminar una huella digital, toque sin soltar la huella y después pulse en Eliminar. Confirme cuando se le indique.
- Samsung Pass: podrá acceder a sus cuentas en línea haciendo uso de su huella digital.
- Cuenta Samsung: verifique su identidad utilizando la huella digital cuando inicie sesión en su cuenta Samsung.
- Samsung Pay: use sus huellas digitales para hacer pagos rápidamente y con seguridad.
- Desbloqueo de huella digital: pulse en Activado/Desactivado para activar o desactivar la seguridad de las huellas digitales.

# **Escáner de iris**

Utilice el reconocimiento de iris como una alternativa a la introducción de contraseñas en ciertas aplicaciones. También puede utilizar su iris para verificar su identidad cuando inicie sesión en su cuenta Samsung.

Advertencia: Algunas personas pudieran sufrir mareos, convulsiones, ataques epilépticos o desmayos provocados por los patrones o destellos de luz, incluso si nunca han sufrido una convulsión o un desmayo anteriormente. Todos los que alguna vez hayan sufrido una convulsión, pérdida del conocimiento u otro síntoma relacionado a una condición epiléptica, o tengan un historial médico familiar de dichos síntomas o enfermedades, deberían consultar a un doctor antes de usar el escáner de iris.

NO fije la mirada directamente en el LED infrarrojo de reconocimiento de iris ya que el uso prolongado puede cansar la vista. No mire fijamente a la luz LED de reconocimiento de iris cuando sus ojos estén a menos de 20 cm (~8 pulgadas) del dispositivo; para obtener mejores resultados y un reconocimiento óptimo

mantenga sus ojos a una distancia de 25‑35 cm (~10-14 pulgadas).

Nota: El escáner de iris no tiene la intención de que se use como un dispositivo médico y los datos biométricos que el mecanismo recolecte y guarde localmente no tienen la intención de que se usen para fines de diagnóstico, terapéuticos ni preventivos. Siga todas las instrucciones para el uso de esta característica.

Para obtener mejores resultados, quítese las gafas graduadas o gafas para el sol. No use el escáner de iris bajo la luz del sol brillante ni en áreas con un exceso de luz reflejada (por ej.: cerca de la piscina o a la orilla del mar). No use el escáner de iris en baja iluminación. Mire directo al dispositivo (no hacia arriba, abajo o los lados) y mantenga la cabeza inmóvil para el escaneo. Los lentes de contacto polarizados y los lentes con iris reacondicionado o reemplazado quirúrgicamente pueden interferir con el funcionamiento del escáner de iris. No camine ni maneje un vehículo mientras use el escáner de iris.

Para obtener más información, consulte el contenido de soporte en línea o visite [samsung.com/us/irisscanner](https://www.samsung.com/us/irisscanner).

Explicación del dispositivo 42

### Registre los iris

Para usar los ojos con el fin de desbloquear el dispositivo, debe fijar un patrón, PIN o contraseña. Para obtener mejores resultados, realice el proceso de configuración en el interior y quítese los anteojos correctivos o lentes de contacto.

Nota: Para registrar un solo ojo, pulse en el enlace en la página de configuración para registrar un iris.

Para registrar sus iris:

- 1. Desde una pantalla de inicio, deslice hacia arriba para tener acceso a Aplicaciones.
- 2. Pulse en  $\otimes$  Ajustes > Bloqueo y seguridad > Escáner de iris.
- 3. Siga las indicaciones para registrar sus iris.

# Verificación de iris

La verificación de iris puede utilizarse para otras cuentas a las que se acceda mediante el dispositivo.

- 1. Desde una pantalla de inicio, deslice hacia arriba para tener acceso a Aplicaciones.
- 2. Pulse en  $\otimes$  Ajustes > Bloqueo y seguridad > Escáner de iris para ver las siguientes opciones:
	- Eliminar datos de iris: elimine iris existentes.
	- Máscara de vista previa: elija una máscara que desee mostrar cuando use el escáner de iris.
	- Samsung Pass: use sus iris para verificar su identidad al usar Internet y otras aplicaciones compatibles.
	- Cuenta Samsung: active el uso de sus iris para verificar su cuenta Samsung cuando ingrese a una función o aplicación que así lo requiera.
- Samsung Pay: use sus iris para hacer pagos rápidamente y con seguridad.
- Desbloqueo por iris: active que se desbloquee el dispositivo usando sus iris.
- Desbloqueo por iris al activar pantalla: desbloquee el teléfono con sus irises tan pronto como se encienda la pantalla.
- Consejos para reconocimiento de iris: vea un tutorial sobre cómo usar el escáner de iris.

# **Ventana múltiple**

Realice múltiples tareas utilizando varias aplicaciones al mismo tiempo.

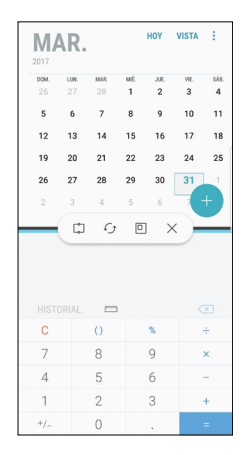

### Controles de ventana

Pulse en - Controles de la ventana, en medio del borde de la ventana, para ver opciones.

- Encajar ventana: le permite encajar la ventana seleccionada hasta la mitad de la pantalla que ocupa.
	- Intercambiar ventanas: le permite cambiar
- posiciones entre las aplicaciones de Ventana múltiple.

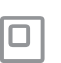

Abrir una vista emergente: abra la aplicación seleccionada en una ventanilla emergente.

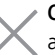

Cerrar aplicación: le permite cerrar la aplicación seleccionada.

### Activación de Ventana múltiple

- 1. Desde una pantalla de inicio, deslice hacia arriba para tener acceso a Aplicaciones.
- 2. Pulse en **Ajustes > Funciones avanzadas >** Ventana múltiple.
	- Para usar la tecla Aplicaciones recientes para abrir aplicaciones en una vista de pantalla dividida, pulse en el Usar botón de recientes.
	- Para ver una aplicación en una vista emergente, pulse en Acción de vista emergente.

### Uso de la ventana múltiple

Las aplicaciones que sean compatibles con Ventana múltiple aparecerán juntas en una pantalla dividida. Puede intercambiar las aplicaciones, ajustar el tamaño en que aparecen en pantalla y copiar información de una aplicación a otra. Ventana múltiple no está disponible en todas las aplicaciones.

- 1. Desde cualquier pantalla, toque sin soltar  $\rightleftharpoons$  Aplicaciones recientes.
- 2. Pulse en dos aplicaciones que apoyen Ventana múltiple para abrirlas en la vista de pantalla dividida.
	- o bien –

Si actualmente está usando una aplicación que apoya Ventana múltiple, pulse en otra aplicación para añadirla a la vista de pantalla dividida.

También puede iniciar aplicaciones que haya utilizado recientemente, directamente en la vista de Ventana múltiple: Sólo las aplicaciones que son compatibles con Ventana múltiple tienen el icono Ventana múltiple.

- 1. Pulse en  $\equiv$  Aplicaciones recientes.
	- Las aplicaciones utilizadas recientemente que apoyan Ventana múltiple muestran un icono Ventana múltiple en la barra del título.
- 2. Pulse en  $\equiv$  Ventana múltiple en la barra del título para iniciar una aplicación en la vista de pantalla dividida.
	- Otras aplicaciones utilizadas recientemente que apoyen Ventana múltiple aparecerán debajo de la aplicación iniciada.
- 3. Pulse en un icono de aplicación para añadirlo a la vista de pantalla dividida.

# **Modo de emergencia**

El modo de emergencia conserva la energía restante del dispositivo cuando está en una situación de emergencia.

El modo de emergencia ahorra energía de la batería haciendo lo siguiente:

- Restringe el uso de aplicaciones a sólo las aplicaciones esenciales y a las que usted seleccione.
- Desactiva los datos móviles cuando se apaga la pantalla.
- Desactiva características de conectividad, como Wi-Fi y Bluetooth®.

# Activación del modo de emergencia

Para activar el modo de emergencia:

- Presione sin soltar la tecla de encender hasta que aparezca la ventana Opciones del dispositivo.
- 2. Pulse en Modo de emergencia.
	- Al ingresar por primera vez, lea los Términos y condiciones. Si acepta, pulse en la  $\vee$  casilla y luego pulse en Acepto.
- 3. Pulse en Activar.

### Desactivación del modo de emergencia

Después de desactivar el modo de emergencia, puede ser que los ajustes de ubicación se mantengan como estaban en el modo de emergencia.

► Desde la pantalla de inicio del modo de emergencia, pulse en **Más opciones** > Desactivar modo de emergencia.

### Uso de las características del modo de emergencia

Durante el modo de emergencia, el dispositivo conserva energía. Las siguientes aplicaciones y funciones están disponibles en la pantalla de inicio:

- Linterna: use el flash del dispositivo como una fuente continua de luz.
- Alarma de emergencia: reproduzca sonido con una sirena audible.
- Compartir mi ubicación: envíe información de su ubicación a sus contactos de emergencia.
- Teléfono: inicie la pantalla de llamadas.
- Internet: inicie el navegador web.
- $\bullet$   $(+)$  **Añadir**: añada otras aplicaciones disponibles.
	- Correo: inicie la aplicación Correo.
	- Maps: inicie Google Maps™.
- Carga de la batería: vea el nivel aproximado de la carga restante de la batería.
- Tiempo de uso restante estimado: vea el tiempo inactivo aproximado que se puede utilizar en base al uso y la carga actual de la batería.
- Llamada de emergencia: marque el número telefónico de emergencia (por ejemplo, 911). Este tipo de llamada puede realizarse incluso sin tener servicio celular activado.
- Más opciones:
	- Desactivar modo de emergencia: desactive el modo de emergencia y regrese al modo estándar.
	- Eliminar: elija aplicaciones que desee eliminar de la pantalla.
	- Administrar contactos de emergencia: administre su perfil médico y los contactos en el grupo ICE (en caso de emergencia).
	- Ajustes: configure los ajustes disponibles. Sólo un número limitado de ajustes están habilitados en el modo de emergencia.

# **Pantalla Edge**

La pantalla Edge brinda una serie de herramientas útiles para notificaciones, fuentes de resumen de noticias y control del tiempo.

### Paneles Edge

Los paneles Edge se usan para tener acceso a aplicaciones, tareas y contactos, así como para ver noticias, deportes y otra información en la pantalla Edge.

Para ver los paneles Edge:

► Con la pantalla encendida, deslice el controlador de paneles Edge desde el borde de la pantalla hacia el centro. Siga deslizando para ver otros paneles.

Para configurar los paneles Edge:

Desde cualquier pantalla, abra la pantalla Edge y después pulse en **Ajustes de pantalla Edge**.

- 2. Pulse en Activado/Desactivado para activar la función. Las siguientes opciones están disponibles:
	- $\vee$  Casilla: habilite o inhabilite cada panel.
	- Editar (si está disponible): configure paneles individuales pulsando en ellos.
	- Descargar: busque y descargue paneles Edge adicionales de Galaxy Apps.
	- *Nás* opciones > Reorganizar: cambie el orden de los paneles arrastrándolos hacia la izquierda o la derecha.
	- $\bullet$   $\bullet$  **Más opciones** > **Desinstalar**: Elimine un panel Edge del dispositivo.
	- Más opciones > Ajustes de controlador: arrastre el controlador del panel Edge  $\left(\frac{4}{3}\right)$ para cambiar la posición del controlador de paneles Edge a lo largo de la pantalla, y luego configure los siguientes ajustes del controlador de paneles Edge:
		- Posición: elija Derecho o en Izquierdo para establecer en qué lado ha de aparecer la pantalla Edge.

Explicación del dispositivo 61 de establecente en 1980. Explicación del dispositivo 61 de establecente en 1980

- Tamaño: arrastre el control deslizante para ajustar el tamaño del controlador Edge.
- Transparencia: arrastre el control deslizante para ajustar la transparencia del controlador Edge.
- Vibración: habilite la vibración cuando se pulsa en el indicador del panel Edge.
- 3. Pulse en  $\leftarrow$  Atrás para guardar los cambios.

### Apps Edge

Puede añadir hasta diez aplicaciones en dos columnas al panel Apps Edge.

Para usar Apps Edge:

- 1. Con la pantalla encendida, deslice el controlador de paneles Edge desde el borde de la pantalla hacia el centro. Siga deslizando hasta que se muestre el panel Apps Edge.
- 2. Pulse en una aplicación para abrirla.

Para configurar Apps Edge:

- 1. Desde cualquier pantalla, abra la pantalla Edge y desplace hasta que se muestre el panel Apps Edge.
- 2. Pulse en **Añadir aplicación** para añadir otras aplicaciones a Apps Edge.
	- Para añadir una aplicación a Apps Edge, búsquela en la parte izquierda de la pantalla y pulse en ella para añadirla a un espacio disponible en la columna de la derecha.
	- Para cambiar el orden de las aplicaciones en el panel Edge, arrastre cada aplicación a la posición deseada.
	- Para quitar una aplicación, pulse en  $\ominus$  **Eliminar**.
- 3. Pulse en  $\leftarrow$  Atrás para quardar los cambios.

#### People Edge

People Edge le permite comunicarse rápidamente con personas en su lista de contactos.

Para usar People Edge:

- 1. Con la pantalla encendida, deslice el controlador de paneles Edge desde el borde de la pantalla hacia el centro. Siga deslizando hasta que se muestre el panel People Edge.
- 2. Pulse en un contacto y pulse para seleccionar Mensajes o & Llamada.

Para configurar People Edge:

- 1. Desde cualquier pantalla, abra la pantalla Edge y desplace hasta que se muestre el panel People Edge.
- 2. Pulse en **Añadir contacto** para editar People Edge.
	- Para añadir un contacto, pulse en Seleccionar contacto.
- Para quitar un contacto, pulse en  $\ominus$  **Eliminar**.
- Para cambiar el orden de los contactos en el panel Edge, arrastre cada contacto a la posición que desee.
- 3. Pulse en  $\leftarrow$  Atrás para quardar los cambios.

### Selección inteligente

Seleccione un área en la pantalla para capturar como una imagen o animación GIF. También puede anclar una imagen capturada para que siempre se visualice en la pantalla.

Para usar Selección inteligente:

- 1. Con la pantalla encendida, deslice el controlador de paneles Edge desde el borde de la pantalla hacia el centro. Siga deslizando hasta que se muestre el panel Selección inteligente.
- 2. Pulse en una opción:
	- **Rectángulo**: seleccione un área con una forma rectangular.

Explicación del dispositivo 52

- Oval: seleccione un área con una forma ovalada.
- Animación: seleccione un GIF animado.
- Anclar a principio: ancle la selección a la parte superior de la pantalla.
- 3. Haga su selección.

### Iluminación de la pantalla Edge

Configure la pantalla Edge para que se ilumine cuando se reciban llamadas o notificaciones mientras el teléfono esté volteado.

- 1. Desde una pantalla de inicio, deslice hacia arriba para tener acceso a Aplicaciones.
- 2. Pulse en **12.** Ajustes > Pantalla > Pantalla Edge > Iluminación de la pantalla Edge.
- 3. Pulse en Activado/Desactivado para activar la función.
- 4. Le permite elegir una de las siguientes opciones:
	- Con la pantalla encendida: se muestra la iluminación de Edge solo cuando la pantalla está encendida.
	- Con la pantalla apagada: se muestra la iluminación de Edge solo cuando la pantalla está apagada.
	- Siempre: se muestra la iluminación de Edge en todo momento.
- 5. Pulse en Administrar notificaciones para elegir las aplicaciones que pueden activar Iluminación de la pantalla Edge cuando se recibe una notificación.

### Acerca de la pantalla Edge

Puede ver la versión actual y la información de licencia del software para la función de la pantalla Edge.

- 1. Desde una pantalla de inicio, deslice hacia arriba para tener acceso a Aplicaciones.
- 2. Pulse en **12.** Ajustes > Pantalla > Pantalla Edge > Acerca de la pantalla Edge.

# **Aplicaciones**

Infórmese sobre cómo cambiar la forma en que se mostrarán las aplicaciones, cómo organizar las aplicaciones en carpetas y cómo desinstalar o desactivar aplicaciones.

# **Uso de las aplicaciones**

La lista de aplicaciones muestra todas las aplicaciones precargadas, así como las que usted haya descargado. Puede desinstalar o desactivar aplicaciones, u ocultarlas para que no se muestren.

### Acceso a las aplicaciones

Puede tener acceso a todas las aplicaciones, e iniciarlas, desde la lista de aplicaciones.

- 1. Desde una pantalla de inicio, deslice hacia arriba para tener acceso a Aplicaciones.
- 2. Pulse en el atajo de una aplicación para abrirla.
	- Para regresar a la pantalla de inicio principal,  $pulse en$  Inicio.

### Para añadir un atajo para las aplicaciones

Además de deslizar con el dedo para tener acceso a las aplicaciones, también puede añadir un botón de aplicaciones en la pantalla de inicio.

- 1. Desde una pantalla de inicio, deslice hacia arriba para tener acceso a Aplicaciones.
- 2. Pulse en  $\frac{1}{2}$  Más opciones > Ajustes > Botón de aplicaciones.
- 3. Pulse en el Mostrar botón de aplicaciones.

### Descarga e instalación de nuevas aplicaciones

Busque nuevas aplicaciones para descargarlas e instalarlas en el dispositivo.

- **Play Store**: descargue nuevas aplicaciones desde Google Play store. Visite [play.google.com/store/apps](http://play.google.com/store/apps) para obtener más información.
- Galaxy Apps: Vea y descarque aplicaciones de Samsung que están optimizadas para utilizarse con dispositivos Galaxy. Visite [samsung.com/levant/apps/mobile/galaxyapps](http://www.samsung.com/levant/apps/mobile/galaxyapps) para obtener más información.

### Desinstalación de aplicaciones

Puede desinstalar o inhabilitar las aplicaciones que usted haya descargado e instalado.

- No se pueden desinstalar las aplicaciones precargadas.
- Las aplicaciones que se desactiven, se inhabilitarán y quedarán ocultas.

Para desinstalar una aplicación:

- 1. Desde una pantalla de inicio, deslice hacia arriba para tener acceso a Aplicaciones.
- 2. Toque sin soltar una aplicación para abrir el menú de opciones.
- 3. Pulse en **Desinstalar** y confirme cuando se le indique.

# Cómo organizar las aplicaciones

#### Ordenar

Los atajos de aplicaciones se pueden organizar en orden alfabético o en un orden personalizado.

Para cambiar el orden en que aparecen las aplicaciones:

- Desde una pantalla de inicio, deslice hacia arriba para tener acceso a Aplicaciones.
- 2. Toque sin soltar un atajo de aplicación o carpeta y después arrástrelo a una nueva posición.

Para ordenar las aplicaciones alfabéticamente:

- Desde una pantalla de inicio, deslice hacia arriba para tener acceso a Aplicaciones.
- 2. Pulse en Más opciones > Ordenar.
- 3. Pulse en Orden alfabético.

#### Uso de las carpetas

Puede organizar atajos de aplicaciones en una carpeta en la pantalla de aplicaciones.

- 1. Desde una pantalla de inicio, deslice hacia arriba para tener acceso a Aplicaciones.
- 2. Toque sin soltar un atajo de aplicación y después colóquelo encima de otra aplicación hasta que aparezca un cuadro resaltado.
- 3. Suelte el atajo de aplicación para crear la carpeta.
	- Introducir nombre de carpeta: escriba un nombre para la carpeta.
	- Paleta: cambie el color de la carpeta.
- $\bullet$   $\leftrightarrow$  Añadir aplicaciones: coloque más aplicaciones en la carpeta. Pulse en aplicaciones para seleccionarlas y después pulse en Añadir.
- 4. Pulse en cualquier parte afuera de la carpeta para cerrarla.

Para iniciar las aplicaciones en una carpeta:

► Pulse en una carpeta y después pulse en un atajo de aplicación para iniciarla.

Para eliminar una carpeta:

- 1. Desde una pantalla de inicio, deslice hacia arriba para tener acceso a Aplicaciones.
- 2. Toque sin soltar una carpeta para eliminarla y después pulse en Eliminar. Confirme cuando se le indique.

Para añadir una carpeta a una pantalla de inicio:

- 1. Desde una pantalla de inicio, deslice hacia arriba para tener acceso a Aplicaciones.
- 2. Toque sin soltar una carpeta, y después arrástrela hasta la parte superior o inferior de la pantalla para moverla a una pantalla de inicio.
- 3. Arrastre el atajo de aplicación a la ubicación deseada, y luego libérelo.

# **Ajustes de aplicaciones**

Puede descargar e instalar nuevas aplicaciones en el dispositivo. Utilice los ajustes del administrador de aplicaciones para administrar las aplicaciones descargadas y precargadas.

Advertencia: Ya que este dispositivo puede configurarse con software de un sistema no proporcionado ni apoyado por Google o alguna otra empresa, usted utiliza dicho software bajo su propio riesgo.

Si ha desactivado aplicaciones, puede optar por mostrarlas o no.

- 1. Desde una pantalla de inicio, deslice hacia arriba para tener acceso a Aplicaciones.
- 2. Pulse en **Stephand Ajustes** > Aplicaciones.
- 3. Si ha desactivado aplicaciones:
	- Pulse en Menú en la parte superior izquierda de la pantalla.
	- Pulse en Todas las aplicaciones, Activada o Desactivada.
- 4. Pulse en Más opciones para ver las siguientes opciones:
	- Ordenar por tamaño/nombre: ordene las aplicaciones por tamaño o por nombre.
	- Aplicaciones predeterminadas: elija o cambie aplicaciones que se usan de manera predeterminada para ciertas características, como correo o navegación de Internet.
	- Permisos de aplicación: controle cuáles aplicaciones tendrán permiso para usar ciertas funciones del dispositivo.

- Mostrar/Ocultar aplicaciones del sistema: muestre u oculte aplicaciones del sistema (aplicaciones en segundo plano).
- Acceso especial: selecciones cuáles aplicaciones tendrán permiso de acceso especial a ciertas funciones del dispositivo.
- Restablecer preferencias: restablezca las opciones que se han cambiado. Los datos de aplicaciones existentes no se eliminarán.
- 5. Pulse en una aplicación para ver y actualizar información acerca de la aplicación. Aparecerán las siguientes opciones:
	- Desinstalar/Desactivar: le permite desinstalar o desactivar la aplicación. Las aplicaciones precargadas sólo pueden desactivarse.
	- Forzar cierre: le permite detener una aplicación que esté causando problemas. Restablezca el dispositivo si al detener una aplicación, un proceso o un servicio si el dispositivo deja de funcionar correctamente.
	- Datos móviles: le permite ver el uso de datos móviles.
- Batería: le permite ver el uso de la batería desde la última carga completa.
- Almacenamiento: le permite administrar el uso del almacenamiento de la aplicación.
- Memoria: le permite ver el uso de la memoria.
- Notificaciones: configure notificaciones de la aplicación.
- Accesos: le permite ver los permisos concedidos a la aplicación para acceder a la información de su dispositivo.
- Definir como predeterminada: le permite establecer la aplicación como predeterminada para una cierta categoría de aplicaciones.
- Aplicaciones que pueden aparecer arriba: seleccione las aplicaciones que pueden abrirse sobre otras aplicaciones que está usando.
- Aplicaciones que pueden cambiar ajustes del sistema: seleccione cuáles aplicaciones pueden cambiar los ajustes del sistema.

# **Calculadora**

La calculadora brinda funciones aritméticas básicas y avanzadas.

# Operaciones básicas

Puede usar la calculadora para realizar operaciones básicas.

- 1. Desde una pantalla de inicio, deslice hacia arriba para tener acceso a Aplicaciones.
- 2. Pulse en la carpeta Samsung > a Calculadora, e introduzca el primer número usando las teclas numéricas.
- 3. Pulse en la tecla de función aritmética apropiada y escriba el siguiente número.
- 4. Pulse en  $\overline{a}$  Igual para ver el resultado.
- 5. Pulse en  $\circ$  Borrar para eliminar el resultado.

### Visualización del historial de la calculadora

Puede ver y eliminar el historial de la calculadora.

- 1. Desde una pantalla de inicio, deslice hacia arriba para tener acceso a Aplicaciones.
- 2. Pulse en la carpeta Samsung > **Calculadora** > Historial.
	- Para regresar a la calculadora, pulse en Teclado.
	- Para eliminar el historial de la calculadora, pulse en Eliminar historial.

### Conversión de unidades de medida

Puede convertir rápidamente unidades de medida usando el convertidor de unidades.

- 1. Desde una pantalla de inicio, deslice hacia arriba para tener acceso a Aplicaciones.
- 2. Pulse en la carpeta Samsung > **Calculadora** > Conversor de unidades.
- 3. Seleccione una categoría y use los menús desplegables para seleccionar las unidades de medida.
- 4. Introduzca el valor numérico para ver la conversión.

# Calculadora científica

La aplicación Calculadora también brinda funciones aritméticas avanzadas.

Para usar la calculadora científica:

- 1. Desde una pantalla de inicio, deslice hacia arriba para tener acceso a Aplicaciones.
- 2. Pulse en la carpeta Samsung > 2. Calculadora, y gire el dispositivo a la vista horizontal.
	- Si Giro automático no está habilitado, pulse en  $\langle \diamondsuit\rangle$  Girar la pantalla.

# **Calendario**

Gestione sus eventos y tareas.

### Cómo añadir calendarios

Agregue calendarios a la aplicación Calendario.

- 1. Desde una pantalla de inicio, deslice hacia arriba para tener acceso a Aplicaciones.
- 2. Pulse en **[20] Calendario** > **Más opciones**.
- 3. Pulse en Administrar calendarios >  $\left( + \right)$  Añadir cuenta y seleccione un tipo de cuenta.
- 4. Escriba la información de su cuenta y siga las indicaciones.

# Vista del calendario

Para elegir una vista del calendario:

Desde una pantalla de inicio, deslice hacia arriba para tener acceso a Aplicaciones.

- 2. Pulse en **[20] Calendario** > Vista y después pulse en una opción:
	- Año: le permite mostrar los doce meses de este año. Deslice el dedo horizontalmente por la pantalla para ver otro año.
	- Mes: muestre el mes en curso. Deslice el dedo horizontalmente por la pantalla para ver otro mes. También se muestran eventos y tareas.
	- Semana: muestre la semana en curso. Deslice el dedo horizontalmente por la pantalla para ver otra semana.
	- Día: le permite mostrar el itinerario del día, hora por hora. Deslice el dedo horizontalmente por la pantalla para ver otro día.
	- Tareas: le permite mostrar todas las tareas.
- 3. Pulse en Hoy para regresar a la fecha en curso.

### Cómo crear un evento

Puede usar el calendario para crear eventos.

- Desde una pantalla de inicio, deslice hacia arriba para tener acceso a Aplicaciones.
- Pulse en  $\boxed{20}$  Calendario >  $\boxed{+}$  Añadir para añadir un evento.
- 3. Introduzca detalles para el evento y después pulse en Guardar.

# Cómo compartir un evento

Puede compartir eventos que cree en el calendario.

- 1. Desde una pantalla de inicio, deslice hacia arriba para tener acceso a Aplicaciones.
- 2. Pulse en **[20]** Calendario y pulse en un evento para editarlo.
- 3. Pulse en Compartir, elija un método para compartir y siga las indicaciones.

# Cómo eliminar un evento

Puede eliminar eventos que genere en el calendario.

- 1. Desde una pantalla de inicio, deslice hacia arriba para tener acceso a Aplicaciones.
- 2. Pulse en **[20] Calendario** y pulse en un evento para editarlo.
- 3. Pulse en Eliminar. Confirme cuando se le indique.

# Cómo crear una tarea

Puede usar el calendario para crear tareas. Las tareas son elementos que se añaden al calendario para cumplirlas en un determinado día. Una tarea aparece como un elemento en una lista de actividades y se quita cuando se marca la tarea como completada.

- 1. Desde una pantalla de inicio, deslice hacia arriba para tener acceso a Aplicaciones.
- 2. Pulse en  $\boxed{2}$  Calendario > Vista > Tareas.
- 3. Pulse en  $\leftrightarrow$  Añadir para añadir una tarea.
- 4. Introduzca detalles de la tarea y después pulse en Guardar.

### Cómo eliminar una tarea

Puede eliminar tareas que cree en el calendario.

- 1. Desde una pantalla de inicio, deslice hacia arriba para tener acceso a Aplicaciones.
- 2. Pulse en **[23] Calendario** y pulse en un día en el calendario para ver las tareas de ese día, o pulse en Vista > Tareas.
- 3. Pulse en la  $\vee$  casilla junto a la tarea para marcarla como completada y quitarla del calendario.
	- Para eliminar una tarea individual, pulse en la tarea para abrirla y luego pulse en Eliminar. Confirme cuando se le indique.

### Ajustes del calendario

Estos ajustes le permiten modificar las configuraciones asociadas con el uso del calendario.

- 1. Desde una pantalla de inicio, deslice hacia arriba para tener acceso a Aplicaciones.
- 2. Pulse en  $\overline{2}$  Calendario >  $\frac{1}{2}$  Más opciones > Ajustes.
- 3. Pulse en una opción y siga las indicaciones.
# **Cámara y video**

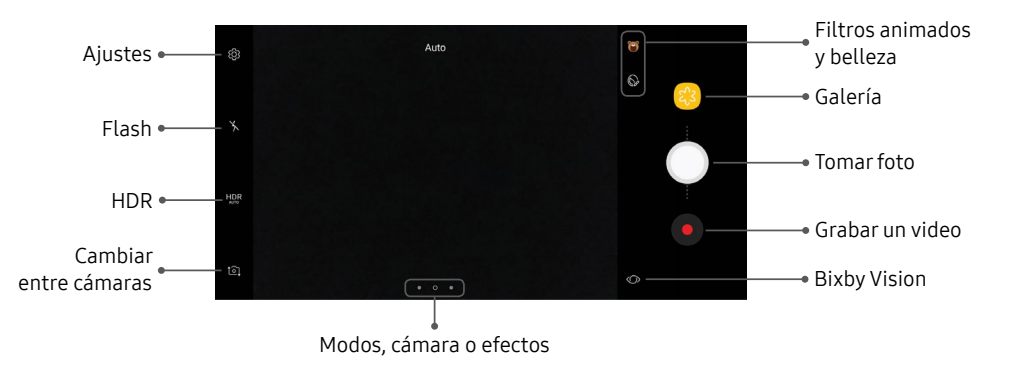

# Atajo a la cámara

Abra la cámara presionando rápidamente la tecla de encender dos veces.

- 1. Desde una pantalla de inicio, deslice hacia arriba para tener acceso a Aplicaciones.
- 2. Pulse en <sup>63</sup> Ajustes > Funciones avanzadas > Quick launch para cámara y pulse en Activado/ Desactivado para habilitar la característica.

## Cómo tomar fotos

Tome fotos con la cámara delantera o trasera del dispositivo.

Nota: Si tiene una tarjeta SD instalada, las imágenes y los videos se almacenan en la tarjeta SD. Si no hay una tarjeta instalada, las imágenes y los videos se almacenan en la memoria del teléfono.

1. Desde una pantalla de inicio, deslice hacia arriba para tener acceso a Aplicaciones.

- 2. Pulse en **Camara**, y use la pantalla como un visor apuntando la cámara al objetivo. Mientras compone la imagen, utilice las opciones disponibles o estos movimientos:
	- Para enfocar la toma, pulse en la pantalla. Cuando pulse en la pantalla, aparecerá una escala de brillo. Deslice el foco hacia arriba o hacia abajo para ajustar el brillo.
	- Para añadir un filtro de efectos, desplace la pantalla hacia la izquierda y pulse en un filtro de vista previa para aplicarlo a la pantalla.
	- Para añadir un modo de captura, desplace hacia la derecha y seleccione un modo.
	- Para cambiar rápidamente entre las cámaras delantera y trasera, deslice hacia arriba o hacia abajo por la pantalla.
	- Para añadir un ajuste de cámara, pulse en un icono de ajuste rápido o en  $\oslash$  **Ajustes**.
- 3. Pulse en  $\bigcap$  Tomar foto para tomar la foto.

#### Bixby Vision

Active Bixby Vision y apunte la cámara a un objeto o lugar para buscar productos en línea, descubrir nuevos lugares cercanos o traducir texto.

- Desde una pantalla de inicio, deslice hacia arriba para tener acceso a Aplicaciones.
- 2. Pulse en  $\circ$  Cámara >  $\circ$  Bixby Vision y siga las indicaciones.

# Grabación de videos

Grabe videos de alta calidad usando el teléfono.

- 1. Desde una pantalla de inicio, deslice hacia arriba para tener acceso a Aplicaciones.
- 2. Pulse en **C** Cámara, apunte la cámara hacia el sujeto y después pulse en **Grabar**.
- 3. Las siguientes acciones están disponibles:
	- Pulse en **@ Capturar** para tomar una foto mientras graba.
- Pulse en **III Pausar** para pausar la grabación.
- Pulse en **C** Reanudar para reanudar la grabación.
- $\bullet$  Pulse en  $\circledcirc$  **Detener** para detener la grabación.

#### Optimizador de video

Mejore la calidad de la imagen de sus videos.

- 1. Desde una pantalla de inicio, deslice hacia arriba para tener acceso a Aplicaciones.
- 2. Pulse en **Co Ajustes** > Funciones avanzadas > Optimizador de video.
- 3. Pulse en Activado/Desactivado para habilitar esta característica.

# Configuración del modo de captura

Están disponibles varios efectos visuales. Algunos modos no están disponibles cuando toma autorretratos.

- 1. Desde una pantalla de inicio, deslice hacia arriba para tener acceso a Aplicaciones.
- 2. Pulse en **C** Cámara y desplace hacia la derecha para ver las opciones de modo. Cada sección indica para qué cámara (delantera o trasera) están disponibles los modos.

#### Cámara posterior

- Automático: permita que la cámara evalúe el entorno y determine el modo adecuado para la foto.
- Pro: ajuste manualmente la sensibilidad de ISO, el valor de exposición, el balance de blancos y el tono del color al tomar fotos.
- Panorámica: cree una imagen lineal tomando fotos en sentido horizontal o vertical.
- Cámara lenta: grabe videos con una velocidad alta de los fotogramas para verlos en movimiento lento. Puede reproducir una sección específica de cada video en movimiento lento una vez que lo haya grabado.
- Hiperlapso: cree su propio video con lapso de tiempo realizando grabaciones con varias velocidades de los fotogramas. La velocidad de los fotogramas se ajusta automáticamente según la escena que se esté grabando y el movimiento del dispositivo.
- Comida: tome fotos que enfatizan los colores vivos de la comida.

#### Cámara delantera

- Selfie: tome autorretratos y aplique varios efectos, como un efecto aerográfico.
- Selfie amplia: le permite tomar autorretratos con ángulo amplio para incluir más personas en las fotos.

Común

- Enfoque selectivo: cambie el enfoque de las fotos una vez que se hayan tomado. Puede enfocar en objetivos que estén cerca de la cámara, lejos de la cámara o puede enfocar en los dos al mismo tiempo.
- Captura virtual: cree vistas multidireccionales de objetos.
- $\bullet$   $\leftarrow$  **Descargar**: descargue modos de captura adicionales desde la tienda Galaxy Apps.
- Más opciones: vea más opciones para los modos de la cámara.

# Compartir fotos y video

La aplicación Galería le permite compartir imágenes y videos en sus redes sociales y aplicaciones de mensajería. También puede enviar imágenes y videos a otro teléfono o a su computadora usando Bluetooth.

Para mayor información, consulte ["Cómo compartir imágenes y video" en la página](#page-97-0) 90.

# Ajustes de la cámara

Puede modificar los ajustes de la cámara utilizando los iconos en la pantalla principal de la cámara y el menú completo de ajustes de la cámara.

- 1. Desde una pantalla de inicio, deslice hacia arriba para tener acceso a Aplicaciones.
- 2. Pulse en  $\circledcirc$  Cámara >  $\circledcirc$  Ajustes para configurar los ajustes de la cámara. Las opciones disponibles varían según el modo de cámara o de grabación que se utilice.

#### Cámara posterior

- Tamaño de imagen: le permite seleccionar una resolución. Utilice una resolución más alta para obtener mayor calidad. Las fotos con resolución más alta ocupan más memoria.
- Tamaño del video: le permite seleccionar una resolución. Utilice una resolución más alta para obtener mayor calidad. Los videos con resolución más alta ocupan más memoria.
- Rastreando AF: enfoque y mantenga el enfoque en un objetivo seleccionado en la pantalla de vista previa.
- Corrección de formas: corrija automáticamente la distorsión en las imágenes.
- Temporizador: le permite tomar fotos o videos con un tiempo de retraso.

#### Cámara frontal

- Tamaño de imagen: le permite seleccionar una resolución. Utilice una resolución más alta para obtener mayor calidad. Las fotos con resolución más alta ocupan más memoria.
- Tamaño del video: le permite seleccionar una resolución. Utilice una resolución más alta para obtener mayor calidad. Los videos con resolución más alta ocupan más memoria.
- Guardar imágenes previsualizadas: guarde el autorretrato o la autograbación como se ve en la pantalla de la cámara y no como imágenes volteadas.
- Modos de capturar imágenes:
	- Pulsar pantalla: pulse en la pantalla para tomar selfies.
	- Mostrar palma: estire la mano con la palma dirigida hacia la cámara para que se tome la foto después de unos segundos.
	- Pulsar sensor de ritmo cardíaco: una vez que se reconozca su rostro, pulse en el sensor del ritmo cardíaco para tomar un selfie.
- Temporizador: le permite tomar fotos o videos con un tiempo de retraso.

#### Común

- Foto en movimiento: cree un video corto tomando fotos.
- Estabilización de video: active la antivibración. La antivibración ayuda a mantener estable el enfoque cuando la cámara está en movimiento.
- Líneas quías: muestre líneas quía en el visor para ayudar con la composición al seleccionar sujetos.
- Etiquetas de ubicación: adjunta una etiqueta de ubicación por GPS a la foto.
- Revisar imágenes: asigne que se muestren imágenes después de tomarlas.
- Quick launch: abra la cámara con sólo presionar la tecla de encender dos veces en sucesión rápida.
- Control de voz: tome fotos diciendo "Sonrisa", "Patata", "Capturar" o "Disparar", o grabe videos diciendo "Grabar video".
- Botón de cámara flotante: añada un botón de cámara extra que puede mover a cualquier lugar de la pantalla en los modos Auto y Selfie.
- Ubicación de almacenamiento: seleccione la ubicación de memoria para el almacenamiento. Esta opción sólo aparece si está instalada una tarjeta de memoria opcional (no se incluye).
- Tecla de volumen: utilice la tecla de volumen como la tecla de cámara, la tecla de grabación, una tecla para zoom o para el volumen del sistema.
- Restablecer ajustes: restablezca las configuraciones de la cámara.

# **Reld**

La aplicación Reloj ofrece funciones para mantener el registro del tiempo y programar alarmas.

- 1. Desde una pantalla de inicio, deslice hacia arriba para tener acceso a Aplicaciones.
- 2. Pulse en  $\odot$  **Reloj** y pulse en una ficha para usar una característica:
	- Alarma: fije una alarma para que suene a una hora específica.
	- Reloj mundial: le permite ver la hora del día o de la noche en otras partes del mundo. Reloj mundial muestra la hora de cientos de ciudades diferentes, en las 24 zonas horarias del mundo.
	- Cronómetro: le permite medir intervalos de tiempo.
	- Temporizador: le permite usar un temporizador para hacer una cuenta regresiva hasta un evento, basándose en una duración de tiempo preestablecido (horas, minutos y segundos).

## Alarma

Fije una alarma para que suene a una hora específica.

#### Creación de una alarma

Programe un evento con alarma. Puede programar alarmas sólo para una vez o repetitivas, y elegir opciones sobre cómo ser notificado.

- 1. Desde una pantalla de inicio, deslice hacia arriba para tener acceso a Aplicaciones.
- 2. Pulse en  $\odot$  Reloj >  $\leftrightarrow$  Añadir alarma.
- 3. Pulse en los siguientes elementos para configurar una alarma:
	- Fecha: le permite elegir el día para esta alarma.
	- Hora: programe una hora para la alarma.
	- Repetir: elija cuándo repetir la alarma.
	- Nombre de alarma: le permite introducir un nombre para la alarma.
- Aplazar: permita el aplazamiento de la alarma. Asigne los valores de intervalo y de repetición para el aplazamiento de la alarma.
- Tono y volumen de la alarma: elija un sonido que desee reproducir en la alarma y arrastre el deslizador para fijar el volumen de la alarma.
- Vibración: elija si la alarma usará una alerta de vibración.
- Leer la hora en voz alta: se lee la hora en voz alta cuando timbra la alarma.
- 4. Pulse en Guardar para guardar la alarma.

#### Eliminación de una alarma

Puede eliminar una alarma que haya creado.

- 1. Desde una pantalla de inicio, deslice hacia arriba para tener acceso a Aplicaciones.
- 2. Pulse en  $\odot$  Reloj, encuentre la alarma en la lista de alarmas (bajo Alarma) y después tóquela sin soltarla para seleccionarla.
- 3. Pulse en Eliminar.

#### Aplicaciones 73

## Reloj mundial

El reloj mundial le permite saber la hora en curso de múltiples ciudades por todo el mundo.

Para mostrar una ciudad en la pantalla principal de Reloj mundial:

- Desde una pantalla de inicio, deslice hacia arriba para tener acceso a Aplicaciones.
- 2. Pulse en  $\odot$  Reloj > Reloj mundial.
- 3. Pulse en Añadir ciudad.
- 4. Pulse en Buscar e introduzca el nombre de la ciudad.
- 5. Pulse en el nombre de una ciudad en la lista, y pulse en Añadir.

Para eliminar una ciudad de la pantalla principal de Reloj mundial:

- 1. Desde una pantalla de inicio, deslice hacia arriba para tener acceso a Aplicaciones.
- 2. Pulse en  $\odot$  Reloj > Reloj mundial.
- 3. Encuentre la ciudad que desea eliminar y después toque sin soltarla para seleccionarla.
- 4. Pulse en Eliminar.

## Cronómetro

El cronómetro le permite cronometrar eventos hasta una centésima de segundo.

1. Desde una pantalla de inicio, deslice hacia arriba para tener acceso a Aplicaciones.

- 2. Pulse en  $\odot$  Reloj > Cronómetro y use las siguientes opciones:
	- Iniciar: le permite iniciar el cronometraje del tiempo.
	- Detener: le permite detener el cronometraje del tiempo.
	- Parcial: le permite mantener un registro de lapsos de tiempo.
	- Reanudar: le permite continuar midiendo el tiempo después de detener el reloj.
	- Restablecer: le permite restablecer el cronómetro a cero.

## Temporizador

El temporizador proporciona una cuenta regresiva de hasta 99 horas, 59 minutos y 59 segundos.

- 1. Desde una pantalla de inicio, deslice hacia arriba para tener acceso a Aplicaciones.
- 2. Pulse en  $\odot$  Reloj > Temporizador.
- 3. Use el teclado numérico y pulse en Horas, Minutos y Segundos para asignar la duración del temporizador. Las siguientes opciones están disponibles:
	- Iniciar: le permite iniciar el temporizador.
	- Pausar: pause el temporizador.
	- Reanudar: reanude el temporizador.
	- Cancelar: detenga el temporizador.

# **Contactos**

Almacene y administre sus contactos con la aplicación Contactos, la cual se puede sincronizar con varias cuentas personales existentes.

Para obtener más información sobre cómo conectarse a y administrar sus cuentas mediante el dispositivo, consulte ["Adición de una cuenta" en la página](#page-202-0) 195.

Nota: La aplicación Contactos es distinta a la pestaña Contactos en la aplicación Teléfono. Aunque ambas contienen una lista de los contactos guardados en el teléfono y en sus cuentas, las opciones y funciones disponibles son distintas.

### Cómo añadir un contacto

Use el siguiente procedimiento para añadir un contacto nuevo.

1. Desde una pantalla de inicio, deslice hacia arriba para tener acceso a Aplicaciones.

- 2. Pulse en  $\bigcirc$  Contactos >  $\bigcirc$  Crear contacto y después pulse en campos del contacto para introducir información.
- 3. Elija una cuenta de almacenamiento para el contacto. Puede almacenar el contacto en el dispositivo o sincronizarlo con una cuenta.
	- Pulse en  $\circ$ ) Imagen del contacto para asignar una foto al nuevo contacto.
	- Introduzca un nombre y otra información de contacto.
		- Pulse en  $\leftarrow$  Añadir campo para introducir entradas adicionales.
		- Pulse en  $\rightarrow$  Eliminar campo para quitar una entrada.
		- Pulse en Vermás para tener acceso a campos adicionales.
		- Pulse en la etiqueta a la derecha de una entrada con el fin de elegir una etiqueta para el campo (por ejemplo, Casa o Trabajo).
- Pulse en Escanear tarjeta para importar información de contacto desde una tarjeta de presentación a través de la cámara del dispositivo.
- 4. Pulse en Guardar.

# Cómo editar un contacto

Cuando edita un contacto, puede pulsar en un campo y cambiar o eliminar la información, o puede añadir más campos a la lista de información del contacto.

- 1. Desde una pantalla de inicio, deslice hacia arriba para tener acceso a Aplicaciones.
- 2. Pulse en **Q** Contactos y después pulse en el contacto para seleccionarlo.
- 3. Pulse en  $(i)$  Detalles > Editar.
- 4. Pulse en cualquiera de los campos para añadir, cambiar o eliminar información.
- 5. Pulse en Guardar.

## Comparta, importe o exporte contactos

Cuando comparte un contacto, la información del contacto se envía como un archivo de tarjeta visual (.vcf) o como un archivo de texto. Puede compartir una tarjeta visual mediante Bluetooth o Wi-Fi Directo, adjuntarla a un mensaje, o guardarla en una ubicación de almacenamiento.

#### Cómo compartir un contacto

- 1. Desde una pantalla de inicio, deslice hacia arriba para tener acceso a Aplicaciones.
- 2. Pulse en **Q** Contactos y después pulse en el contacto para seleccionarlo.
- 3. Pulse en  $(i)$  Detalles > Compartir.
- 4. Elija si enviará el contacto como un Archivo de tarjeta visual (VCF) o como un Texto.
- 5. Elija un método para compartir y siga las indicaciones.

#### Cómo importar contactos

El teléfono puede importar contactos desde una tarjeta de memoria SD instalada (no se incluye).

- Desde una pantalla de inicio, deslice hacia arriba para tener acceso a Aplicaciones.
- 2. Pulse en  $\bigcirc$  Contactos >  $\frac{1}{2}$  Más opciones > Administrar contactos.
- 3. Pulse en Importar/Exportar contactos.
- 4. Pulse en **Importar** y siga las indicaciones.

#### Cómo exportar contactos

Si está guardando contactos en una cuenta que no realiza automáticamente una copia de seguridad de los mismos en la nube, puede crear manualmente una copia de seguridad de los contactos en una tarjeta SD instalada opcional para volver a importarlos en caso de que sea necesario.

- 1. Desde una pantalla de inicio, deslice hacia arriba para tener acceso a Aplicaciones.
- 2. Pulse en  $\bigcirc$  Contactos >  $\frac{1}{2}$  Más opciones > Administrar contactos.
- 3. Pulse en Importar/Exportar contactos.
- 4. Pulse en Exportar y siga las indicaciones.

## Unir o desunir contactos

Cuando se tienen contactos de varias cuentas, pudieran existir varias entradas similares para un contacto individual. Contactos le permite unir múltiples entradas a un mismo contacto.

Para unir contactos:

- 1. Desde una pantalla de inicio, deslice hacia arriba para tener acceso a Aplicaciones.
- 2. Pulse en **Q** Contactos y después pulse en el contacto para seleccionarlo.
- 3. Pulse en  $(i)$  Detalles >  $\frac{1}{2}$  Más opciones > Vincular contactos.
- 4. Pulse en los contactos para seleccionarlos.
- 5. Pulse en Vincular.

Para desvincular contactos:

- Desde una pantalla de inicio, deslice hacia arriba para tener acceso a Aplicaciones.
- 2. Pulse en **Q** Contactos y después pulse en el contacto para seleccionarlo.
- 3. Pulse en  $(i)$  Detalles >  $\frac{1}{2}$  Más opciones > Administrar contactos vinculados.
- 4. Pulse en  $\leftarrow$  **Desconectar** junto a los contactos que desea separar del contacto principal.

#### Cómo marcar contactos como favoritos

Cuando marca contactos como favoritos, estos quedan fácilmente accesibles desde otras aplicaciones. Los favoritos aparecen juntos en la ficha Favoritos, en la aplicación teléfono.

Para marcar contactos como favoritos:

- 1. Desde una pantalla de inicio, deslice hacia arriba para tener acceso a Aplicaciones.
- 2. Pulse en **Q** Contactos y después pulse en el contacto para seleccionarlo.
- 3. Pulse en **Detalles**.
- 4. Pulse en  $\sqrt{ }$  Añadir a favoritos (la estrella se iluminará $\blacktriangleright$ ).

Para eliminar contactos de Favoritos:

1. Desde una pantalla de inicio, deslice hacia arriba para tener acceso a Aplicaciones.

- 2. Pulse en **Q** Contactos y después pulse en el contacto para seleccionarlo.
- 3. Pulse en  $\bigcap$  Detalles.
- 4. Pulse en **Eliminar de favoritos** (la estrella se atenuará  $\langle \rangle$ .

# Cómo eliminar contactos

Puede eliminar un solo contacto o elegir múltiples contactos para eliminarlos.

- 1. Desde una pantalla de inicio, deslice hacia arriba para tener acceso a Aplicaciones.
- 2. Pulse en  $\Omega$  Contactos y después toque sin soltar un contacto para seleccionarlo.
	- También puede pulsar en otros contactos, o en la casilla Todo al principio de la pantalla para seleccionar todos los contactos.
- 3. Pulse en Eliminar y después confirme cuando se le indique.

## Grupos

Puede usar grupos para organizar sus contactos. El dispositivo viene con grupos precargados, además usted puede crear su propio grupo. Puede crear un grupo para su familia, para colegas o para un equipo Los grupos facilitan la búsqueda de contactos, y puede enviar mensajes a los miembros de un grupo.

#### Cómo crear un grupo

Puede crear su propio grupo de contactos.

- 1. Desde una pantalla de inicio, deslice hacia arriba para tener acceso a Aplicaciones.
- 2. Pulse en **O** Contactos > **Más opciones > Grupos.**
- 3. Pulse en Crear y después pulse en campos para introducir información sobre el grupo:
	- Nombre del grupo: le permite introducir un nombre para el nuevo grupo.
	- Tono del grupo: personalice los sonidos para el grupo.

- Añadir miembro: seleccione contactos para añadirlos al nuevo grupo y después pulse en Realizado.
- 4. Pulse en Guardar.

#### Cómo añadir o eliminar contactos de un grupo

Puede añadir más contactos a un grupo, o eliminar contactos.

- Desde una pantalla de inicio, deslice hacia arriba para tener acceso a Aplicaciones.
- 2. Pulse en  $\bigcirc$  Contactos >  $\frac{1}{2}$  Más opciones > Grupos y después pulse en un grupo.
- 3. Pulse en Editar.
	- Para añadir un contacto, pulse en Añadir miembro, y después pulse en los contactos que desea añadir. Cuando termine, pulse en Realizado.
- Para eliminar un contacto, pulse en  $\rightarrow$  Eliminar junto a un contacto.
- 4. Pulse en Guardar.

#### Cómo enviar un mensaje a un grupo

Puede enviar un mensaje de texto a miembros de un grupo.

- 1. Desde una pantalla de inicio, deslice hacia arriba para tener acceso a Aplicaciones.
- 2. Pulse en **O** Contactos > **Más opciones > Grupos** y después pulse en un grupo.
- 3. Pulse en Más opciones > Enviar mensaje.

#### Cómo enviar un correo electrónico a un grupo

Puede enviar un correo electrónico a miembros de un grupo.

- Desde una pantalla de inicio, deslice hacia arriba para tener acceso a Aplicaciones.
- 2. Pulse en  $\bigcirc$  Contactos >  $\frac{1}{2}$  Más opciones > Grupos y después pulse en un grupo.
- 3. Pulse en  $\frac{3}{2}$  Más opciones > Enviar correo.
- 4. Pulse en contactos para seleccionarlos, o pulse en la casilla Todo al principio de la pantalla para seleccionar todo, y después pulse en Realizado.
	- Sólo se muestran los miembros de grupo que tienen una dirección de correo en sus registros.
- 5. Elija una cuenta de correo y siga las indicaciones.

#### Eliminación de un grupo

Los grupos predeterminados no pueden eliminarse.

- 1. Desde una pantalla de inicio, deslice hacia arriba para tener acceso a Aplicaciones.
- 2. Pulse en  $\bigcirc$  Contactos >  $\frac{1}{2}$  Más opciones > Grupos y después pulse en un grupo.
- 3. Pulse en  $\frac{3}{2}$  Más opciones > Eliminar.
- 4. Pulse en Sólo grupo para eliminar sólo el grupo, o pulse en Grupo y miembros para eliminar el grupo y los contactos en los grupos.

## Ajustes de contactos

Estos ajustes le permiten modificar ajustes asociados con el uso de la aplicación Contactos.

- 1. Desde una pantalla de inicio, deslice hacia arriba para tener acceso a Aplicaciones.
- 2. Pulse en  $\bigcirc$  Contactos >  $\frac{1}{2}$  Más opciones > Ajustes.
- 3. Pulse en una opción y siga las indicaciones.

# **Aplicaciones de Cricket**

Disfrute de estas aplicaciones de Cricket Wireless.

## myCricket

Ingrese al área de facturas, realice pagos rápidos, vea el uso de minutos y acceda a información de ayuda desde la palma de la mano.

► Desde una pantalla de inicio, deslice hacia arriba para tener acceso a **Aplicaciones** y después pulse en la carpeta Cricket >  $\blacktriangleright$  myCricket.

### Correo de voz visual

Vea y escuche los mensajes de voz, guarde fácilmente números importantes a su lista de favoritos y responda con sólo devolver la llamada o enviar un mensaje.

► Desde una pantalla de inicio, deslice hacia arriba para tener acceso a **Aplicaciones** y después pulse en la carpeta Cricket > **100** Visual Voicemail.

# **Correo**

Utilice la aplicación Correo para ver y gestionar todas sus cuentas de correo electrónico en una aplicación. Para añadir una cuenta de correo electrónico, consulte ["Cómo añadir una cuenta de correo electrónico"](#page-21-0)  [en la página](#page-21-0) 14.

Para acceder al correo:

- Desde una pantalla de inicio, deslice hacia arriba para tener acceso a Aplicaciones.
- 2. Pulse en **⊠ Correo**.

# Creación y envío de un correo

En esta sección se describe cómo crear y enviar un correo electrónico utilizando la aplicación Correo.

- 1. Desde una pantalla de inicio, deslice hacia arriba para tener acceso a Aplicaciones.
- 2. Pulse en **D** Correo > **B** Redactar un nuevo correo.
- 3. Pulse en el campo A para añadir manualmente una dirección de correo o pulse en  $\Omega$  Añadir desde contactos para seleccionar un destinatario desde Contactos o Grupos.
	- Si introduce destinatarios manualmente, separe cada entrada con un punto y coma (;). Se pueden agregar más destinatarios en cualquier momento antes de que se envíe el mensaje.
	- Si añade un destinatario de entre los contactos, pulse en el contacto para colocarle una marca de verificación y después pulse en Realizado. El contacto aparecerá en el campo de destinatarios.
	- Pulse en Mostrar campos adicionales para añadir los campos Cc y Cco.
- 4. Pulse en los campos Asunto y Mensaje para introducir texto.
	- Pulse en Adjuntar para añadir archivos, imágenes, audio y más a su correo.
- · Pulse en Más opciones para tener acceso a opciones de correo adicionales.
- 5. Revise el mensaje y pulse en Enviar.

### Administración de la bandeja de entrada

Existen varias herramientas disponibles en la pantalla de la bandeja de entrada.

- 1. Desde una pantalla de inicio, deslice hacia arriba para tener acceso a Aplicaciones.
- 2. Pulse en **D** Correo.
	- Pulse en un mensaje para leerlo y responder al mismo, o para reenviarlo.
	- Pulse en Buscar para buscar palabras clave en su bandeja de entrada de correo electrónico.
	- Pulse en Editar para ver opciones de mensaje adicionales, como ordenar, eliminar, compartir y más.
	- Pulse en Ordenar por para personalizar cómo se muestran los mensajes.

#### Visualización de varias cuentas de correo electrónico

Puede ver correo que reciba de varias cuentas en la pantalla Bandeja de entrada combinada o puede ver cuentas de correo individualmente.

- 1. Desde una pantalla de inicio, deslice hacia arriba para tener acceso a Aplicaciones.
- 2. Pulse en **D** Correo.
- 3. Pulse en  $\equiv$  Bandeja de entrada en la parte superior izquierda de la pantalla para ver la bandeja de entrada de la cuenta actual.
- 4. Pulse en el nombre de la cuenta para ver:
	- Todas las cuentas: le permite ver todos los correos electrónicos en un buzón de entrada combinada.
	- [Nombre de la cuenta]: le permite ver los correos electrónicos sólo para una cuenta.

## Eliminación de cuentas de correo electrónico

Para quitar una cuenta de correo electrónico:

- 1. Desde una pantalla de inicio, deslice hacia arriba para tener acceso a Aplicaciones.
- 2. Pulse en **⊠** Correo.
- 3. Pulse en  $\equiv$  Bandeja de entrada >  $\oslash$  Ajustes.
- 4. Pulse en la cuenta que desea eliminar.
- 5. Pulse en Eliminar. Confirme cuando se le indique.

# Ajustes del correo

Estos ajustes le permiten modificar ajustes asociados con el uso de la aplicación Correo.

- 1. Desde una pantalla de inicio, deslice hacia arriba para tener acceso a Aplicaciones.
- 2. Pulse en **□** Correo.
- 3. Pulse en  $\equiv$  Bandeja de entrada >  $\oslash$  Ajustes.
- 4. Bajo General, pulse en una opción y siga las instrucciones.
- 5. Pulse en una cuenta con el fin de configurar ajustes específicos sólo para dicha cuenta.

# **Galaxy Apps**

Samsung Galaxy Apps brinda una manera rápida y fácil de buscar y descargar gratis aplicaciones premium que sean compatibles con su dispositivo Galaxy.

Se requiere una cuenta Samsung para comprar y descargar aplicaciones.

Para acceder al sitio web de Samsung Galaxy Apps:

- 1. Desde una pantalla de inicio, deslice hacia arriba para tener acceso a Aplicaciones.
- 2. Pulse en la carpeta Samsung > <sup>(2</sup>) Galaxy Apps.

# **Galería**

Vea, edite y gestione fotos y videos.

# Visualización de fotos

Al iniciar Galería se muestran las carpetas disponibles. Cuando otra aplicación, como Correo, guarda una imagen, se crea automáticamente una carpeta Download (Descarga) para contener la imagen.

- 1. Desde una pantalla de inicio, deslice hacia arriba para tener acceso a Aplicaciones.
- 2. Pulse en <sup>8</sup> Galería y pulse en Imágenes, Álbumes o Historias para elegir la forma en que aparecerán los elementos.
- 3. Pulse en una imagen para verla, o primero pulse en un álbum o una carpeta y después pulse en una imagen.
- 4. Al ver una imagen:
	- Deslice la pantalla hacia la izquierda o derecha para ver la imagen siguiente o anterior.
	- Pulse en  $\heartsuit$  Favorito para marcar la imagen como un favorito y después acceda a la imagen desde el álbum Favoritos.
	- Para empezar una presentación de diapositivas con imágenes y videos en la carpeta actual, pulse en  $\frac{1}{2}$  Más opciones > Presentación de diapositivas.
	- Para fijar la imagen como la foto de contacto, pulse en  $\frac{1}{2}$  Más opciones > Usar como imagen de perfil.
	- Para fijar la imagen como fondo de pantalla, pulse en  $\frac{1}{2}$  Más opciones > Definir como fondo de pantalla.
	- Para fijar una imagen como Always On Display, pulse en  $\frac{1}{2}$  Más opciones > Imagen de Always On Display.

• Para enviar la imagen a su impresora conectada, pulse en  $\frac{3}{2}$  Más opciones > Imprimir.

#### Bixby Vision

Active Bixby Vision buscar productos en línea, descubrir nuevos lugares cercanos o traducir texto.

- Desde una pantalla de inicio, deslice hacia arriba para tener acceso a Aplicaciones.
- 2. Pulse en 83 Galería y pulse en Imágenes, Álbumes o Historias para elegir la forma en que aparecerán los elementos.
- 3. Pulse en una imagen para verla, o primero pulse en un álbum o una carpeta y después pulse en una imagen.
- 4. Pulse en  $\circledcirc$  Bixby Vision y siga las indicaciones.

#### Cómo editar imágenes

Puede editar imágenes almacenadas en el dispositivo.

- 1. Desde una pantalla de inicio, deslice hacia arriba para tener acceso a Aplicaciones.
- 2. Pulse en **83 Galería** y pulse en una imagen para verla.
	- $\bullet$  (i) **Detalles**: vea y modifique información sobre la imagen, incluyendo la fecha de creación, la ubicación y las propiedades.
	- $\mathbb{Z}$  Automático: haga modificaciones determinadas por un software de edición incorporado.
	- $\bullet \quad \oslash$  Editar: le permite ver y usar las herramientas de edición.
	- $\bullet$   $\bullet$  Más opciones > Girar a la izquierda o Girar a la derecha para girar la imagen.

# Cómo reproducir video

Puede reproducir videos almacenados en el dispositivo.

- Desde una pantalla de inicio, deslice hacia arriba para tener acceso a Aplicaciones.
- Pulse en 83 Galería y pulse en una carpeta o categoría para abrirla.
- 3. Pulse en un video para verlo.
- 4. Pulse en **Reproducir video** para reproducir el video.

#### Cómo editar video

Puede recortar segmentos de un video.

- 1. Desde una pantalla de inicio, deslice hacia arriba para tener acceso a Aplicaciones.
- 2. Pulse en  $\binom{2}{3}$  Galería y pulse en un video para verlo.
- 3. Pulse en  $\oslash$  Editar y después en una opción:
	- $\mathcal{N}_0$  Recortar: corte segmentos del video.
- $\Diamond$  Efectos: añada efectos visuales al video.
- $\bullet$   $\bigcap$  **Audio**: ajuste los niveles de volumen y añada música de fondo al video.
- Creador de video: Descargue Creador de video para editar sus archivos multimedia.
- 4. Pulse en Guardar y después confirme cuando se le indique para guardar el nuevo video.

# <span id="page-97-0"></span>Cómo compartir imágenes y video

Puede compartir imágenes y videos desde Galería.

- 1. Desde una pantalla de inicio, deslice hacia arriba para tener acceso a Aplicaciones.
- 2. Pulse en **83 Galería** y pulse en una carpeta para abrirla.

3. En una carpeta, pulse en  $\frac{1}{2}$  Más opciones >

Compartir, seleccione imágenes y videos, y después pulse en Compartir para enviarlos a otras personas o compartirlos a través de servicios de medios sociales.

– o bien –

Al visualizar una imagen o un video individual, pulse en  $\leqslant$  **Compartir** para enviarlos a otras personas o compartirlos con servicios de redes sociales.

#### Direct Share

Comparta contenido con ciertas personas directamente usando el panel de compartir, desde dentro de cualquier aplicación.

1. Desde una pantalla de inicio, deslice hacia arriba para tener acceso a Aplicaciones.

2. Pulse en <sup>63</sup> Ajustes > Funciones avanzadas > Direct share, y pulse en Activado/Desactivado para activar la opción.

Una vez que se active, los contactos con los que haya compartido en el pasado aparecerán como iconos en la ventanilla Compartir de cada aplicación.

# Eliminar fotos y video

Puede eliminar imágenes y videos almacenados en el dispositivo.

- 1. Desde una pantalla de inicio, deslice hacia arriba para tener acceso a Aplicaciones.
- 2. Pulse en  $\binom{2}{3}$  Galería y pulse en una carpeta para abrirla.
- 3. Pulse en  $\frac{1}{2}$  Más opciones > Editar.
- 4. Pulse en imágenes y videos para seleccionarlos, o pulse en la casilla Todo al principio de la pantalla para seleccionar todas las imágenes y todos los videos.

5. Pulse en Eliminar y confirme cuando se le indique.

– o bien –

Al visualizar una imagen o un video individualmente, pulse en  $\overline{\mathbb{H}}$  Eliminar.

## Cómo tomar una captura de pantalla

Capture una imagen de la pantalla. Automáticamente se creará la carpeta Capturas de pantalla en la aplicación Galería.

► Desde cualquier pantalla, presione sin soltar las teclas de encender y la tecla de volumen hacia abajo.

#### Opciones de captura de pantalla

- Desde una pantalla de inicio, deslice hacia arriba para tener acceso a Aplicaciones.
- 2. Pulse en <sup>63</sup> Ajustes > Funciones avanzadas.
- 3. Pulse en Activado/Desactivado para activar cada una de las siguientes opciones:
	- Captura inteligente: capture una imagen de cualquier área desplegable de la pantalla que actualmente esté oculta, así como del área que esté visible, y recorte y comparta la captura inmediatamente.
	- Deslizar para capturar: capture la pantalla al deslizar el borde de la mano sobre la pantalla, de lado a lado, manteniendo contacto con ella.

# **Aplicaciones de Google**

Disfrute estas aplicaciones de Google. Algunas aplicaciones requieren una cuenta de Google. Visite [google.com](https://www.google.com) para obtener más información.

## Chrome

Explore Internet y transfiera las pestañas abiertas, las páginas favoritas y los datos de la barra de direcciones desde su computadora a su dispositivo móvil.

- 1. Desde una pantalla de inicio, deslice hacia arriba para tener acceso a Aplicaciones.
- 2. Pulse en **C** Chrome.

Visite [support.google.com/chrome](https://support.google.com/chrome) para obtener más información acerca de Chrome™.

# Google Drive

Abra, vea, cambie el nombre y comparta Google Docs™ y archivos.

- 1. Desde una pantalla de inicio, deslice hacia arriba para tener acceso a Aplicaciones.
- 2. Pulse en la carpeta **Google** >  $\bigtriangleup$  **Google Drive.**

Visite [support.google.com/drive](https://support.google.com/drive) para obtener más información acerca de Google Drive™.

## Duo

Realice videollamadas personales.

- 1. Desde una pantalla de inicio, deslice hacia arriba para tener acceso a Aplicaciones.
- 2. Pulse en la carpeta Google >  $\bigcirc$  Duo.

Visite [support.google.com/duo](https://support.google.com/duo) para obtener más información acerca de Google Duo.

## Gmail

Envíe y reciba correos electrónicos mediante Gmail, el servicio de correo electrónico de Google basado en la web.

- 1. Desde una pantalla de inicio, deslice hacia arriba para tener acceso a Aplicaciones.
- 2. Pulse en la carpeta Google >  $\blacksquare$  Gmail.

Visite [support.google.com/mail](https://support.google.com/mail) para obtener más información.

## Google

Realice búsquedas no sólo en Internet, sino también en las aplicaciones y en el contenido del dispositivo.

- 1. Desde una pantalla de inicio, deslice hacia arriba para tener acceso a Aplicaciones.
- 2. Pulse en G Google.

## Mapas

Encuentre su ubicación actual, obtenga indicaciones viales y otra información basada en su ubicación.

- 1. Desde una pantalla de inicio, deslice hacia arriba para tener acceso a Aplicaciones.
- 2. Pulse en **Maps**.

Visite [support.google.com/maps](https://support.google.com/maps) para obtener más información.

Debe habilitar los servicios de ubicación para utilizar Google Maps. Para obtener más información, consulte ["Ubicación" en la página](#page-150-0) 143.

## Fotos

Respalde automáticamente sus fotos y videos en su cuenta de Google.

- 1. Desde una pantalla de inicio, deslice hacia arriba para tener acceso a Aplicaciones.
- 2. Pulse en la carpeta **Google** >  $\left( \bullet \right)$  **Fotos.**

Visite [support.google.com/photos](https://support.google.com/photos) para obtener más información acerca de Google Photos™.

# Play Películas

Vea películas y programas de televisión que haya comprado en Google Play. Puede transmitirlos al instante o descargarlos para verlos cuando no esté conectado a Internet. También puede ver los videos almacenados en el dispositivo.

- Desde una pantalla de inicio, deslice hacia arriba para tener acceso a Aplicaciones.
- 2. Pulse en la carpeta Google >  $\blacktriangleright$  Play Películas.

Visite [play.google.com/store/movies](http://play.google.com/store/movies) para obtener más información.

# Play Música

Reproduzca archivos de música y audio en el dispositivo.

- 1. Desde una pantalla de inicio, deslice hacia arriba para tener acceso a Aplicaciones.
- 2. Pulse en **D** Play Música.

Visite [support.google.com/music](https://support.google.com/googleplay/topic/6230690?visit_id=0-636252122498141913-598776829&rd=1) para obtener más información.

### Play Store

Busque nuevas aplicaciones, películas y programas de televisión, música, libros, revistas y juegos en Google Play Store.

- 1. Desde una pantalla de inicio, deslice hacia arriba para tener acceso a Aplicaciones.
- 2. Pulse en  $\triangleright$  Play Store.

Visite [support.google.com/play](https://support.google.com/googleplay) para obtener más información.

### YouTube

Vea y cargue videos de YouTube™ directamente en el dispositivo.

- 1. Desde una pantalla de inicio, deslice hacia arriba para tener acceso a Aplicaciones.
- 2. Pulse en **D** YouTube.

Visite [support.google.com/youtube](https://support.google.com/youtube) para obtener más información.

# **Internet**

Acceda a Internet con un explorador web completo.

Para acceder a Internet:

- 1. Desde una pantalla de inicio, deslice hacia arriba para tener acceso a Aplicaciones.
- 2. Pulse en la carpeta Samsung >  $\bigcirc$  Internet.

## Teclas de comandos

Las siguientes teclas de comando están disponibles:

- $\sqrt{\ }$  Añadir a favoritos: añada la página web actual a favoritos o como un atajo a la pantalla de inicio.
- $\bullet$   $\binom{6}{2}$  **Actualizar**: actualice o vuelva a cargar la página web actual.
- $\bullet \,$   $\leq$  Atrás: regrese la pantalla anterior.
- $\bullet$   $\geq$  Avanzar: le permite avanzar a una página reciente.
- $\cap$  Inicio: le permite mostrar su pantalla de inicio de Internet.
- $\bullet$   $\Box$  **Favoritos**: le permite administrar las páginas marcadas como favoritas, las páginas guardadas y el historial.
- $\Box$  **Pestañas**: administre las pestañas abiertas. El número en el icono indica el número de ventanas abiertas en ese momento.

## Visualización de un sitio web

Para ver un sitio web:

► Pulse en el campo de dirección, introduzca la dirección web y después pulse en Ir en el teclado.

Para acercar o alejar la imagen:

► Pulse en la pantalla dos veces o pellizque la pantalla para alejar la imagen. Extienda dos dedos sobre la pantalla para acercar la imagen.

## Ventanas del navegador

Utilice pestañas para ver varias páginas web al mismo tiempo.

Para abrir una nueva pestaña:

 $\blacktriangleright$  Pulse en  $\boxed{\top}$  Pestañas > Nueva pestaña.

Para cerrar una pestaña:

- 1. Pulse en  $\boxed{1}$  Pestañas.
- 2. Pulse en  $\times$  Cerrar pestaña junto a las pestañas que desee cerrar.

## Favoritos

La página Favoritos contiene Favoritos, páginas Guardadas e Historial.

#### Cómo guardar y abrir favoritos

Asignar una página web como favorita guarda la dirección web para poder acceder rápidamente a la misma.

Para marcar la página web actual como favorita:

1. Pulse en  $\frac{1}{2}$  Añadir a favoritos.

– o bien –

Pulse en  $\frac{1}{2}$  Más opciones > Añadir a favoritos.

2. Introduzca un título para el favorito y pulse en Guardar.

Para abrir una página web marcada como favorita:

- 1. Pulse en  $\Box\Box$  Favoritos > Favorito.
- 2. Pulse en una entrada de favorito.

#### Páginas guardadas

Guardar una página web almacena el contenido de la página web en el dispositivo para poder acceder al mismo sin tener que conectarse a Internet.

Para guardar la página web actual:

► Pulse en • Más opciones > Guardar página web.

Para ver las páginas web guardadas:

- Pulse en  $\Box\Box$  Favoritos > Páginas guardadas.
- 2. Pulse en una página guardada para abrirla en el navegador.

#### Visualización del historial

Para ver un historial de páginas web visitadas recientemente:

 $\blacktriangleright$  Pulse en  $\Box\Box$  Favoritos > Historial.

# Cómo compartir páginas

Para compartir una dirección de página web con otras personas:

► Pulse en • Más opciones > Compartir y siga las indicaciones.

## Modo Secreto

Las páginas que se visualizan en el modo secreto no aparecen en el historial del navegador ni en el historial de búsquedas, y no dejan ningún rastro (como cookies) en el dispositivo. Las pestañas secretas tienen un color más oscuro que las pestañas normales.

los archivos que se descargan permanecen en el dispositivo después de cerrar la pestaña secreta. Para habilitar el Modo secreto:

- Desde una pantalla de inicio, deslice hacia arriba para tener acceso a Aplicaciones.
- 2. Pulse en la carpeta Samsung >  $\bigcirc$  Internet.
- 3. Pulse en  $\boxed{1}$  Pestañas.
- 4. Pulse en Activar modo secreto.
- 5. Pulse en Definir contraseña para proteger los datos en el modo secreto con una contraseña.

– o bien –

Pulse en No usar contraseña.

Para desactivar el modo secreto:

- 1. Desde una pantalla de inicio, deslice hacia arriba para tener acceso a Aplicaciones.
- 2. Pulse en la carpeta Samsung >  $\bigcirc$  Internet.
- Pulse en  $\boxed{\top}$  Pestañas > Desactivar modo secreto.

## Ajustes de Internet

Estos ajustes le permiten modificar los ajustes asociados con el uso de la aplicación Internet.

- 1. Desde una pantalla de inicio, deslice hacia arriba para tener acceso a Aplicaciones.
- 2. Pulse en la carpeta Samsung >  $\bigcirc$  Internet.
- 3. Pulse en  $\frac{1}{2}$  Más opciones > Ajustes.
- 4. Pulse en una opción y siga las indicaciones.
## **Mensajes**

Vea información sobre cómo enviar y recibir diferentes mensajes usando la aplicación Mensajes de Samsung en el dispositivo.

### Tipos de mensajes

La aplicación Mensajes de Samsung proporciona los siguientes tipos de mensajes:

- Mensajes de texto (SMS)
- Mensajes multimedia (MMS)

El servicio de mensajes cortos (SMS, por sus siglas en inglés) le permite enviar y recibir mensajes de texto desde y hacia otros teléfonos móviles o direcciones de correo electrónico. Para utilizar esta característica, es posible que tenga que suscribirse al servicio de mensajes de su proveedor de servicio.

El servicio de mensajería multimedia (MMS, por sus siglas en inglés) le permite enviar y recibir mensajes multimedia (por ejemplo, mensajes con foto, video y audio) desde y hacia otros teléfonos móviles o direcciones de correo electrónico. Para utilizar esta característica, es posible que tenga que suscribirse al servicio de mensajes multimedia de su proveedor.

Los iconos de mensajería aparecen en la parte superior de la pantalla e indican cuándo se reciben mensajes y de qué tipo son.

## Creación y envío de mensajes

En esta sección se describe cómo crear y enviar un mensaje mediante la aplicación Mensajes.

- 1. Desde una pantalla de inicio, deslice hacia arriba para tener acceso a Aplicaciones.
- 2. Pulse en  $\Box$  Mensajes >  $\Box$  Redactar.
- 3. Pulse en contactos, si lo desea, y luego pulse en Crear.
	- Pulse en el campo Destinatario con el fin de introducir un destinatario manualmente. También puede seleccionar el destinatario desde Grupos o llamadas recientes.
	- Introduzca destinatarios adicionales separando cada entrada con un punto y coma (;) y después utilice el procedimiento anterior. Se pueden agregar más destinatarios en cualquier momento antes de que se envíe el mensaje.
- 4. Pulse en el campo Introducir mensaje para introducir un mensaje.
	- $\mathscr D$  Adjuntar: añada imágenes, audio y más a su mensaje.
	- $\bullet$   $\odot$  **Emoticón**: elija un emoticón disponible de la lista y añádalo al mensaje en donde está posicionado el cursor.
- 5. Revise el mensaje y pulse en ENVIA Enviar.

Nota: Si sale de un mensaje antes de enviarlo, se guardará automáticamente como borrador.

## Enviar mensaje de emergencia

Envíe un mensaje con su ubicación a contactos designados cuando se encuentre en una situación de emergencia.

Para activar los mensajes de emergencia:

- Desde una pantalla de inicio, deslice hacia arriba para tener acceso a Aplicaciones.
- 2. Pulse en <sup>63</sup> Ajustes > Funciones avanzadas > Enviar mensaje de emergencia, y en Activado/ Desactivado para activar la opción.
- 3. Pulse en **Enviar mensajes a > Añadir** y agregue destinatarios creando nuevos contactos o seleccionando entre Contactos.
	- Para incluir una foto de la cámara delantera y trasera en sus mensajes de alerta, pulse en Adjuntar imágenes.
	- Para incluir una grabación de audio de 5 segundos en su mensaje de emergencia, pulse en Adjuntar grabación de audio.

Para enviar un mensaje de emergencia:

► Presione la tecla de encender tres veces rápidamente.

## Visualización de nuevos mensajes

Cuando reciba un nuevo mensaje, en la barra de estado aparecerá Nuevo mensaje.

Para ver el mensaje:

► Abra el panel de notificaciones y pulse en el mensaje. Para obtener más información, consulte ["Panel de notificaciones" en la página](#page-31-0) 24.

– o bien –

Desde una pantalla de inicio, pulse en **Mensajes** y después pulse en el nuevo mensaje para verlo.

- Para reproducir un mensaje multimedia (con audio o video), pulse en **Reproducir**.
- Para recorrer la lista de mensajes, desplácese hacia arriba o hacia abajo por la página.

## Eliminación de mensajes

Para eliminar mensajes, siga los siguientes pasos:

- Desde una pantalla de inicio, deslice hacia arriba para tener acceso a Aplicaciones.
- 2. Pulse en  $\Box$  Mensajes >  $\frac{1}{2}$  Más opciones > Editar.
- 3. Pulse en cada mensaje que desee eliminar o pulse en la casilla Todo al principio de la pantalla para seleccionar todos los mensajes.
- 4. Pulse en **Eliminar** y confirme cuando se le indique.

## Búsqueda en los mensajes

Puede realizar búsquedas en los mensajes utilizando la característica de búsqueda en mensajes.

- 1. Desde una pantalla de inicio, deslice hacia arriba para tener acceso a Aplicaciones.
- 2. Pulse en  $\blacksquare$  Mensajes > Buscar.
- 3. Introduzca una palabra o frase para buscarla y después pulse en  $\mathbb Q$  Buscar en el teclado.

### Ajustes de los mensajes

Configure los ajustes de mensajes de texto, mensajes multimedia, mensajes de difusión ("push") y otros más

- 1. Desde una pantalla de inicio, deslice hacia arriba para tener acceso a Aplicaciones.
- 2. Pulse en  $\Box$  Mensajes >  $\frac{1}{2}$  Más opciones > Ajustes.

## Alertas de emergencia

Este dispositivo está diseñado para recibir alertas de emergencia inalámbricas del sistema comercial de alertas móviles (Commercial Mobile Alerting System, o CMAS), que también se conoce como la red de alertas personales localizadas (Personal Localized Alerting Network, o PLAN). Para obtener más información, comuníquese con su proveedor de servicio móvil.

Las alertas de emergencia permiten a los clientes recibir mensajes con un enfoque geográfico. Los mensajes de alerta notifican a los clientes acerca de amenazas inminentes a su seguridad dentro de su región. Recibir un mensaje de alerta de emergencia es gratis.

Aplicaciones and the state of the 104

Existen tres tipos de alertas de emergencia:

- Alertas emitidas por el Presidente
- Alertas que implican amenazas inminentes a la seguridad de la vida (extremas y graves)
- Alertas AMBER (alerta de niño desaparecido)

Los usuarios pueden optar por no recibir alertas inminentes (extremas y graves) y alertas AMBER.

Nota: las alertas emitidas por el Presidente no se pueden inhabilitar.

Para inhabilitar las alertas inminentes y AMBER:

- 1. Desde una pantalla de inicio, deslice hacia arriba para tener acceso a Aplicaciones.
- 2. Pulse en  $\blacksquare$  Mensajes >  $\frac{1}{2}$  Más opciones > Ajustes > Ajustes de alertas de emergencia.
- 3. Pulse en Alertas de emergencia.
	- Todas las alertas están habilitadas en forma predeterminada.
- 4. Pulse en una opción de alerta para inhabilitarla.

## **Mis archivos**

Acceda a archivos almacenados en el dispositivo, incluyendo imágenes, videos, música y clips de audio.

Para ver archivos en Mis archivos:

- 1. Desde una pantalla de inicio, deslice hacia arriba para tener acceso a Aplicaciones.
- 2. Pulse en la carpeta Samsung >  $\Box$  Mis archivos.
- 3. Pulse en una categoría para ver los archivos o carpetas pertinentes.
- 4. Pulse en un archivo o carpeta para abrirlo.

### Grupos de archivos

Los archivos almacenados en el dispositivo se organizan en los siguientes grupos:

• Archivos recientes: muestra los archivos a los que haya accedido recientemente.

- Esta opción aparece si se ha ingresado a uno o más archivos recientemente.
- Categorías
	- Imágenes: le permite ver los archivos de imágenes.
	- Audio: le permite ver los archivos de audio.
	- Videos: le permite ver archivos de video.
	- Documentos: le permite ver los archivos de documentos.
	- Descargas: le permite ver todas las aplicaciones y los archivos que se hayan descargado al dispositivo.
	- Archivos de instalación: vea todos los archivos APK.
- Almacenamiento en un teléfono
	- Almacenamiento interno: le permite ver carpetas y archivos ubicados en el dispositivo.
- Tarjeta de memoria: vea carpetas y archivos ubicados en la tarjeta SD opcional (no se incluye).
- Almacenamiento en la nube
	- Samsung Cloud Drive: use una cuenta de Samsung para almacenamiento de nube.
	- Google Drive: use una cuenta de Google para almacenamiento de nube.

Nota: Los controladores de nube varían dependiendo de los servicios a los que se conecte.

### Opciones de Mis archivos

Use las opciones de Mis archivos para buscar, editar, borrar el historial de archivos y más.

- 1. Desde una pantalla de inicio, deslice hacia arriba para tener acceso a Aplicaciones.
- 2. Pulse en la carpeta Samsung >  $\Box$  Mis archivos. Las siguientes opciones están disponibles:
- $\mathbb Q$  Buscar: le permite buscar un archivo o carpeta.
- **Más opciones**: pulse para ver las siguientes opciones:
	- Eliminar historial de recientes: borra la categoría Archivos recientes. Esta opción sólo aparece si se ha accedido recientemente a los archivos.
	- Obtener más espacio: vea información sobre el almacenamiento en el dispositivo.
	- Ajustes: vea ajustes para la aplicación Mis archivos.

## **Teléfono**

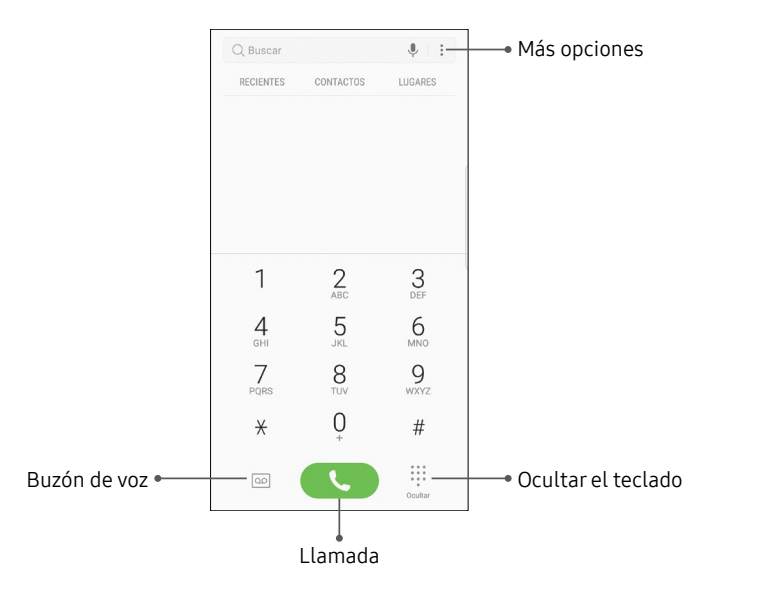

## Cómo realizar una llamada

Puede realizar una llamada desde una pantalla de inicio.

### Uso del teclado de marcación

- Desde una pantalla de inicio, pulse en **C** Teléfono.
- 2. Introduzca un número en el teclado y pulse en Llamada.
	- Pulse en **II** Teclado, si el teclado no aparece.

### Desde Contactos

Deslice un contacto con número hacia la derecha para realizar una llamada o enviar un mensaje.

Para habilitar esta característica:

- 1. Desde una pantalla de inicio, deslice hacia arriba para tener acceso a Aplicaciones.
- 2. Pulse en  $\circled{3}$  Ajustes > Funciones avanzadas > Deslizar para llamar/enviar mensaje.

3. Pulse en Activado/Desactivado para habilitar esta característica.

Para hacer una llamada desde Contactos.

- 1. Desde una pantalla de inicio, deslice hacia arriba para tener acceso a Aplicaciones > Contactos.
- 2. Deslice el dedo hacia la derecha sobre un contacto para llamar al contacto.

### Desde Recientes

Todas las llamadas entrantes, salientes y perdidas se registran en los registros de llamadas. Si el número o la persona que ha llamado figuran en la lista de contactos, se mostrará el nombre correspondiente.

- 1. Desde una pantalla de inicio, pulse en **C** Teléfono.
- 2. Pulse en Recientes. Aparecerá una lista de llamadas recientes.
- 3. Pulse en un contacto y después pulse en Llamada.

### Llamadas directas

Llame al contacto cuyo registro de llamada, mensaje o detalles de contacto están en la pantalla, con sólo acercar el dispositivo a su oído.

- 1. Desde una pantalla de inicio, deslice hacia arriba para tener acceso a Aplicaciones.
- 2. Pulse en **Co Ajustes** > Funciones avanzadas > Llamada directa y después pulse en Activado/ Desactivado para activar la característica.

### Contestación de una llamada

Cuando se recibe una llamada, el teléfono timbra y se muestra el número de teléfono de la persona que llama, o su nombre, si está almacenado en la lista de contactos.

► En la pantalla de llamada entrante, arrastre  $\left(\mathbf{L}\right)$  Responder hacia la derecha para contestar la llamada.

Si está utilizando una aplicación, aparecerá una pantalla emergente para la llamada entrante.

► En la pantalla emergente de llamada entrante, pulse en  $\odot$  **Responder** para contestar la llamada.

### Rechazo de una llamada

► En la pantalla de llamada entrante, arrastre  $\left(\bigwedge$  **Rechazar** hacia la izquierda para rechazar la llamada y enviarla al buzón de voz.

Si está utilizando una aplicación, aparecerá una pantalla emergente para la llamada entrante.

► Pulse en <sup>n</sup>Rechazar para rechazar la llamada y enviarla al buzón de voz.

### Rechazo de llamada con mensaje

► En la pantalla de llamada entrante, arrastre Enviar mensaje hacia arriba y seleccione un mensaje.

Si está utilizando una aplicación, aparecerá una pantalla emergente para la llamada entrante.

► Pulse en Enviar mensaje y seleccione un mensaje.

## Finalización de una llamada

Para finalizar la llamada:

► Pulse en Finalizar cuando esté listo para finalizar una llamada.

### Mientras está en una llamada

### Ajuste del volumen de las llamadas

► Presione las teclas de volumen para subir o bajar el volumen.

– o bien –

Pulse en  $\mathbb{Q}$  Volumen extra para añadir más volumen rápidamente al audio entrante.

### Realización de múltiples tareas

Si sale de la pantalla de llamada y regresa a una pantalla de inicio, su llamada activa se indicará mediante Llamada en la barra de estado.

Esto le permite continuar con la llamada activa y hacer algo más, como acceder a la lista de contactos, ver un correo electrónico reciente o localizar una foto.

Para regresar a la pantalla de llamada:

► Arrastre la barra de estado hacia abajo para mostrar el panel de notificaciones y después pulse en la notificación de llamada.

Para finalizar una llamada desde cualquier aplicación:

► Arrastre la barra de estado hacia abajo para mostrar el panel de notificaciones y después pulse en  $\odot$  Finalizar llamada.

### Cambio al auricular o al altavoz

Escuche la llamada utilizando el altavoz o a través de un auricular Bluetooth (no se incluye).

 $\blacktriangleright$  Pulse en  $\leq$  **)**) Altavoz para escuchar al interlocutor mediante el altavoz.

– o bien –

Pulse en  $\&$  **Bluetooth** para escuchar al interlocutor a través de auriculares Bluetooth.

### Registro de llamadas

Los números de las llamadas que usted haya marcado, recibido o no contestado se almacenan en el registro de llamadas.

- 1. Desde una pantalla de inicio, pulse en  $\mathbb C$  Teléfono.
- 2. Pulse en Recientes. Aparecerá una lista de llamadas recientes. Si la persona que llamó figura en su lista de contactos, se mostrará el nombre de esa persona.

#### Guardar un contacto desde una llamada reciente

Use información de llamadas recientes para crear un contacto o actualizar la lista de Contactos.

- 1. Desde una pantalla de inicio, pulse en  $\mathbb C$  Teléfono.
- 2. Pulse en Recientes.
- 3. Pulse en la llamada que contiene la información que desea guardar en la lista de contactos.
- 4. Pulse en  $(i)$  **Detalles**.
- Pulse en Crear contacto.

– o bien –

Si desea reemplazar el número de un contacto existente, pulse en Actualizar existente.

### Eliminar registros de llamadas

Para eliminar entradas en el registro de llamadas:

- 1. Desde una pantalla de inicio, pulse en **C** Teléfono.
- 2. Pulse en Recientes.
- 3. Toque sin soltar la llamada que desea eliminar del registro de llamadas.
- 4. Pulse en Eliminar.

## Cómo bloquear un número

Al añadir una llamada a la lista de bloqueados, las llamadas de ese número se enviarán directamente al buzón de voz y no se recibirán mensajes.

- 1. Desde una pantalla de inicio, pulse en **C**reléfono.
- 2. Pulse en Recientes.
- 3. Pulse en la llamada que desea añadir a la lista de bloqueados.
- 4. Pulse en  $(i)$  Detalles >  $\frac{1}{2}$  Más opciones > Bloquear contacto. Confirme cuando se le indique.

También puede modificar la lista de bloqueados en Ajustes:

► Desde una pantalla de inicio, pulse en **Structural Preléfono** Más opciones > Ajustes > Bloquear números.

## Marcación rápida

Puede asignar un número de atajo a un contacto para marcar rápidamente su número predeterminado.

### Creación de una marcación rápida

Se pueden asignar 999 números de marcación rápida.

- 1. Desde una pantalla de inicio, pulse en  $\bigotimes$  Teléfono.
	- Pulse en Teclado, si el teclado no aparece.
- 2. Pulse en Más opciones > Marcación rápida. La pantalla Marcación rápida mostrará los números de marcación rápida reservados.
- 3. Pulse en un número no asignado.
	- Pulse en *Menú* para seleccionar un número de marcación rápida diferente del que sigue en secuencia.
	- El número 1 está reservado para el buzón de voz.
- 4. Introduzca un nombre o número, o pulse en Añadir desde Contactos para asignar un contacto al número.
	- El contacto seleccionado aparecerá en el cuadro del número de marcación rápida.

### Realización de una llamada con la marcación rápida

Puede realizar una llamada utilizando la marcación rápida.

- 1. Desde una pantalla de inicio, pulse en  $\mathbb C$  Teléfono.
	- Pulse en **# Teclado**, si el teclado no aparece.
- 2. Toque sin soltar el número de marcación rápida.
	- Si el número de marcación rápida tiene más de un dígito, introduzca los primeros dígitos y después mantenga presionado el último dígito.

### Cómo quitar un número de marcación rápida

Puede eliminar un número de marcación rápida asignado.

- 1. Desde una pantalla de inicio, pulse en **C**reléfono.
- 2. Pulse en Más opciones > Marcación rápida.
- 3. Localice el contacto que desea quitar de la marcación rápida.
- 4. Pulse en  $\leftarrow$  Eliminar.

### Llamadas de emergencia

Puede marcar el número telefónico de emergencia en su región independientemente del estatus de servicio celular del teléfono.

#### Cómo realizar una llamada de emergencia

Puede marcar el número telefónico de emergencia desde su teléfono, ya sea con un servicio celular activado o desactivado. Si su teléfono no está activado, sólo puede hacer llamadas de emergencia.

- 1. Desde una pantalla de inicio, pulse en  $\mathbb C$  Teléfono.
- 2. Introduzca el número telefónico de emergencia (911 en Norteamérica) y pulse en Llamada.
- 3. Complete la llamada. Durante este tipo de llamada, tendrá acceso a la mayoría de las características de llamada entrante.

### Cómo realizar una llamada de emergencia desde una pantalla bloqueada

Se puede marcar el número telefónico de emergencia incluso si el teléfono está bloqueado, lo cual permite que cualquiera pueda usar el teléfono para llamar y pedir auxilio en caso de emergencia. Cuando se acceda al teléfono desde una pantalla bloqueada, el usuario sólo tendrá acceso a la función de llamada de emergencia. El resto del teléfono permanecerá protegido.

- Arrastre **C** Teléfono hacia arriba para abrir la pantalla de llamada.
- 2. Pulse en Llamada de emergencia para que se muestre el marcador de emergencia.
- 3. Introduzca el número telefónico de emergencia (911 en Norteamérica) y pulse en Llamada.
- 4. Complete la llamada. Durante este tipo de llamada, tendrá acceso a la mayoría de las características de llamada entrante.

### Buzón de voz

Use la característica de buzón de voz del teléfono.

Para obtener más información sobre la configuración del buzón de voz, consulte ["Configuración del buzón de](#page-23-0)  [voz" en la página](#page-23-0) 16.

- Desde una pantalla de inicio, pulse en **C** Teléfono > Buzón de voz.
	- Tal vez se le indique que introduzca una contraseña.
- 2. Siga las indicaciones vocales del centro de correo de voz.

### Servicios opcionales de llamadas

#### Realizar una llamada multipartita

Si su plan de servicio apoya esta función, puede realizar otra llamada mientras ya está en una llamada en curso.

- 1. Desde la llamada activa, pulse en  $+$  Añadir para marcar la segunda llamada.
- 2. Marque el nuevo número y pulse en **Lamar.** Cuando se conteste la llamada:
	- Pulse en  $\uparrow$  Cambiar para cambiar de una llamada a otra.
	- $\bullet$  Pulse en  $\rightarrow$  Conferencia para escuchar a los dos interlocutores a la vez.

### Ajustes del teléfono

Para acceder a los ajustes:

► Desde una pantalla de inicio, pulse en Steléfono > Más opciones > Ajustes.

## **Samsung Connect**

Controle sus dispositivos monitoreándolos en un mismo lugar. Verifique el estado de sus dispositivos mirando el panel.

Nota: La garantía de Samsung no cubre los errores o defectos de dispositivos que no sean de Samsung; comuníquese con el fabricante del dispositivo para obtener ayuda.

- 1. Desde una pantalla de inicio, deslice hacia arriba para tener acceso a Aplicaciones.
- 2. Pulse en la carpeta Samsung > Samsung Connect e inicie sesión con su cuenta de Samsung.
- 3. Siga las indicaciones para comenzar a usar Samsung Connect.

## **Samsung Gear**

Conecte el dispositivo a su Samsung Gear usando esta aplicación.

- 1. Desde una pantalla de inicio, deslice hacia arriba para tener acceso a Aplicaciones.
- 2. Pulse en la carpeta Samsung > Gear Samsung Gear.

## **Samsung Health**

Utilice Samsung Health para planear, hacer el seguimiento de y administrar sus objetivos y actividades, incluyendo el ejercicio, el sueño y las comidas.

Precaución: La información recolectada por este dispositivo, Samsung Health o su software relacionado no tiene como fin utilizarse para el diagnóstico de enfermedades o de otras condiciones médicas, ni para el remedio, alivio, tratamiento o prevención de enfermedades.

La exactitud de la información y los datos que proporcione este dispositivo y su software relacionado, incluyendo las lecturas de ritmo cardíaco, puede verse afectada por factores como condiciones ambientales, condición de la piel, actividad específica realizada mientras se usaba el dispositivo, ajustes del dispositivo, configuración del usuario/información proporcionada por el usuario, posición del sensor en la muñeca y otras interacciones del usuario final. Para obtener más información sobre la posición y el uso apropiados, o consulte [samsung.com/us/heartratesensor](http://www.samsung.com/us/heartratesensor/).

Para ingresar a Samsung Health:

- 1. Desde una pantalla de inicio, deslice hacia arriba para tener acceso a Aplicaciones.
- 2. Pulse en la carpeta Samsung >  $\mathbb{R}$  Samsung Health y lea y acepte los términos y condiciones.
- 3. Configure su perfil y objetivos de salud.

## Antes de empezar a hacer ejercicio

Esta aplicación puede utilizarse para supervisar su ejercicio. Mientras que la actividad física moderada, como caminar a paso ligero, es segura para la mayoría de las personas, los expertos en salud sugieren que hable con su médico antes de empezar un programa de ejercicios, especialmente si usted padece de una de las siguientes condiciones médicas:

- Enfermedad del corazón;
- Asma o enfermedad pulmonar;
- Diabetes o enfermedad del hígado o de los riñones;
- Artritis.

También debe consultar a su médico si tiene síntomas que sugieran una enfermedad del corazón, del pulmón u otra enfermedad grave, como:

- Dolor o molestia en el pecho, cuello, mandíbula o brazos durante una actividad física;
- Mareo o pérdida del conocimiento;
- Dificultad para respirar al hacer poco esfuerzo o estar en reposo, o al acostarse o irse a dormir;
- Inflamación de los tobillos, especialmente en la noche;
- Un soplo en el corazón o un latido rápido o fuerte del corazón;
- Dolor muscular al subir las escaleras o al caminar cuesta arriba, el cual desaparece cuando descansa.

Por último, el Colegio Americano de Medicina del Deporte recomienda que consulte a un médico antes de participar en ejercicio vigoroso si existen dos de las siguientes situaciones:

- Es usted un hombre mayor de 45 años de edad o una mujer mayor de 55 años de edad;
- Tiene un historial familiar de enfermedades del corazón antes de los 55 años de edad;
- Fuma o dejó de fumar en los últimos seis meses;
- No ha hecho ejercicio durante tres meses o más;
- Tiene sobrepeso u obesidad;
- Tiene la presión arterial alta o el colesterol alto;
- Tiene intolerancia a la glucosa, también llamada prediabetes.

### Si tiene duda... investigue

Si no está seguro de su estado de salud, tiene varios problemas médicos o está embarazada, debe hablar con su médico antes de empezar un nuevo programa de ejercicio. Trabajar con su médico de forma anticipada es una buena manera de planificar un programa de ejercicio que sea adecuado y seguro para usted. Considérelo el primer paso en el camino hacia su bienestar.

## **Samsung Notes**

Utilice Samsung Notes para escribir y guardar notas.

### Elaboración de una nota

Puede crear notas usando la aplicación Samsung Notes.

- 1. Desde una pantalla de inicio, deslice hacia arriba para tener acceso a Aplicaciones.
- 2. Pulse en la carpeta Samsung > Samsung Notes.
- 3. Pulse en  $\overline{a}$  Crear y escriba una nota. Las opciones disponibles incluyen:
	- **Texto**: use el teclado para teclear texto.
	- Bolígrafo: use el dedo o un apuntador (no se incluye) para escribir texto.
	- Pincel: cree un dibujo.
	- Imagen: inserte una imagen en la nota.
	- Voz: use la voz para insertar texto en la nota.
- 4. Cuando termine, pulse en Guardar.

## Edición de notas

Puede editar las notas que ha creado.

- 1. Desde una pantalla de inicio, deslice hacia arriba para tener acceso a Aplicaciones.
- 2. Pulse en la carpeta Samsung > **D** Samsung Notes.
- 3. Pulse en una nota para verla.
- 4. Pulse en el contenido y realice modificaciones.
- 5. Cuando termine, pulse en Guardar.

## Exploración de notas

Puede explorar las notas que ha creado.

- 1. Desde una pantalla de inicio, deslice hacia arriba para tener acceso a Aplicaciones.
- 2. Pulse en la carpeta Samsung >  $\Box$  Samsung Notes.
	- Explore las notas deslizando la pantalla hacia arriba o hacia abajo.
	- Para buscar una nota, pulse en Buscar.

### Opciones de las notas

Puede editar, compartir o administrar las notas.

- 1. Desde una pantalla de inicio, deslice hacia arriba para tener acceso a Aplicaciones.
- 2. Pulse en la carpeta Samsung >  $\Box$  Samsung Notes.
- 3. Mientras explora notas, pulse en **Más opciones** para ver las siguientes opciones:
	- Editar: seleccione notas que desee compartir, eliminar o mover.
	- Ordenado por: cambie la forma en que se organizan las notas.
	- Vista de lista/cuadrícula: alterne entre la vista de lista y de cuadrícula.
	- Ajustes: vea ajustes para la aplicación Samsung Notes.

## **Samsung Pay**

Samsung Pay™ es la nueva manera de pagar con su dispositivo Samsung Galaxy. Es fácil, seguro y funciona en más tiendas que ningún otro servicio de pago móvil.

Samsung Pay se acepta casi en todas partes donde puede deslizar o pulsar su tarjeta de crédito.

Nota: Asegúrese de que la característica NFC esté habilitada en el dispositivo. Para obtener más información, consulte ["NFC y pago" en la página](#page-145-0) 138.

Nota: Para mayor seguridad, la información de su tarjeta de crédito o débito no se almacena en un servicio de la nube. Si está utilizando la aplicación Samsung Pay en múltiples dispositivos, debe iniciar sesión en la aplicación y añadir todas las tarjetas de pago en cada dispositivo.

## Configuración de Samsung Pay

Samsung Pay es seguro, fácil de configurar y fácil de usar con el dispositivo Samsung Galaxy.

Para configurar Samsung Pay:

- 1. Desde una pantalla de inicio, deslice hacia arriba para tener acceso a Aplicaciones.
- 2. Pulse en <sub>P</sub><sub>w</sub> Samsung Pay, pulse en Iniciar y siga las indicaciones.

Nota: Debe conectarse a su cuenta Samsung o crear una nueva cuenta Samsung para usar Samsung Pay.

### Pago simple

Ingrese a Samsung Pay desde la pantalla apagada, pantalla bloqueada o pantalla de inicio usando Pago simple.

Para personalizar Pago simple:

- 1. Desde una pantalla de inicio, deslice hacia arriba para tener acceso a Aplicaciones.
- 2. Pulse en pay Samsung Pay.
- 3. Pulse en  $\frac{1}{2}$  Más opciones > Ajustes > Usar tarjetas favoritas.
- 4. Pulse en Activado/Desactivado para habilitar Pago simple en cada pantalla.

Para usar Pago simple:

- 1. Desde cualquier pantalla deslice un dedo hacia arriba desde la parte inferior de la pantalla.
	- Se mostrarán su tarjeta de pago y Pago simple.
- 2. Arrastre la tarjeta hacia abajo para cerrar Pago simple.

## Uso de Samsung Pay

Use Samsung Pay de manera rápida y conveniente siempre que tenga el dispositivo con usted.

- 1. Desde una pantalla de inicio, deslice hacia arriba para tener acceso a Aplicaciones.
- 2. Pulse en pay Samsung Pay.

– o bien –

Desde cualquier pantalla deslice un dedo hacia arriba desde la parte inferior de la pantalla.

- 3. Seleccione una tarjeta que desea usar para pagar y autorice los pagos escaneando su huella digital en el sensor de huella digital o introduciendo su número PIN de Samsung Pay.
- 4. Sostenga el teléfono sobre el lector de tarjetas de la tienda.
	- Cuando se complete el pago, se le enviará un recibo a su cuenta de correo registrada.

### Uso de tarjetas de regalo con Samsung Pay

Compre, envíe y canjee tarjetas de regalo desde una amplia selección de sus tiendas favoritas.

Para ver la lista de tiendas participantes:

- 1. Visite [samsung.com/us/samsung-pay](https://www.samsung.com/us/samsung-pay).
- 2. Desplácese hasta "Gift cards" (Tarjetas de regalo) y haga clic en el enlace See merchants (Ver comerciantes).

## Cómo proteger su información

Samsung Pay está diseñado con lo último en tecnología de seguridad y funciona en la mayoría de los dispositivos Samsung Galaxy más recientes. Los pagos se autorizan usando su huella digital o un PIN y cada transacción usa un código único cada vez, por lo que el dispositivo sólo permite pagos con su consentimiento.

Si alguna vez pierde el dispositivo, puede usar la función Localizar mi móvil para borrar remotamente sus datos y contar con mayor protección. Para obtener más información, consulte ["Localizar mi móvil" en la página](#page-193-0) 186.

Para obtener más información sobre Samsung Pay, visite: [samsung.com/SamsungPay](http://www.samsung.com/SamsungPay).

Para soporte técnico con Samsung Pay, visite: [samsung.com/us/support/owners/app/samsung-pay](http://www.samsung.com/us/support/owners/app/samsung-pay).

## **Samsung+**

Obtenga ayuda en vivo, descubra nuevas funciones y abra promociones para su dispositivo Samsung.

► Desde una pantalla de inicio, deslice hacia arriba para tener acceso a **Aplicaciones** y después pulse en la carpeta Samsung >  $\left( \right)$  Samsung+.

Visite [samsung.com/us/samsung-plus](http://www.samsung.com/us/samsung-plus) para obtener más información.

## **Carpeta segura**

Bloquee aplicaciones y contenido de privacidad para mejorar la seguridad.

► Desde una pantalla de inicio, deslice hacia arriba para tener acceso a **Aplicaciones** y después pulse en **Carpeta segura**.

Para obtener más información, consulte ["Carpeta segura" en la página](#page-194-0) 187.

## **Smart Switch**

Use Smart Switch para transferir contactos, fotos y otro contenido desde el dispositivo anterior.

► Desde una pantalla de inicio, deslice hacia arriba para tener acceso **Aplicaciones** y después pulse en la carpeta Samsung > S Smart Switch.

Para obtener más información, consulte ["Transferencia](#page-22-0)  [de datos desde su dispositivo antiguo" en la página](#page-22-0) 15.

# **Ajustes**

Configure las conexiones y los ajustes de su dispositivo, añada cuentas y personalice las pantallas de inicio, aplicaciones y características.

## **Cómo utilizar los ajustes**

### Acceso a los ajustes

Existen varias maneras para acceder a los ajustes del dispositivo.

► Desde una pantalla de inicio, deslice hacia arriba para tener acceso a Aplicaciones y después pulse en **® Ajustes**.

– o bien –

Arrastre el dedo hacia abajo desde la barra de estado para mostrar el panel de notificaciones y después pulse en **Ajustes**.

## Búsqueda de ajustes

Si no está seguro dónde encontrar un cierto ajuste, puede utilizar la característica de búsqueda.

- 1. Desde una pantalla de inicio, deslice hacia arriba para tener acceso a Aplicaciones y después pulse en **C** Ajustes.
- 2. Pulse en  $\mathbb Q$  Buscar.
	- Introduzca una palabra o palabras en el campo Buscar. Conforme escribe, en la pantalla aparecerán ajustes que coincidan.
	- Pulse en una entrada para dirigirse a ese ajuste.

## Conexiones

Administre conexiones entre el dispositivo y una variedad de redes y otros dispositivos.

## **Wi-Fi**

Wi-Fi es un término que se emplea para algunos tipos de redes de área local inalámbricas (WLAN). Las comunicaciones Wi-Fi requieren acceso a un punto de acceso (AP) inalámbrico.

## Conexión a una red Wi-Fi

Para buscar una red Wi-Fi y conectarse a la misma:

- 1. Desde una pantalla de inicio, deslice hacia arriba para tener acceso a Aplicaciones.
- 2. Pulse en **O Ajustes > Conexiones > Wi-Fi** y después pulse en Activado/Desactivado para activar Wi-Fi.
	- Cuando se activa Wi-Fi, el dispositivo busca automáticamente redes disponibles y las muestra.
- 3. Pulse en la red con la que desea conectarse.
	- Cuando seleccione una red abierta, se conectará automáticamente a la misma. De no ser así, introduzca una contraseña para conectarse.

### Conexión manual a una red Wi-Fi

Puede conectar el dispositivo a una red Wi-Fi manualmente.

- 1. Desde una pantalla de inicio, deslice hacia arriba para tener acceso a Aplicaciones.
- 2. Pulse en <sup>63</sup> Ajustes > Conexiones > Wi-Fi y después pulse en Activado/Desactivado para activar Wi-Fi.
- 3. Desplácese hasta la parte inferior de la pantalla y pulse en  $+$  Añadir red.
- 4. Introduzca información acerca de la red Wi-Fi:
	- Nombre de red: escriba el nombre de la red Wi-Fi.
	- Seguridad: seleccione una opción de seguridad y anote su contraseña.
	- Mostrar opciones avanzadas: le permite añadir opciones avanzadas como Ajustes de IP y Proxy.
- 5. Pulse en Conectar para almacenar la nueva información y conectarse al AP inalámbrico de destino.

## Opciones de Wi-Fi

El menú de ajustes de Wi-Fi le permite configurar muchos de los servicios Wi-Fi avanzados del dispositivo.

- 1. Desde una pantalla de inicio, deslice hacia arriba para tener acceso a Aplicaciones.
- 2. Pulse en **Ø Ajustes > Conexiones > Wi-Fi** y después pulse en Activado/Desactivado para activar Wi-Fi.
- 3. Pulse en Avanzados para ver opciones:
	- Cambio de red inteligente: conéctese automáticamente a una conexión de red móvil cuando la conexión Wi-Fi sea inestable.
	- Notificación de red: reciba notificaciones cuando se detecten redes abiertas dentro del alcance.
	- Hotspot 2.0: conéctese automáticamente a puntos de acceso Wi-Fi que apoyan Hotspot 2.0.
	- Administrar redes: administre sus redes Wi-Fi guardadas.
- Pulsador de WPS: configure una conexión a un enrutador WPS (configuración protegida de Wi-Fi) u otro equipo.
- Introducción de PIN de WPS: vea el código PIN que utiliza el dispositivo para configurar una conexión protegida con PIN a un enrutador Wi-Fi u otro equipo (no se puede modificar).
- Mantener Wi-Fi activado durante suspensión: le permite especificar cuándo se desconectará de Wi-Fi.
- Instalar certificados de red: le permite instalar certificados de autentificación.
- Historial de control de Wi-Fi: vea dispositivos que han activado o desactivado su Wi-Fi.
- Dirección MAC: vea la dirección MAC del dispositivo, la cual se requiere al conectarse a unas redes seguras (no se puede modificar).
- Dirección IP: le muestra la dirección IP (protocolo de Internet) del dispositivo, la cual no se puede modificar.

### Wi-Fi Directo

Wi-Fi Directo permite conexiones directas de dispositivo a dispositivo mediante Wi-Fi, sin necesidad de conexión a una red Wi-Fi.

### Conexión a un dispositivo con Wi-Fi Directo

Use Wi-Fi Directo para conectarse directamente con otros dispositivos Wi-Fi Directo.

- Desde una pantalla de inicio, deslice hacia arriba para tener acceso a Aplicaciones.
- 2. Pulse en <sup>63</sup> Ajustes > Conexiones > Wi-Fi y después pulse en Activado/Desactivado para activar Wi-Fi.
	- Wi-Fi debe estar activado para configurar ajustes.
- 3. Pulse en Wi-Fi Directo. El dispositivo buscará automáticamente dispositivos Wi-Fi Directo cercanos.
- 4. Seleccione un dispositivo y siga las indicaciones para completar la conexión.

### Compartir datos con Wi-Fi Directo

Comparta datos con otro dispositivo usando Wi-Fi Directo.

- 1. Conecte el teléfono al dispositivo usando Wi-Fi Directo.
- 2. Desde una aplicación, pulse en  $\mathbb{C}^2$  Compartir o en Más opciones > Compartir.
- 3. Pulse en Wi-Fi Directo y siga las indicaciones.

### Desconexión de Wi-Fi Directo

Desconecte el teléfono de un dispositivo Wi-Fi Directo.

- 1. Desde una pantalla de inicio, deslice hacia arriba para tener acceso a Aplicaciones.
- 2. Pulse en  $\otimes$  Ajustes > Conexiones > Wi-Fi > Wi‑Fi Directo.
- 3. Pulse en un dispositivo para desconectarlo.

## **Bluetooth**

Bluetooth es una tecnología de comunicaciones de corto alcance que conecta el dispositivo en forma inalámbrica con varios dispositivos Bluetooth, como audífonos y sistemas Bluetooth tipo manos libres para automóviles, así como computadoras, impresoras y dispositivos móviles compatibles con Bluetooth.

El alcance de la comunicación con Bluetooth es de aproximadamente 30 pies (10 metros) de distancia.

### Vinculación con un dispositivo Bluetooth

El proceso de vinculación de Bluetooth permite establecer conexiones confiables entre el dispositivo y otro dispositivo Bluetooth.

La vinculación entre dos dispositivos Bluetooth es un proceso de una sola vez. Una vez creada la vinculación, los dispositivos continuarán reconociendo su asociación e intercambiarán información sin necesidad de volver a introducir un código de acceso.

- 1. Desde una pantalla de inicio, deslice hacia arriba para tener acceso a Aplicaciones.
- 2. Pulse en **@ Ajustes > Conexiones > Bluetooth** y después pulse en Activado/Desactivado para activar Bluetooth.
	- Asegúrese de que el dispositivo de destino esté en el modo visible para que su dispositivo pueda encontrarlo. Consulte las instrucciones que se incluyeron con el dispositivo para averiguar cómo ponerlo en el modo visible.
	- Cuando Bluetooth se activa por primera vez, se buscan dispositivos Bluetooth cercanos y estos se muestran.
	- Para realizar una nueva búsqueda manualmente, pulse en Buscar.

#### Ajustes 132

- 3. Pulse en el nombre del dispositivo de destino cuando vea el nombre en la sección de dispositivos Bluetooth.
	- El dispositivo intentará vincularse automáticamente con el dispositivo de destino. Si la vinculación automática falla, introduzca la contraseña que proporciona el dispositivo receptor.

### Cambio de nombre de un dispositivo vinculado

Una vez que vincule su dispositivo a otro dispositivo, puede cambiar el nombre del dispositivo vinculado para facilitar el reconocimiento.

- 1. Desde una pantalla de inicio, deslice hacia arriba para tener acceso a Aplicaciones.
- 2. Pulse en <sup>63</sup> Ajustes > Conexiones > Bluetooth y después pulse en Activado/Desactivado para activar Bluetooth.
- 3. Pulse en  $\oslash$  Ajustes junto al dispositivo previamente vinculado y después pulse en Renombrar.
- 4. Introduzca un nuevo nombre y pulse en Renombrar.

### Compartir datos con Bluetooth

Use Bluetooth para transferir información entre el teléfono y otro dispositivo habilitado para Bluetooth.

Para enviar datos a otro dispositivo usando Bluetooth:

- 1. Desde una aplicación, pulse en  $\mathbb{C}^2$  Compartir o en Más opciones > Compartir.
- 2. Pulse en **Bluetooth** y siga las indicaciones.

Para recibir datos a otro dispositivo usando Bluetooth:

- 1. Cuando otro dispositivo intente enviar un archivo a su teléfono usando Bluetooth, usted verá una solicitud de aceptación del archivo.
- 2. Pulse en Aceptar.
- 3. Para abrir el archivo, arrastre hacia abajo el panel de notificaciones y pulse en Archivo recibido.

#### Ajustes 133

### Conexión con un dispositivo Bluetooth

Escuche música usando un auricular estéreo Bluetooth o sostenga conversaciones con las manos libres usando un auricular o equipo para automóvil Bluetooth compatible.

- 1. Desde una pantalla de inicio, deslice hacia arriba para tener acceso a Aplicaciones.
- 2. Pulse en <sup>63</sup> Ajustes > Conexiones > Bluetooth y después pulse en Activado/Desactivado para activar Bluetooth.
- 3. Pulse en un dispositivo en la lista "Dispositivos vinculados".

### Desconexión de un dispositivo Bluetooth

Desconecte un dispositivo Bluetooth de su teléfono.

Desde una pantalla de inicio, deslice hacia arriba para tener acceso a Aplicaciones.

2. Pulse en **Co.** Ajustes > Conexiones > Bluetooth y después pulse en Activado/Desactivado para desactivar Bluetooth.

### Desvinculación de un dispositivo Bluetooth

Cuando se desvincula de un dispositivo Bluetooth, los dos dispositivos dejan de reconocerse entre sí. Para restablecer la conexión, tiene que vincular los dispositivos.

- 1. Desde una pantalla de inicio, deslice hacia arriba para tener acceso a Aplicaciones.
- 2. Pulse en **Ajustes > Conexiones > Bluetooth** y después pulse en Activado/Desactivado para activar Bluetooth.
- 3. Pulse en  $\oslash$  Ajustes al lado del dispositivo vinculado y después pulse en Desvincular para eliminar el dispositivo vinculado.

## **Visibilidad del teléfono**

Permita que otros dispositivos encuentren su dispositivo móvil y transfieran archivos.

Para activar o desactivar la visibilidad del teléfono:

- 1. Desde una pantalla de inicio, deslice hacia arriba para tener acceso a Aplicaciones.
- 2. Pulse en <sup>63</sup> Ajustes > Conexiones > Visibilidad del teléfono y después pulse en Activado/Desactivado.

## **Uso de datos**

Supervise cómo se usan los datos y establezca límites y restricciones para conservarlos.

Su proveedor de servicio puede contar el uso de datos de diferente manera.

### Activación o desactivación del ahorro de datos

El ahorro de datos impide que unas aplicaciones envíen o reciban datos en segundo plano, y también reduce la frecuencia del uso de datos.

- 1. Desde una pantalla de inicio, deslice hacia arriba para tener acceso a Aplicaciones.
- 2. Pulse en **Co Ajustes > Conexiones > Uso de datos >** Ahorro de datos.
- 3. Pulse en Activado/Desactivado para activar o desactivar Ahorro de datos.
- 4. Para permitir que determinadas aplicaciones tengan uso irrestricto de datos, pulse en Permitir aplicación con Ahorro de datos y después pulse en Activado/Desactivado junto a cada aplicación para la que quiere permitir uso irrestricto de datos.

### Activación o desactivación de los datos móviles

Active o desactive el uso de datos móviles en su teléfono.

- Desde una pantalla de inicio, deslice hacia arriba para tener acceso a Aplicaciones.
- 2. Pulse en <sup>63</sup> Ajustes > Conexiones > Uso de datos > Datos móviles para activar o desactivar los datos móviles.

### Creación de una alerta para el uso de datos móviles

Reciba alertas cuando el uso de datos móviles llegue a una cantidad de Advertencia de datos que usted establece.

1. Desde una pantalla de inicio, deslice hacia arriba para tener acceso a Aplicaciones.

- 2. Pulse en <sup>63</sup> Ajustes > Conexiones > Uso de datos > Uso de datos móviles.
- 3. Pulse en  $\bigcirc$  Ajustes > Data Advertencia de datos.
- 4. Introduzca la cantidad de Advertencia de datos, y después pulse en Definir para guardar.

### Verificación del uso de datos móviles por las aplicaciones

Supervise el uso de datos móviles por parte de las aplicaciones.

- 1. Desde una pantalla de inicio, deslice hacia arriba para tener acceso a Aplicaciones.
- 2. Pulse en **Col** Ajustes > Conexiones > Uso de datos > Uso de datos móviles.
- 3. Pulse en una aplicación para ver detalles del uso de datos.
#### Opciones adicionales del uso de datos móviles

Configure más opciones para el uso de datos móviles.

- 1. Desde una pantalla de inicio, deslice hacia arriba para tener acceso a Aplicaciones.
- 2. Pulse en **Quistes > Conexiones > Uso de datos.** Las siguientes opciones están disponibles:
	- Ciclo de facturación: establezca el día del mes para comenzar el ciclo de facturación para su dispositivo.
	- Uso de datos de Wi-Fi: vea el uso de datos mediante conexiones Wi-Fi.
	- Restringir redes: seleccione redes para evitar que las aplicaciones que se ejecutan en segundo plano las usen.

# **Perfil fuera de línea**

El perfil fuera de línea desconecta su dispositivo de todas las redes y desactiva las características de conectividad, tales como llamadas con el teléfono y Wi-Fi.

Con el perfil fuera de línea todavía podrá utilizar otras características como reproducir música, ver videos y utilizar otras aplicaciones fuera de línea.

### Activación o desactivación del perfil fuera de línea

Para activar o desactivar el perfil fuera de línea:

- 1. Desde una pantalla de inicio, deslice hacia arriba para tener acceso a Aplicaciones.
- 2. Pulse en **Collationes** > Conexiones > Perfil fuera de línea y después pulse en Activado/Desactivado para habilitar o inhabilitar la opción.

# **NFC y pago**

NFC (comunicación de campo cercano) permite el intercambio de datos cuando toca su dispositivo con otro dispositivo compatible.

#### Activación de NFC

Active NFC para permitir que el dispositivo intercambie datos con otros dispositivos NFC.

- Desde una pantalla de inicio, deslice hacia arriba para tener acceso a Aplicaciones.
- 2. Pulse en  $\otimes$  Ajustes > Conexiones > NFC y pago y después pulse en Activado/Desactivado para habilitar o inhabilitar la opción.

#### Android Beam

Cuando Android Beam está activado, puede transmitir contenido de aplicaciones a otro dispositivo con capacidad NFC con sólo sostener los dispositivos cerca uno del otro.

- 1. Desde una pantalla de inicio, deslice hacia arriba para tener acceso a Aplicaciones.
- 2. Pulse en  $\otimes$  Ajustes > Conexiones > NFC y pago.
- 3. Pulse en Activado/Desactivado para activar NFC.
- 4. Pulse en **Android Beam** y después pulse en Activado/Desactivado para activar o desactivar la opción.

#### Pulsar y pagar

Pulsar y pagar le permite seleccionar una aplicación de pago predeterminada que desea utilizar para realizar compras con el dispositivo.

- 1. Desde una pantalla de inicio, deslice hacia arriba para tener acceso a Aplicaciones.
- 2. Pulse en **@** Ajustes > Conexiones > NFC y pago.
- 3. Pulse en Activado/Desactivado para activar NFC.
- 4. Pulse en Pulsar y pagar.
- 5. Elija la aplicación que desee asignar como la predeterminada.
	- Pulse en Otros para elegir otros tipos de aplicaciones de pago.

# **Zona portátil**

Active la zona portátil de su dispositivo para permitir que otros dispositivos usen la conexión a Internet de su dispositivo.

Nota: Debe tener un plan de anclaje a red en su cuenta de servicio para poder utilizar la zona portátil.

Advertencia: Zona portátil consume mucha energía de la batería y usa el servicio de datos.

- 1. Desde una pantalla de inicio, deslice hacia arriba para tener acceso a Aplicaciones.
- 2. Pulse en <sup>63</sup> Ajustes > Conexiones > Anclaje a red y zona portátil > Zona portátil.
- 3. Pulse en Activado/Desactivado para activar o desactivar la zona portátil.

### Conexión de un dispositivo a una zona portátil

Use el control Wi-Fi del otro dispositivo para conectarlo a la zona portátil.

- 1. Desde una pantalla de inicio, deslice hacia arriba para tener acceso a Aplicaciones.
- 2. Pulse en <sup>3</sup> Ajustes > Conexiones > Anclaje a red y zona portátil > Zona portátil.
- 3. Pulse en Activado/Desactivado para activar la zona portátil.
- 4. Active Wi-Fi Directo en el dispositivo de destino.
- 5. Busque puntos de acceso Wi-Fi y seleccione la zona portátil del dispositivo.
- 6. Introduzca la contraseña de la zona portátil de su dispositivo en el dispositivo de destino.

#### Cambio de contraseña de la zona portátil

Puede cambiar la contraseña de la zona portátil.

- Desde una pantalla de inicio, deslice hacia arriba para tener acceso a Aplicaciones.
- 2. Pulse en **Collations** > Conexiones > Anclaje a red y zona portátil > Zona portátil.
- 3. Pulse en Activado/Desactivado para activar la zona portátil.
- 4. Pulse en la contraseña e introduzca una nueva contraseña.
- 5. Pulse en Guardar.

### Lista de dispositivos permitidos

Con la lista de dispositivos permitidos, controle si los dispositivos se conectarán a la zona portátil. Después de añadir dispositivos a la lista, éstos pueden buscar su dispositivo y conectarse utilizando el nombre y contraseña de su zona portátil.

Nota: Usar el dispositivo como una zona portátil consume energía de la batería y usa el servicio de datos. Mientras la zona portátil esté activa, las aplicaciones del dispositivo utilizan el servicio de datos del mismo. Usar roaming mientras utiliza el dispositivo como una zona portátil incurrirá en cargos de datos adicionales.

- 1. Desde una pantalla de inicio, deslice hacia arriba para tener acceso a Aplicaciones.
- 2. Pulse en <sup>63</sup> Ajustes > Conexiones > Anclaje a red y zona portátil > Zona portátil.
- 3. Pulse en Activado/Desactivado para activar la zona portátil.
- 4. Pulse en Más opciones > Dispositivos permitidos y después pulse en Añadir para introducir el nombre y la dirección MAC del otro dispositivo.
- 5. Pulse en Añadir para añadir el dispositivo.
	- Para restringir las conexiones a la lista de dispositivos permitidos, pulse en Solo dispositivos permitidos.

Ajustes 140

#### Configuración de los ajustes de la zona portátil

Administre la seguridad y los ajustes de conexión de su zona portátil.

- 1. Desde una pantalla de inicio, deslice hacia arriba para tener acceso a Aplicaciones.
- 2. Pulse en <sup>63</sup> Ajustes > Conexiones > Anclaje a red y zona portátil > Zona portátil.
- 3. Pulse en Más opciones > Configurar zona móvil para ver los siguientes ajustes:
	- Nombre de red: vea y cambie el nombre de la zona portátil.
	- Ocultar mi dispositivo: haga que el dispositivo sea invisible ante los demás.
	- Seguridad: elija el nivel de seguridad para su zona portátil.
	- Contraseña: si elige un nivel de seguridad que utiliza una contraseña, introduzca la contraseña.

Se mostrará una contraseña predeterminada en la pantalla de la zona portátil.

• Mostrar opciones avanzadas: ingrese a opciones avanzadas, incluyendo el canal de difusión y la opción de especificar el canal que su dispositivo utilizará para la zona portátil.

### Para compartir Wi-Fi

Su red Wi-Fi puede compartirse con otros dispositivos. Tenga presente que su dispositivo puede cambiar automáticamente entre sus redes Wi-Fi guardadas sin previo Advertencia.

- 1. Desde una pantalla de inicio, deslice hacia arriba para tener acceso a Aplicaciones.
- 2. Pulse en **Collections** > Conexiones > Anclaje a red y zona portátil > Zona portátil.
- 3. Pulse en Wi-Fi compartido para activar esta función.

# **Anclaje a red**

Puede utilizar Anclaje a red USB para compartir la conexión a Internet de su dispositivo con una computadora.

- 1. Desde una pantalla de inicio, deslice hacia arriba para tener acceso a Aplicaciones.
- 2. Pulse en <sup>63</sup> Ajustes > Conexiones > Anclaje a red y zona portátil.
- 3. Conecte la computadora al dispositivo utilizando el cable USB.
- 4. Pulse en **Anclaje a red USB** para activar el anclaje a red.

## **Redes móviles**

Controle el acceso del dispositivo a redes y al servicio de datos móviles.

1. Desde una pantalla de inicio, deslice hacia arriba para tener acceso a Aplicaciones.

- 2. Pulse en **@ Ajustes > Conexiones > Redes móviles** para ver las opciones:
	- Datos móviles: active o desactive las funciones de datos móviles, tales como correo electrónico, exploración de la web, videollamadas y notificaciones de inserción por la red celular.
	- Servicios LTE mejorados: active HD Voice y los servicios de comunicación avanzada, donde estén disponibles.
	- Roaming de datos internacional: permita que su dispositivo se conecte a servicios LTE mejorados y de datos internacionales mientras esté en el modo roaming. Esto puede dar como resultado cargos considerablemente altos.
	- Desactivar 2G: desactive el servicio 2G en el dispositivo.
	- Nombres de punto de acceso: elija o añada nombres de punto de acceso (APN).
	- Operadores de red: elija redes disponibles y preferidas.

# **Ubicación**

Algunas aplicaciones, como Google Maps, pudieran requerir que uno o más servicios de ubicación estén activados para obtener la plena funcionalidad de la aplicación.

#### Método de localización

Antes de utilizar cualquier característica que requiera asistencia de ubicación, deberá habilitar los servicios de ubicación del dispositivo.

- 1. Desde una pantalla de inicio, deslice hacia arriba para tener acceso a Aplicaciones.
- 2. Pulse en <sup>63</sup> Ajustes > Conexiones > Ubicación.
- 3. Pulse en Activado/Desactivado para activar los servicios de Ubicación.
- 4. Pulse en Método de localización para seleccionar cómo se determinará su ubicación:
	- Precisión alta: use GPS, Wi-Fi y redes móviles.
- Ahorro de batería: use Wi-Fi y redes móviles (no GPS).
- Sólo teléfono: use GPS solamente.
- 5. Pulse en Mejorar la precisión para usar otras conexiones para determinar su ubicación:
	- Búsqueda con Wi-Fi: permita que las aplicaciones y los servicios busquen redes Wi-Fi automáticamente, aun cuando Wi-Fi esté desactivado.
	- Búsqueda con Bluetooth: permita que las aplicaciones busquen y se conecten a dispositivos cercanos automáticamente a través de Bluetooth, incluso cuando Bluetooth esté desactivado.

#### Solicitudes de ubicación reciente

Las aplicaciones que han solicitado su ubicación se mostrarán bajo Solicitudes de ubicación reciente.

1. Desde una pantalla de inicio, deslice hacia arriba para tener acceso a Aplicaciones.

- 2. Pulse en  $\otimes$  Ajustes > Conexiones > Ubicación.
- 3. Pulse en Activado/Desactivado para activar los servicios de Ubicación.
- 4. Pulse en una entrada bajo Solicitudes de ubicación reciente para ver los ajustes de la aplicación.

#### Servicios de ubicación

El historial de ubicaciones de Google almacena y utiliza los datos de ubicación más recientes de su dispositivo. Las aplicaciones de Google, como Google Maps, pueden utilizar esos datos para mejorar los resultados de búsqueda basándose en lugares que haya visitado.

- 1. Desde una pantalla de inicio, deslice hacia arriba para tener acceso a Aplicaciones.
- Pulse en **Co.** Ajustes > Conexiones > Ubicación.
- 3. Pulse en Activado/Desactivado para activar los servicios de Ubicación.
- 4. Pulse en Historial de ubicaciones de Google y conéctese a su cuenta de Google para ver más opciones.

### **Búsqueda de dispositivos cercanos**

Busque dispositivos cercanos para conectarse a ellos y programarlos fácilmente. Recibirá una notificación cuando haya dispositivos disponibles para conectarse. Esta función usa la búsqueda por Bluetooth de bajo consumo, incluso si Bluetooth está desactivado en su dispositivo.

Para activar la búsqueda de dispositivos cercanos:

- 1. Desde una pantalla de inicio, deslice hacia arriba para tener acceso a Aplicaciones.
- 2. Pulse en **12.** Ajustes > Conexiones > Más ajustes de conexión > Buscar dispositivos.
- 3. Pulse en Activado/Desactivado para activar la función.

Ajustes 144

# **Impresión**

Imprima imágenes y documentos en las impresoras Samsung y en otras impresoras compatibles (no se incluyen).

- 1. Desde una pantalla de inicio, deslice hacia arriba para tener acceso a Aplicaciones.
- 2. Pulse en **@ Ajustes > Conexiones > Más ajustes** de conexión > Impresión.
- 3. Pulse en Complemento de descarga y siga las indicaciones para añadir un servicio de impresión.

# **MirrorLink**

Refleje en la pantalla de entretenimiento e información de su automóvil lo que se visualizará en la pantalla de su dispositivo, utilizando una conexión USB.

Nota: Para utilizar esta característica, el sistema de su automóvil debe apoyar MirrorLink.

- 1. Desde una pantalla de inicio, deslice hacia arriba para tener acceso a Aplicaciones.
- 2. Pulse en **Co.** Ajustes > Conexiones > Más ajustes de conexión > MirrorLink.
- 3. Conecte su dispositivo al sistema de su automóvil utilizando el cable USB.
- 4. Pulse en Conectar al auto vía USB y siga las indicaciones.
	- Pulse en Más opciones > ID de dispositivo MirrorLink para ver la identificación de MirrorLink para su dispositivo.

# **Redes privadas virtuales (VPN)**

Configure y administre sus redes privadas virtuales (VPN). Debe establecer un bloqueo de pantalla seguro antes de configurar una VPN. Para obtener más información, consulte ["Programación de un bloqueo de](#page-190-0)  [pantalla" en la página](#page-190-0) 183.

#### Configuración y administración de una VPN

Use el menú de ajustes de VPN para añadir, editar o eliminar una conexión VPN a su dispositivo.

Para añadir una VPN

- 1. Desde una pantalla de inicio, deslice hacia arriba para tener acceso a Aplicaciones.
- 2. Pulse en  $\circledcirc$  Ajustes > Conexiones > Más ajustes de conexión > VPN.

3. Pulse en Añadir VPN y siga las indicaciones para configurar la VPN.

Para editar o eliminar una red VPN:

- 1. Desde una pantalla de inicio, deslice hacia arriba para tener acceso a Aplicaciones.
- 2. Pulse en <sup>63</sup> Ajustes > Conexiones > Más ajustes de conexión > VPN.
- 3. Pulse en  $\langle 0 \rangle$  Ajustes junto a la red VPN que desea editar o eliminar.
- 4. Modifique la red VPN y pulse en **Guardar**.

– o bien –

Pulse en Eliminar para eliminar la VPN.

### Conexión a, o desconexión de, su VPN

Luego que haya configurado una conexión VPN, es fácil conectarse a, o desconectarse de, la VPN.

Para conectarse a una red VPN:

- 1. Desde una pantalla de inicio, deslice hacia arriba para tener acceso a Aplicaciones.
- 2. Pulse en  $\circ$  Ajustes > Conexiones > Más ajustes de conexión > VPN.
- 3. Pulse en la VPN, introduzca su información de inicio de sesión y pulse en Conectar.

Para desconectarse de una red VPN:

- 1. Desde una pantalla de inicio, deslice hacia arriba para tener acceso a Aplicaciones.
- 2. Pulse en <sup>63</sup> Ajustes > Conexiones > Más ajustes de conexión > VPN.
- 3. Pulse en la VPN y luego pulse en **Desconectar**.

# **Restablecimiento de los ajustes de red**

Puede restablecer los ajustes de Wi-Fi, datos móviles y Bluetooth con la función Restablecer ajustes de red.

- 1. Desde una pantalla de inicio, deslice hacia arriba para tener acceso a Aplicaciones.
- 2. Pulse en **Quistes > Más ajustes de conexión >** Restablecer ajustes de red.
- 3. Pulse en Restablecer ajustes y, cuando aparezca la indicación, confirme.

### **Ethernet**

Configure una conexión Ethernet con su dispositivo.

- 1. Desde una pantalla de inicio, deslice hacia arriba para tener acceso a Aplicaciones.
- 2. Pulse en **Co.** Ajustes > Conexiones > Más ajustes de conexión > Ethernet y siga las indicaciones.

# Sonidos y vibración

Configure los sonidos y vibraciones que se utilizarán para indicar notificaciones, pulsaciones en pantalla y otras interacciones.

# **Modo de sonido**

Puede cambiar entre los modos de sonido, a la vez que conserva los ajustes de sonido individuales que haya seleccionado.

- 1. Desde una pantalla de inicio, deslice hacia arriba para tener acceso a Aplicaciones.
- 2. Pulse en **C** Ajustes > Sonidos y vibración > Modo de sonido y después seleccione un modo:
	- Sonido: le permite utilizar los sonidos. vibraciones y niveles de volumen que haya elegido en los ajustes de sonido para notificaciones y alertas.
	- Vibrar: haga que vibre para notificaciones y alertas. Esto usa la intensidad de vibración que elija en los ajustes de sonido.
	- Silencio: se silenciarán todos los sonidos y las notificaciones.

# **Silenciador rápido**

Silencie sonidos y video con sólo cubrir la pantalla o voltear el dispositivo.

- 1. Desde una pantalla de inicio, deslice hacia arriba para tener acceso a Aplicaciones.
- 2. Pulse en <sup>63</sup> Ajustes > Funciones avanzadas > Silenciador rápido y pulse en Activado/Desactivado para habilitar.

# **Vibraciones**

Configure las vibraciones del dispositivo.

#### Vibrar mientras suena

Además de timbrar cuando se recibe una llamada, el dispositivo puede vibrar.

- 1. Desde una pantalla de inicio, deslice hacia arriba para tener acceso a Aplicaciones.
- 2. Pulse en **Ajustes** > Sonidos y vibración > Vibrar mientras suena para activar esta opción.

### Intensidad de vibración

Establezca los niveles de intensidad de vibración para las llamadas entrantes, notificaciones y respuesta táctil.

- 1. Desde una pantalla de inicio, deslice hacia arriba para tener acceso a Aplicaciones.
- 2. Pulse en <sup>63</sup> Ajustes > Sonidos y vibración > Intensidad de vibración.
- 3. Arrastre los deslizadores para establecer la intensidad para cada ajuste.

### Patrón de vibración

Elija entre patrones de vibración preestablecidos o cree su propio patrón.

- Desde una pantalla de inicio, deslice hacia arriba para tener acceso a Aplicaciones.
- 2. Pulse en **Ajustes > Sonidos y vibración >** Patrón de vibración.
- 3. Pulse en un patrón para escuchar una muestra y seleccionarlo.

## **Volumen**

Asigne el nivel de volumen del sistema y el volumen predeterminado para tonos de llamada, notificaciones y otro contenido de audio.

### Tecla de volumen predeterminada

Configure la tecla de volumen para ajustar el volumen del tono de timbre o de multimedia de forma predeterminada.

- 1. Desde una pantalla de inicio, deslice hacia arriba para tener acceso a Aplicaciones.
- 2. Pulse en **Ajustes** > Sonidos y vibración > Control de tecla de volumen predeterminado.
- 3. Pulse en Tono de llamada o Multimedia para ajustar.

#### Ajustes 150

### Asignación del volumen

También puede establecer el volumen del tono de llamada desde una pantalla de inicio presionando la tecla de volumen.

- 1. Desde una pantalla de inicio, deslice hacia arriba para tener acceso a Aplicaciones.
- 2. Pulse en <sup>63</sup> Ajustes > Sonidos y vibración > Volumen y arrastre los deslizadores para asignar el volumen predeterminado para:
	- Tono de timbre
	- Multimedia
	- Notificaciones
	- Sistema

#### Limitador del volumen de archivos multimedia

Limite la salida máxima del volumen del dispositivo. También puede establecer un PIN para prevenir que usuarios no autorizados cambien este ajuste.

- 1. Desde una pantalla de inicio, deslice hacia arriba para tener acceso a Aplicaciones.
- 2. Pulse en **Ajustes** > Sonidos y vibración > Volumen.
- 3. Pulse en  $\frac{1}{2}$  Más opciones > Limitador del volumen de archivos multimedia.
	- Pulse en Activado/Desactivado para habilitar esta característica.
		- Cuando esté activado, arrastre el deslizador Límite personalizado para establecer el volumen de salida máximo.
	- Pulse en PIN del límite de volumen para prevenir cambios al ajuste del volumen.

# **Tono de llamada**

Elija entre tonos preestablecidos o añada sus propios tonos.

- 1. Desde una pantalla de inicio, deslice hacia arriba para tener acceso a Aplicaciones.
- Pulse en <sup>63</sup>. Ajustes > Sonidos y vibración > Tono de llamada.
- 3. Pulse en un tono de llamada para escuchar una muestra y seleccionar el tono.

– o bien –

Pulse en  $\left(\text{+}\right)$  Añadir desde el teléfono para utilizar un archivo de audio como un tono de timbre.

# **Sonidos de notificación**

Elija un sonido para las notificaciones, como para nuevos mensajes y recordatorios de eventos.

1. Desde una pantalla de inicio, deslice hacia arriba para tener acceso a Aplicaciones.

- 2. Pulse en **Col** Ajustes > Sonidos y vibración > Sonidos de notificación y configure las siguientes opciones:
	- Sonido predeterminado: le permite elegir un sonido predeterminado para todas las notificaciones.
	- Notificaciones de mensajes: elija un sonido para notificaciones de mensajes y active o desactive la alerta de vibración.
	- Notificaciones de calendario: elija un sonido para notificaciones del calendario y active o desactive la alerta de vibración.
	- Notificaciones de correo: le permite configurar las notificaciones de cuentas de correo electrónico. Para que esta opción esté disponible, se debe configurar una cuenta de correo.

## **No molestar**

Este ajuste le permite bloquear todas las notificaciones y las alertas. Las opciones a continuación determinan cuáles notificaciones pueden emitir sonidos y durante qué períodos de tiempo desea entrar a este modo.

Para activar el modo No molestar:

- 1. Desde una pantalla de inicio, deslice hacia arriba para tener acceso a Aplicaciones.
- 2. Pulse en **Col** Ajustes > Sonidos y vibración > No molestar y configure lo siguiente:
	- Activar ahora: habilite esta opción.
	- Activar según programa: Configure Días, Hora inicial y Hora final para configurar un programa de no molestar.
	- Permitir excepciones: Personalice cuáles notificaciones se permitirán mientras el dispositivo esté en el modo No molestar.

• Ocultar notificaciones visuales: seleccione opciones para prevenir notificaciones visuales para aplicaciones silenciadas mediante No molestar.

# **Sonidos del sistema**

Configure varias otras opciones para los sonidos del sistema.

- 1. Desde una pantalla de inicio, deslice hacia arriba para tener acceso a Aplicaciones.
- 2. Pulse en <sup>63</sup> Ajustes > Sonidos y vibración y pulse en cada opción para habilitarla:
	- Tonos táctiles: establezca que se reproduzcan tonos cuando se toque o se pulse en la pantalla al realizar selecciones.
	- Sonidos de bloqueo de pantalla: asigne que se reproduzca un sonido cuando se desbloquee la pantalla.
	- Sonido de carga: le permite reproducir un sonido cuando se conecte un cargador.

Respuesta de vibración: habilite vibraciones cuando se pulsa en las teclas de navegación.

### **Respuesta de toque de teclas**

Reproduzca tonos cuando se pulse en el teclado de marcación o en el teclado alfabético.

- 1. Desde una pantalla de inicio, deslice hacia arriba para tener acceso a Aplicaciones.
- 2. Pulse en **Co Ajustes > Sonidos y vibración** y después pulse en cada opción para habilitarla:
	- Tonos del teclado de marcación: asigne que se reproduzca un tono cuando se pulse en el teclado de marcación.
	- Sonido del teclado: asigne que se reproduzca un sonido cuando se pulse en el teclado Samsung.
	- Vibración del teclado: habilite vibraciones cuando se pulsa en el teclado Samsung.

### **Calidad y efectos de sonido**

Puede habilitar los efectos de sonido al conectar un auricular. Los efectos de sonido sólo están disponibles cuando están conectados audífonos o un juego de auriculares compatible con Bluetooth (no se incluyen).

Elija entre opciones de sonido avanzadas para personalizar su experiencia de audio.

- 1. Desde una pantalla de inicio, deslice hacia arriba para tener acceso a Aplicaciones.
- 2. Pulse en <sup>63</sup> Ajustes > Sonidos y vibración > Calidad y efectos de sonido.
- 3. Pulse en Ecualizador y elija un ajuste o pulse en Avanzados o Básico para personalizar los ajustes de sonido.
- 4. Pulse en Activado/Desactivado para activar cada opción:
	- Optimizador UHQ: mejore la resolución del sonido de música y videos para obtener una experiencia de audio más nítida.
	- Envolvente: recree el efecto de sonido envolvente enriquecido.
	- Amplificador de tubo Pro: simule el tono suave de un amplificador de tubo.
	- Sala de conciertos: simule la reverberación de una sala de conciertos.
- 5. Pulse en Adapt Sound y siga las indicaciones para personalizar los ajustes de sonido.

## **Sonido de aplicación independiente**

Puede elegir que una aplicación suene en un altavoz o en unos auriculares de forma separada al resto de los sonidos del teléfono.

- 1. Desde una pantalla de inicio, deslice hacia arriba para tener acceso a Aplicaciones.
- 2. Pulse en **Co Ajustes > Sonidos y vibración >** Sonido de aplicación independiente.
- 3. Pulse en Activado/Desactivado para activar Sonido de aplicación independiente y después asigne las siguientes opciones:
	- Aplicación: elija una aplicación para reproducir su sonido en un dispositivo de audio separado.
	- Dispositivo de audio: elija el dispositivo de audio donde quiere reproducir el sonido de la aplicación.

# **Notificaciones**

Seleccione desde cuáles aplicaciones desea recibir alertas. Las alertas incluyen notificaciones, sonidos y vibraciones.

### **Bloqueo de notificaciones de aplicaciones**

Bloquee notificaciones para aplicaciones.

- Desde una pantalla de inicio, deslice hacia arriba para tener acceso a Aplicaciones.
- 2. Pulse en <sup>63</sup> Ajustes > Notificaciones.
- 3. Pulse en Activado/Desactivado junto a una aplicación o en Todas las aplicaciones para habilitar o inhabilitar notificaciones.

### **Personalización de notificaciones de aplicaciones**

Personalice los ajustes de notificaciones para cada aplicación de manera individual.

- 1. Desde una pantalla de inicio, deslice hacia arriba para tener acceso a Aplicaciones.
- 2. Pulse en **Co Ajustes** > Notificaciones.
- 3. Pulse en una aplicación y seleccione una opción:
	- Permitir notificaciones: reciba notificaciones desde esta aplicación.
	- Mostrar en silencio: no permita que se reproduzca un sonido ni que vibre, y bloquee vistas previas en ventanas emergentes.
	- Definir como prioridad: permita que las notificaciones de esta aplicación suenen y enciendan la pantalla cuando esté activado el modo No molestar.

# **Pantalla**

Configure el brillo de la pantalla, el tiempo de espera de la pantalla y otros ajustes de la pantalla.

# **Brillo de la pantalla**

Ajuste el brillo de la pantalla para que se adecúe a su entorno o preferencias personales. También puede ajustar el brillo de la pantalla para conservar energía de la batería.

- 1. Desde una pantalla de inicio, deslice hacia arriba para tener acceso a Aplicaciones.
- 2. Pulse en <sup>53</sup> Ajustes > Pantalla.
- Para personalizar las opciones bajo Brillo:
	- Arrastre el deslizador del Brillo para establecer un nivel de brillo personalizado.
	- Pulse en Brillo automático para ajustar automáticamente el brillo de la pantalla según las condiciones de iluminación.

# **Filtro de luz azul**

Use el filtro de luz azul en la noche para ayudarle a dormir mejor. Puede fijar un horario para activar y desactivar esta función.

- 1. Desde una pantalla de inicio, deslice hacia arriba para tener acceso a Aplicaciones.
- 2. Pulse en **@ Ajustes > Pantalla > Filtro de luz azul** y luego elija una de las siguientes opciones:
	- Pulse en Activar ahora para habilitar esta opción.
	- Pulse en Activar según programa para fijar un horario en el que el filtro de luz azul se activará. Puede elegir Del atardecer al amanecer o Programa personalizado.
- 3. Arrastre el deslizador Opacidad para fijar la opacidad del filtro.

# **Modo de pantalla**

Elija un modo de pantalla que coincida con su tipo de visualización.

- 1. Desde una pantalla de inicio, deslice hacia arriba para tener acceso a Aplicaciones.
- Pulse en **Co** Ajustes > Pantalla > Modo de pantalla y elija un modo de pantalla:
	- Pulse en Pantalla adaptable si desea que el dispositivo optimice automáticamente la pantalla de forma que coincida con el tipo de imagen a la vista y de otros criterios, como el nivel de carga de la batería.

– o bien –

Elija un tipo específico de modo de pantalla basándose en lo que está visualizando.

# **Resolución de pantalla**

Puede cambiar el nivel de resolución de la pantalla. Todas las aplicaciones se cerrarán cuando cambie la resolución.

- 1. Desde una pantalla de inicio, deslice hacia arriba para tener acceso a Aplicaciones.
- 2. Pulse en **Co Ajustes > Pantalla > Resolución de** la pantalla y elija un nivel de resolución de la pantalla.
- 3. Pulse en Aplicar para guardar la resolución.

# **Zoom y fuente de pantalla**

Puede definir el nivel del zoom de la pantalla y el tamaño y estilo de fuente.

- Desde una pantalla de inicio, deslice hacia arriba para tener acceso a Aplicaciones.
- 2. Pulse en  $\otimes$  Ajustes > Pantalla > Zoom y fuente de pantalla para las siguientes opciones:
	- Arrastre el deslizador de Zoom de pantalla para ajustar el nivel del zoom.
	- Arrastre el deslizador de Tamaño de fuente para ajustar el tamaño del texto.
	- Pulse en un estilo de fuente para seleccionar una fuente o pulse en  $\left( +\right)$  Descargar fuentes para encontrar nuevas fuentes en Galaxy Apps.
- 3. Pulse en Aplicar para fijar el zoom de pantalla.

### **Aplicaciones en pantalla completa**

Elija cuáles aplicaciones quiere usar en la relación de aspecto de pantalla completa.

- 1. Desde una pantalla de inicio, deslice hacia arriba para tener acceso a Aplicaciones.
- 2. Pulse en **Co** Ajustes > Pantalla > Aplicaciones en pantalla completa y pulse en aplicaciones para activar o desactivar esta característica.

# **Modo Fácil**

Cambie entre el diseño de pantalla predeterminado y un diseño más sencillo. El diseño Modo Fácil tiene texto e iconos más grandes, lo que brinda una experiencia visual más sencilla y directa.

Para habilitar el Modo fácil:

- 1. Desde una pantalla de inicio, deslice hacia arriba para tener acceso a Aplicaciones.
- 2. Pulse en **Co** Ajustes > Pantalla > Modo Fácil.
- 3. Pulse en Modo Fácil para habilitar la característica.
	- Cuando Modo fácil está habilitado, usted puede desplazarse hacia abajo por la página y seleccionar cuáles aplicaciones desea que aparezcan en las pantallas de inicio.
- 4. Pulse en las aplicaciones que desea añadir o quitar.
- 5. Pulse en Aplicar para quardar los ajustes.

Para inhabilitar Modo Fácil:

- 1. Desde una pantalla de inicio, deslice hacia arriba para tener acceso a Aplicaciones.
- 2. Pulse en **Co** Ajustes > Pantalla > Modo Fácil > Modo Estándar.
- 3. Pulse en Aplicar para salir del Modo Fácil.

# **Marcos de iconos**

Puede mostrar los iconos con marcos sombreados para que resalten en la pantalla de inicio y en la pantalla de aplicaciones.

- 1. Desde una pantalla de inicio, deslice hacia arriba para tener acceso a Aplicaciones.
- 2. Pulse en **Ajustes > Pantalla > Marcos de iconos** y elija una de las siguientes opciones:
	- Iconos solamente: muestre sólo iconos.
	- Iconos con borde: muestre iconos con marcos sombreados.
- 3. Pulse en Realizado y confirme cuando se le indique.

# **Indicador de pantalla**

Se ilumina el indicador de pantalla al cargarse el dispositivo, al grabar voz o al recibir notificaciones.

- 1. Desde una pantalla de inicio, deslice hacia arriba para tener acceso a Aplicaciones.
- Pulse en <sup>63</sup>. Ajustes > Pantalla > Indicador de pantalla para activar o desactivar la característica.

## **Barra de estado**

Configure las opciones de visualización para la barra de estado.

- 1. Desde una pantalla de inicio, deslice hacia arriba para tener acceso a Aplicaciones.
- 2. Pulse en **Ajustes > Pantalla > Barra de estado.** 
	- Pulse en Sólo notificaciones recientes para visualizar en la barra de estado sólo los iconos de las tres notificaciones más recientes.

Pulse en Mostrar porcentaje de batería para ver el porcentaje de carga de la batería junto al icono de batería en la barra de estado.

# **Barra de navegación**

Puede configurar el color del fondo y el diseño del botón de la barra de navegación.

- 1. Desde una pantalla de inicio, deslice hacia arriba para tener acceso a Aplicaciones.
- 2. Pulse en **<b>Ajustes** > Pantalla > Barra de navegación para ver los siguientes ajustes:
	- Color de fondo: le permite elegir un color para el fondo de la barra de navegación.
	- Desbloquear con el botón de inicio: toque  $sin soltar$  inicio mientras la pantalla está apagada para ignorar la pantalla de bloqueo e ir directamente a la pantalla de inicio.
	- Distribución de botones: elija el orden de las teclas de navegación.

• Sensibilidad del botón Inicio: mueva el deslizador para ajustar la cantidad de presión necesaria para tocar sin soltar  $\vert$  inicio.

### **Tiempo de espera de la pantalla**

Elija un tiempo en el que se apagará la pantalla.

- 1. Desde una pantalla de inicio, deslice hacia arriba para tener acceso a Aplicaciones.
- 2. Pulse en **@ Ajustes > Pantalla > Tiempo de espera** de la pantalla y elija un período de tiempo.

## **Mantener pantalla apagada**

Puede prevenir que la pantalla se encienda por accidente mientras el dispositivo esté en un lugar obscuro, como en un bolsillo o una bolsa.

1. Desde una pantalla de inicio, deslice hacia arriba para tener acceso a Aplicaciones.

2. Pulse en **@ Ajustes > Pantalla > Mantener pantalla** apagada para activar o desactivar la función.

# **Salvapantallas**

El ajuste Salvapantallas controla lo que se muestra en la pantalla cuando el dispositivo está en la base (la base no se incluye) o mientras se está cargando. Puede elegir mostrar colores o mostrar fotos.

- 1. Desde una pantalla de inicio, deslice hacia arriba para tener acceso a Aplicaciones.
- 2. Pulse en <sup>63</sup> Ajustes > Pantalla > Salvapantallas.
- 3. Pulse en Activado/Desactivado para activar el protector de pantalla.
- 4. Configure estas opciones:
	- Colores: le permite pulsar en el selector para que se muestre una pantalla cambiante de colores.
	- Tabla de imagen: le permite mostrar imágenes en una tabla de imágenes. Pulse en  $\oslash$  Ajustes para ver opciones.
- Marco de imagen: muestre imágenes en un marco para fotos. Pulse en  $\oslash$  **Ajustes** para ver opciones.
- Fotos: muestre fotos de su cuenta de Google Fotos. Pulse en  $\oslash$  Ajustes para ver opciones.
- 5. Pulse en Vista previa para ver una demostración del salvapantallas.

# **Fijado inteligente**

Fijado inteligente detecta su rostro con la cámara delantera para que la pantalla permanezca encendida mientras la ve.

- Desde una pantalla de inicio, deslice hacia arriba para tener acceso a Aplicaciones.
- 2. Pulse en <sup>63</sup> Ajustes > Funciones avanzadas > Fijado inteligente y pulse en Activado/Desactivado para activar la característica.

## **Modo con una mano**

Cambie el diseño de la pantalla para que sea más fácil manipular el dispositivo con una mano.

- 1. Desde una pantalla de inicio, deslice hacia arriba para tener acceso a Aplicaciones.
- 2. Pulse en  $\circled{a}$  Ajustes > Funciones avanzadas > Modo Operación con una mano.
- 3. Pulse en Activado/Desactivado para activar o desactivar lo siguiente:
	- Gesto: deslice diagonalmente desde cualquier esquina inferior para reducir el tamaño de la pantalla.
	- **Botón:** pulse en  $\Box$  inicio tres veces en sucesión rápida para reducir el tamaño de la pantalla.

# Fondos y temas

Puede cambiar la apariencia del dispositivo con fondos de pantalla, temas e iconos personalizados.

# **Fondos de pantalla**

Cambie el aspecto de las pantallas de inicio y de bloqueo con un fondo de pantalla. Puede mostrar una imagen favorita o elegir entre fondos de pantalla precargados.

Para cambiar el fondo de pantalla:

- 1. Desde una pantalla de inicio, deslice hacia arriba para tener acceso a Aplicaciones.
- 2. Pulse **<b>Ajustes** > Fondos de pantalla, temas > Fondos.
- 3. Pulse en Ver todo para ver todas las imágenes de fondo disponibles.
- 4. Pulse en una imagen para elegirla.
	- Los fondos de pantalla de infinidad se aplicarán a todas las pantallas.
	- Otros fondos de pantalla le pedirán que seleccione en cuál pantalla quiere usar el fondo.
- Si está disponible, pulse en Efecto de movimiento para añadir movimiento a sus pantallas.
- 5. Pulse en Definir como fondo de pantalla y, si aparece una indicación, confirme.

## **Temas**

Fije el tema que se aplicará a las pantallas de inicio y bloqueo, a los fondos de pantalla y a los iconos de aplicaciones.

- 1. Desde una pantalla de inicio, deslice hacia arriba para tener acceso a Aplicaciones.
- 2. Pulse en **Ajustes** > Fondos de pantalla, temas > Temas.
- 3. Pulse en un tema para ver una vista previa del tema.
	- Pulse en Ver todo para ver todos los temas disponibles.
- 4. Pulse en Aplicar para aplicar el tema seleccionado.

### **Iconos**

Aplique iconos personalizados para sustituir los iconos de aplicación integrados.

- 1. Desde una pantalla de inicio, deslice hacia arriba para tener acceso a Aplicaciones.
- Pulse en **<b>2.** Ajustes > Fondos de pantalla, temas > Iconos.
- 3. Pulse en un conjunto de iconos para ver una vista previa de los iconos.
	- Pulse en Ver todo para ver todos los conjuntos de iconos disponibles.
- 4. Pulse en Aplicar para aplicar el conjunto de iconos seleccionado.

# **Always On Display (AOD)**

Aplique diseños personalizados para Always on Display.

- 1. Desde una pantalla de inicio, deslice hacia arriba para tener acceso a Aplicaciones.
- 2. Pulse en  $\otimes$  Ajustes > Fondos de pantalla, temas > AOD.
- 3. Pulse en un diseño para ver una vista previa del AOD.
	- Pulse en Ver todo para ver todos los diseños disponibles.
- 4. Pulse en Aplicar para aplicar el diseño seleccionado.

# Mantenimiento del dispositivo

Vea el estado de la batería, el almacenamiento y la memoria del dispositivo. También puede optimizar automáticamente los recursos del sistema del dispositivo.

# **Optimización rápida**

La característica de optimización rápida mejora el desempeño del dispositivo a través de las siguientes acciones:

- Identifica aplicaciones que usan una potencia excesiva de la batería y elimina elementos innecesarios de la memoria.
- Elimina archivos innecesarios y cierra aplicaciones que se ejecutan en segundo plano.
- Busca malware.

Para utilizar la característica de optimización rápida:

- 1. Desde una pantalla de inicio, deslice hacia arriba para tener acceso a Aplicaciones.
- 2. Pulse en **<b>Ajustes** > Mantenimiento del dispositivo.
- 3. Pulse en Optimizar ahora.

### **Batería**

Vea cómo se utiliza la energía de la batería para actividades del dispositivo.

- 1. Desde una pantalla de inicio, deslice hacia arriba para tener acceso a Aplicaciones.
- 2. Pulse en  $\otimes$  Ajustes > Mantenimiento del dispositivo > Batería para ver las siguientes opciones:
	- Uso de batería: vea detalles sobre el uso de la batería, por elementos.
	- Modo de ahorro de energía: prolongue la vida de la batería seleccionando un nivel de modo de ahorro de energía. Elija entre Desactivado, Medio o Máximo. Se muestra la potencia restante estimada para cada modo.
- Monitor de energía: suspenda aplicaciones para que no usen potencia de la batería cuando no se utilicen. Pulse en Ahorrar energía para activar la función.
- Sin supervisión: seleccione aplicaciones que serán excluidas del modo inactivo por el monitor de energía.
- $\bullet$   $\bullet$  Más opciones > Ajustes avanzados: Configure los ajustes avanzados de la batería y de notificación, como Carga rápida con cable o la opción de mostrar un porcentaje de la batería en la barra de estado.

### **Modo de rendimiento**

Optimice las características del rendimiento del dispositivo que mejor se ajustan a su uso.

Desde una pantalla de inicio, deslice hacia arriba para tener acceso a Aplicaciones.

- 2. Pulse en <sup>63</sup> Ajustes > Mantenimiento del dispositivo > Modo de rendimiento. le permite elegir una de las siguientes opciones:
	- Optimizado (recomendado): balancee la duración de la batería y la resolución de la pantalla para el uso diario.
	- Juego: mejore su experiencia de juego al hacer que los juegos se ejecuten con fluidez.
	- Entretenimiento: disfrute música y videos con sonido de ultra alta calidad e imágenes mejoradas.
	- Alto rendimiento: disfrute con los ajustes de visualización de la más alta calidad.

# **Almacenamiento**

Vea el uso y la memoria del dispositivo. Monte, desmonte o formatee una tarjeta de memoria opcional (no se incluye).

### Memoria del dispositivo

Vea y gestione la memoria utilizada por el dispositivo.

- 1. Desde una pantalla de inicio, deslice hacia arriba para tener acceso a Aplicaciones.
- 2. Pulse en **<b>Ajustes** > Mantenimiento del dispositivo > Almacenamiento. La memoria utilizada se divide en:
	- **Documentos**
	- **Imágenes**
	- Audio
	- Videos
	- Aplicaciones

Para aumentar la memoria disponible:

- 1. Desde una pantalla de inicio, deslice hacia arriba para tener acceso a Aplicaciones.
- 2. Pulse en **@ Ajustes > Mantenimiento del** dispositivo > Almacenamiento.
- 3. Pulse en Liberar y siga las indicaciones.

### Tarjeta de memoria (tarjeta SD)

Una vez que se instale una tarjeta de memoria (no se incluye) en el dispositivo, la tarjeta de memoria aparecerá en el ajuste Almacenamiento.

Para mayor información, consulte ["Instalación de la](#page-13-0)  [tarjeta SIM y una tarjeta de memoria" en la página](#page-13-0) 6.
#### Montaje de una tarjeta de memoria

Cuando se instala una tarjeta de memoria, esta se monta (se conecta al dispositivo) automáticamente y se prepara para su uso. Sin embargo, si desmonta la tarjeta de memoria sin sacarla del dispositivo, tiene que montarla para poder acceder a ella.

- 1. Desde una pantalla de inicio, deslice hacia arriba para tener acceso a Aplicaciones.
- 2. Pulse en **<b>Ajustes** > Mantenimiento del dispositivo > Almacenamiento.
- 3. Pulse en  $\frac{1}{2}$  Más opciones > Ajustes de almacenamiento.
- 4. Bajo Almacenamiento portátil, pulse en su tarjeta de memoria, y después pulse en Montar.

#### Cómo sacar una tarjeta de memoria

Advertencia: Para evitar daños a la información almacenada en la tarjeta de memoria, desmonte la tarjeta antes de sacarla del dispositivo.

- 1. Desde una pantalla de inicio, deslice hacia arriba para tener acceso a Aplicaciones.
- 2. Pulse en <sup>53</sup> Ajustes > Mantenimiento del dispositivo > Almacenamiento.
- 3. Pulse en  $\frac{3}{2}$  Más opciones > Ajustes de almacenamiento.
- 4. Bajo Almacenamiento portátil, pulse en su tarjeta de memoria y después pulse en Desmontar.
- 5. Extraiga la tarjeta de memoria del dispositivo.

#### Formateo de una tarjeta de memoria

Advertencia: Cuando formatee una tarjeta de memoria, conviene hacer una copia de seguridad de sus archivos de música y de fotos que estén almacenados en la tarjeta, porque formatear la tarjeta de memoria eliminará todos los datos guardados.

- 1. Desde una pantalla de inicio, deslice hacia arriba para tener acceso a Aplicaciones.
- 2. Pulse en **<b>Ajustes** > Mantenimiento del dispositivo > Almacenamiento.
- 3. Pulse en  $\frac{1}{2}$  Más opciones > Ajustes de almacenamiento.
- 4. Bajo Almacenamiento portátil, pulse en su tarjeta de memoria, pulse en Formatear y después siga las indicaciones.

## **Memoria**

Verifique la cantidad de memoria disponible. Puede cerrar aplicaciones en segundo plano y reducir la cantidad de memoria que se está utilizando para así aumentar la velocidad del dispositivo.

- 1. Desde una pantalla de inicio, deslice hacia arriba para tener acceso a Aplicaciones.
- 2. Pulse en **S** Ajustes > Mantenimiento del dispositivo > Memoria.
	- Se mostrará la memoria usada y la disponible.
- 3. Para liberar tanta memoria como sea posible, pulse en Liberar y siga las indicaciones.
	- Se cerrarán las aplicaciones y los servicios seleccionados.

## **Idioma y entrada**

Configure los ajustes de idioma y entrada del dispositivo.

#### Cambio de idioma del dispositivo

Puede añadir idiomas a la lista y organizarlos según su preferencia. Si una aplicación no apoya su idioma predeterminado, se aplicará el siguiente idioma compatible en la lista.

- 1. Desde una pantalla de inicio, deslice hacia arriba para tener acceso a Aplicaciones.
- 2. Pulse en <sup>63</sup> Ajustes > Administración general > Idioma y entrada > Idioma.
- Pulse en  $\left(\frac{1}{2}\right)$  Añadir idioma y seleccione un idioma en la lista.
	- Para cambiar el idioma predeterminado, o eliminar un idioma de la lista, pulse en Editar.

#### Dictado por voz de Google

Dicte en vez de teclear sus entradas de texto, utilizando el dictado por voz de Google.

- 1. Desde una pantalla de inicio, deslice hacia arriba para tener acceso a Aplicaciones.
- 2. Pulse en <sup>63</sup> Ajustes > Administración general > Idioma y entrada.
- 3. Pulse en Teclado virtual > Dictado por voz de Google.
	- Idiomas: le permite seleccionar idiomas para Dictado por voz de Google.
	- Detección de "Ok Google": le permite iniciar una búsqueda con Google cada vez que diga "OK Google".
	- Manos libres: permita que se soliciten acciones con el dispositivo bloqueado.
	- Salida de voz: le permite seleccionar opciones para la respuesta hablada.
- Reconocimiento de voz sin conexión: le permite descargar e instalar motores de reconocimiento de voz para poder usar la entrada de voz cuando no esté conectado a la red.
- Bloquear palabras ofensivas: le permite ocultar resultados de búsqueda que contienen palabras ofensivas.
- Auriculares Bluetooth: grabe audio a través de un auricular Bluetooth si estuviera disponible.

#### Administración de teclados virtuales

Active o desactiva los teclados virtuales.

- 1. Desde una pantalla de inicio, deslice hacia arriba para tener acceso a Aplicaciones.
- 2. Pulse en <sup>63</sup> Ajustes > Administración general > Idioma y entrada.
- 3. Pulse en Teclado virtual > Administrar teclados.
- 4. Pulse en cada teclado para activarlo o desactivarlo.

#### Teclados físicos

Personalice opciones cuando tenga un teclado físico conectado al dispositivo (se vende por separado).

- 1. Desde una pantalla de inicio, deslice hacia arriba para tener acceso a Aplicaciones.
- 2. Pulse en <sup>63</sup> Ajustes > Administración general > Idioma y entrada.
- 3. Pulse en Teclado físico y elija una opción:
	- Mostrar teclado virtual: muestre el teclado virtual a la vez que se usa un teclado físico.
	- Atajos de teclado: muestre explicaciones de los atajos del teclado en la pantalla.

#### <span id="page-184-0"></span>Opciones de texto-a-voz

Configure las opciones de salida de texto a voz (TTS, por sus siglas en inglés). TTS se utiliza para varias características de accesibilidad, como, por ejemplo, Asistente de voz. Para obtener más información, consulte ["Accesibilidad" en la página](#page-206-0) 199.

- 1. Desde una pantalla de inicio, deslice hacia arriba para tener acceso a Aplicaciones.
- 2. Pulse en <sup>63</sup> Ajustes > Administración General > Idioma y entrada> Texto a voz para tener acceso a estas opciones:
	- Motor de TTS preferido: elija el motor de texto a voz de Samsung o de Google. Pulse en **Ajustes** junto a cada motor TTS para tener acceso a opciones.
	- Índice de velocidad: fije la velocidad a la que se pronunciará el texto.
	- Tono: fije el tono de la voz.
	- Restablecer velocidad de la voz: restablezca la velocidad de la voz.
- Restablecer tono: restablezca el tono de la voz.
- **Escuchar un ejemplo:** pulse para reproducir una demostración corta de la síntesis de la voz.
- Estado de idioma: muestre el idioma predeterminado que se utilizará.

#### Velocidad del puntero

Configure la velocidad del puntero para un ratón ("mouse") o panel táctil opcional (no se incluyen).

- 1. Desde una pantalla de inicio, deslice hacia arriba para tener acceso a Aplicaciones.
- 2. Pulse en <sup>63</sup> Ajustes > Administración general > Idioma y entrada.
- 3. Bajo Velocidad del puntero, arrastre el deslizador hacia la derecha para aumentar la velocidad o hacia la izquierda para disminuirla.

## **Fecha y hora**

En forma predeterminada, el dispositivo recibe información de fecha y hora desde la red inalámbrica. Cuando se encuentre fuera de la cobertura de red, quizás le convenga fijar la información de fecha y hora manualmente usando los ajustes de fecha y hora.

- 1. Desde una pantalla de inicio, deslice hacia arriba para tener acceso a Aplicaciones.
- 2. Pulse en **Co Ajustes > Administración general >** Fecha y hora. Las siguientes opciones están disponibles:
	- Fecha y hora automática: le permite recibir actualizaciones de fecha y hora desde la red móvil. Cuando Fecha y hora automática está desactivada, están disponibles las siguientes opciones:
		- Definir fecha: introduzca la fecha actual.
		- Definir hora: vea la hora en curso.
- Seleccionar zona horaria: seleccione su zona horaria local.
- Usar formato de 24 horas: establezca el formato en el que se mostrará la hora.

#### **Notificar información de diagnóstico**

Esta característica enviará información de diagnóstico sobre su dispositivo cuando tenga problemas técnicos.

- 1. Desde una pantalla de inicio, deslice hacia arriba para tener acceso a Aplicaciones.
- 2. Pulse en **Co Ajustes > Administración general >** Enviar informe de diagnóstico para activar o desactivar esta función.

#### **Restablecer**

Restablezca el dispositivo y los ajustes de la red. También puede restablecer el dispositivo a sus valores predeterminados.

#### Restablecer ajustes

Puede restablecer el dispositivo a sus valores predeterminados, lo que restablece todo excepto los ajustes de seguridad, idioma y cuentas. Los datos personales no se afectan.

- 1. Desde una pantalla de inicio, deslice hacia arriba para tener acceso a Aplicaciones.
- 2. Pulse en <sup>63</sup> Ajustes > Administración general > Restablecer > Restablecer ajustes.
- 3. Pulse en Restablecer ajustes y, cuando aparezca la indicación, confirme.

#### Restablecer los ajustes de red

Puede restablecer los ajustes de Wi-Fi, datos móviles y Bluetooth con la función Restablecer ajustes de red.

- 1. Desde una pantalla de inicio, deslice hacia arriba para tener acceso a Aplicaciones.
- 2. Pulse en <sup>63</sup> Ajustes > Administración general > Restablecer > Restablecer ajustes de red.
- 3. Pulse en Restablecer ajustes y, cuando aparezca la indicación, confirme.

#### **Restablecimiento de valores predeterminados**

Puede restablecer el dispositivo a sus valores predeterminados mediante la eliminación de todos los datos del dispositivo.

Esta acción borra de forma permanente TODOS los datos del dispositivo, incluyendo los ajustes de la cuenta de Google y de otras cuentas, los datos y ajustes del sistema y de aplicaciones, las aplicaciones descargadas, así como su música, fotos, videos y otros archivos. Los datos guardados en una tarjeta SD externa no se afectan.

Nota: Cuando se conecta a una cuenta de Google en el dispositivo, se activa la Protección en caso de un restablecimiento de fábrica. Esto protege el dispositivo en caso de pérdida o robo. Para obtener más información, consulte ["Protección en caso de un](#page-19-0)  [restablecimiento de fábrica" en la página](#page-19-0) 12.

Si restablece el dispositivo a los valores predeterminados de fábrica con la función FRP (Protección en caso de un restablecimiento de fábrica) activada, deberá introducir el nombre de usuario y la contraseña de una cuenta de Google registrada con el fin de obtener de nuevo acceso al dispositivo. No podrá acceder al dispositivo sin la información correcta.

Advertencia: Si restablece la contraseña de su cuenta de Google, puede que se requieran 24 horas para que el restablecimiento de la contraseña se sincronice con todos los dispositivos registrados para la cuenta.

Antes de restablecer el dispositivo:

- 1. verifique que la información que desea conservar se haya transferido al área de almacenamiento.
- 2. Conéctese a su cuenta de Google y confirme el nombre de usuario y contraseña.

Para restablecer el dispositivo:

- 1. Desde una pantalla de inicio, deslice hacia arriba para tener acceso a Aplicaciones.
- 2. Pulse en <sup>63</sup> Ajustes > Administración general > Restablecer > Restablecer valores predeterminados.
- 3. Pulse en Restablecer y siga las indicaciones para realizar el restablecimiento.
- 4. Cuando el dispositivo se reinicie, siga las indicaciones para configurar el dispositivo.

#### Reinicio automático

Optimice su dispositivo para que se reinicie automáticamente a horarios definidos. Todos los datos que no se hayan guardado se perderán cuando se reinicie el dispositivo.

- 1. Desde una pantalla de inicio, deslice hacia arriba para tener acceso a Aplicaciones.
- 2. Pulse en <sup>63</sup> Ajustes > Administración general> Restablecer > Reinicio automático.
- 3. Pulse en Activado/Desactivado para activar Reinicio automático y luego configurar los siguientes parámetros:
	- Hora: establezca la hora del día para reiniciar el dispositivo.
	- Día: seleccione el día de la semana en que se reiniciará automáticamente el dispositivo.

#### **Actualización de software**

Verifique e instale actualizaciones de software disponibles para el dispositivo.

- 1. Desde una pantalla de inicio, deslice hacia arriba para tener acceso a Aplicaciones.
- 2. Pulse en **Co** Ajustes > Actualización de software para ver las siguientes opciones:
	- Comprobar actualizaciones: busque actualizaciones de software.
	- Continuar con la actualización: reanude una actualización que se interrumpió.

## Bloqueo y seguridad

Asegure su dispositivo y proteja sus datos con los ajustes de Bloqueo y Seguridad.

#### **Programación de un bloqueo de pantalla**

Se recomienda que proteja el dispositivo usando un bloqueo de pantalla.

- Desde una pantalla de inicio, deslice hacia arriba para tener acceso a Aplicaciones.
- Pulse en <sup>63</sup>. Ajustes > Bloqueo y seguridad > Tipo de bloqueo de pantalla y configure un bloqueo de pantalla:
	- Deslizar: le permite deslizar la pantalla para desbloquearla.
	- Patrón: cree un patrón que se debe trazar en la pantalla para desbloquear el dispositivo.
	- PIN: seleccione un código PIN que se utilizará para desbloquear la pantalla.
	- Contraseña: le permite crear una contraseña para desbloquear la pantalla.
- Ninguno: no se bloquea la pantalla.
- Rostro: use sus huellas digitales para desbloquear el dispositivo.
- Huellas digitales: use el reconocimiento de huellas digitales para desbloquear la pantalla.
- **Iris**: use el reconocimiento de iris para desbloquear la pantalla.
- 3. Seleccione sus preferencias de notificación, si elige una opción de pantalla de bloqueo seguro:
	- Pulse en Activado/Desactivado para activar o desactivar la visualización de notificaciones en la pantalla de bloqueo.
	- Ocultar contenido: active que se oculte el contenido de notificaciones.
	- Sólo iconos de notificación: habilite la ocultación de detalles de la notificación y muestre solo el icono.

Elija una opción de bloqueo de la pantalla:

- Smart Lock: desbloquee el dispositivo móvil automáticamente cuando se hayan detectado ubicaciones u otros dispositivos de confianza. Para esta característica se requiere un bloqueo de pantalla seguro.
- Ajustes de bloqueo seguro: asigne las funciones de bloqueo seguro, como Lapso de bloqueo seguro y Smart Lock (bloqueo inteligente). Para esta característica se requiere un bloqueo de pantalla seguro.

#### **Ajustes de Always On Display**

Elija que desea que se muestre en una pantalla de espera en vez de apagar la pantalla.

Nota: Para activar o desactivar esta característica sin ir a Ajustes, pulse dos veces en la pantalla Always On Display.

- 1. Desde una pantalla de inicio, deslice hacia arriba para tener acceso a Aplicaciones.
- 2. Pulse en  $\circledcirc$  Ajustes > Bloqueo y seguridad > Always On Display para tener acceso a opciones:
	- Pulse en Activado/Desactivado para activar la función y después asigne las siguientes opciones:
	- Contenido para mostrar: elija para mostrar inicio, un reloj o información.
	- Estilo de reloj: seleccione un diseño para la pantalla de espera. Esto no está disponible si elige Solo botón de inicio.
	- Mostrar siempre: habilite para mostrar Always On Display en todo momento.
		- Definir horario: si desactiva Mostrar siempre, entonces defina un programa especificando el inicio y al final de Always On Display.
	- Acerca de Always On Display: vea la versión de software actual y la información de licencia.

### **Ajustes de la pantalla de bloqueo y AOD**

Configure los ajustes de visualización para la pantalla de bloqueo y Always On Display (AOD)

- Desde una pantalla de inicio, deslice hacia arriba para tener acceso a Aplicaciones.
- 2. Pulse en  $\otimes$  Ajustes > Bloqueo y seguridad para ver opciones:
	- Información y FaceWidgets: establezca un reloj, FaceWidgets o información de contacto para que se visualice en la pantalla de bloqueo y en la pantalla Always On Display.
	- Notificaciones: seleccione las notificaciones que se visualizaran en la pantalla de bloqueo y en la pantalla Always On Display.
	- Atajos de aplicaciones: seleccione las aplicaciones que se abrirán desde la pantalla de bloqueo.

## **Samsung Pass**

Use Samsung Pass para tener acceso a sus servicios favoritos con datos biométricos. Debe conectarse a su cuenta Samsung para usar Samsung Pass.

- 1. Desde una pantalla de inicio, deslice hacia arriba para tener acceso a Aplicaciones.
- 2. Pulse en  $\circledcirc$  Ajustes > Bloqueo y seguridad > Samsung Pass.
- 3. Siga las indicaciones para conectarse su cuenta de Samsung y añadir sus datos biométricos.

## **Localizar mi móvil**

Proteja su dispositivo en caso de que lo pierda o se lo roben, mediante el bloqueo y rastreo del dispositivo, así como la eliminación de los datos de forma remota. Deberá registrarse en una cuenta de Samsung y habilitar el servicio de ubicación de Google para poder utilizar Localizar mi móvil.

- ► Para acceder a su dispositivo de forma remota, visite [findmymobile.samsung.com](http://findmymobile.samsung.com).
- 1. Desde una pantalla de inicio, deslice hacia arriba para tener acceso a Aplicaciones.
- 2. Pulse en  $\otimes$  Ajustes > Bloqueo y seguridad > Localizar mi móvil.
- 3. Introduzca la contraseña de su cuenta Samsung, o si no tiene una cuenta Samsung, pulse en Añadir cuenta y siga las indicaciones. Las siguientes opciones están disponibles:
	- Controles remotos: active o desactive Controles remotos, lo que le permite acceder a su dispositivo de forma remota.
- Servicio de ubicación de Google: le permite activar o desactivar el servicio de ubicación de Google. Este servicio debe estar activado para poder encontrar el dispositivo.
- Enviar última ubicación: permita que el teléfono envíe su última ubicación al servidor de Localizar mi móvil cuando la batería descienda por debajo de un cierto nivel.

## **Orígenes desconocidos**

Habilite la instalación de aplicaciones que no sean de Google Play.

- 1. Desde una pantalla de inicio, deslice hacia arriba para tener acceso a Aplicaciones.
- 2. Pulse en  $\otimes$  Ajustes > Bloqueo y sequridad > Orígenes desconocidos para habilitar esta opción.

Advertencia: Habilitar la instalación de aplicaciones de terceros puede causar que su dispositivo y datos personales sean más vulnerables a sufrir ataques de aplicaciones provenientes de orígenes desconocidos.

## **Carpeta segura**

Bloquee aplicaciones y contenido de privacidad para mejorar la seguridad. Debe iniciar una sesión en su cuenta Samsung para poder utilizar Capeta segura. También debe fijar un bloqueo seguro para el dispositivo.

- 1. Desde una pantalla de inicio, deslice hacia arriba para tener acceso a Aplicaciones.
- 2. Pulse en  $\otimes$  Ajustes > Bloqueo y seguridad > Carpeta segura y siga las indicaciones para proteger el contenido en el dispositivo.

## **Inicio seguro**

Proteja su dispositivo requiriendo la introducción de un PIN numérico o una contraseña antes de que se inicie. Para que esta opción esté disponible debe haber configurado un bloqueo de pantalla seguro.

1. Desde una pantalla de inicio, deslice hacia arriba para tener acceso a Aplicaciones.

2. Pulse en  $\otimes$  Ajustes > Bloqueo y seguridad > Inicio seguro y seleccione una opción.

#### **Encriptar tarjeta de memoria**

Requiera que se utilice un PIN numérico o contraseña para desencriptar la tarjeta de memoria opcional (no se incluye) la primera vez que acceda a ella después de encender el dispositivo.

- 1. Desde una pantalla de inicio, deslice hacia arriba para tener acceso a Aplicaciones.
- Pulse en <sup>63</sup> Ajustes > Bloqueo y seguridad > Encriptar tarjeta de memoria.
- 3. Pulse en Encriptar tarjeta de memoria y siga las indicaciones para encriptar todos los datos en la tarieta de memoria.

#### **Contraseña de restablecimiento de los datos de fábrica**

Requiera una contraseña para que se restablezca el dispositivo a sus ajustes predeterminados de fábrica.

- 1. Desde una pantalla de inicio, deslice hacia arriba para tener acceso a Aplicaciones.
- 2. Pulse en  $\otimes$  Ajustes > Bloqueo y seguridad> Otros ajustes de seguridad > Configurar/cambiar contraseña y escriba una contraseña.

#### **Ajustes de bloqueo de tarjeta SIM**

Requiera el PIN de su tarjeta SIM para desbloquear y usar la tarjeta SIM.

1. Desde una pantalla de inicio, deslice hacia arriba para tener acceso a Aplicaciones.

- 2. Pulse en **@ Ajustes > Bloqueo y seguridad > Otros** ajustes de seguridad > Definir bloqueo de tarjeta SIM y siga las indicaciones.
	- Pulse en Bloquear tarjeta SIM para habilitar la característica.
	- Pulse en Cambiar PIN de tarjeta SIM para crear un PIN distinto.

#### **Vista de contraseñas**

Vea brevemente los caracteres de contraseña cuando los escriba.

- 1. Desde una pantalla de inicio, deslice hacia arriba para tener acceso a Aplicaciones.
- 2. Pulse en  $\otimes$  Ajustes > Bloqueo y sequridad > Otros ajustes de seguridad > Hacer visible las contraseñas para activar la característica.

### **Servicio de actualización de seguridad**

Reciba automáticamente actualizaciones sobre seguridad.

- 1. Desde una pantalla de inicio, deslice hacia arriba para tener acceso a Aplicaciones.
- Pulse en **@ Ajustes > Bloqueo y sequridad >** Otros ajustes de seguridad para ver las siguientes opciones del servicio de actualización:
	- Políticas de seguridad: revise, automáticamente o manualmente, si hay actualizaciones de la política de seguridad.
		- También se puede limitar que las actualizaciones automáticas ocurran sólo cuando el dispositivo esté conectado a una red Wi-Fi.
	- Enviar informes de seguridad: use Wi-Fi para enviar informes de seguridad a Samsung para el análisis de amenazas.

#### **Administración del dispositivo**

Gestione los administradores del dispositivo y los privilegios de instalación de aplicaciones.

- 1. Desde una pantalla de inicio, deslice hacia arriba para tener acceso a Aplicaciones.
- 2. Pulse en  $\otimes$  Ajustes > Bloqueo y seguridad > Otros ajustes de seguridad > Administración del dispositivo.
	- Pulse en Administración de dispositivo Android para permitir el bloqueo o el borrado de un dispositivo perdido.
	- Pulse en Carpeta segura para permitir que administre su dispositivo.

#### **Almacenamiento de credenciales**

Gestione sus certificados de seguridad. Si se pone a riesgo un certificado CA (autoridad de certificado) o por alguna otra razón no es de confianza, puede desactivarlo o quitarlo.

- 1. Desde una pantalla de inicio, deslice hacia arriba para tener acceso a Aplicaciones.
- 2. Pulse en  $\otimes$  Ajustes > Bloqueo y seguridad > Otros ajustes de seguridad para ver las siguientes opciones:
	- Tipo de almacenamiento: le permite seleccionar una ubicación de almacenamiento para el contenido de credenciales.
	- Ver certificados de seguridad: muestre los certificados en la memoria ROM del dispositivo y otros certificados que haya instalado.
	- Certificados de usuario: vea ver certificados de usuario.
- Instalar desde almacenamiento del dispositivo: instale un nuevo certificado desde el almacenamiento.
- Eliminar credenciales: borre el contenido de credenciales del dispositivo y restablece la contraseña.

#### **Ajustes de seguridad avanzados**

Utilice estas opciones para configurar ajustes de seguridad avanzados.

- 1. Desde una pantalla de inicio, deslice hacia arriba para tener acceso a Aplicaciones.
- 2. Pulse en  $\circ$  Ajustes > Bloqueo y seguridad > Otros ajustes de seguridad para ver las opciones avanzadas siguientes:
	- Agentes de confianza: le permite realizar ciertas acciones cuando tenga conectados dispositivos de confianza.
- Para ver Agentes de confianza debe configurar un bloqueo de pantalla seguro (contraseña, PIN o patrón). Para obtener más información, consulte ["Sincronización de cuentas" en la página](#page-202-0) 195.
- Anclar ventanas: le permite colocar una aplicación en la pantalla del dispositivo, evitando así el acceso a otras funciones del dispositivo.
- Acceso a datos de uso: le permite ver las aplicaciones que pueden acceder al historial de uso del dispositivo.
- Acceso a notificaciones: le permite ver las aplicaciones que pueden tener acceso a las notificaciones que reciba en el dispositivo.
- Permiso de No molestar: le permite ver qué aplicaciones tienen permiso para cambiar los ajustes de No molestar.

## **Cuentas**

Configure y administre cuentas, incluyendo sus cuentas de Google, Samsung, correo electrónico y redes sociales.

## **Samsung Cloud**

Mantenga sus datos seguros mediante las copias de seguridad y la restauración del dispositivo. También puede sincronizar datos desde múltiples dispositivos.

- 1. Desde una pantalla de inicio, deslice hacia arriba para tener acceso a Aplicaciones.
- 2. Pulse en  $\circled{a}$  Ajustes > Nube y cuentas > Samsung Cloud.
	- Si no se ha añadido una cuenta Samsung, pulse en Iniciar y siga las indicaciones para añadir una.
- 3. Luego que se configure una cuenta Samsung, estarán disponibles las siguientes opciones:
	- Administrar la nube: vea cuánto almacenamiento en la nube están usando sus datos.
	- Ajustes de copia de seguridad: configure una copia de seguridad para aplicaciones compatibles usando la cuenta Samsung Cloud.
- Restaurar: descargue al dispositivo toda la información respaldada que tenga guardada.
- Datos para sincronizar: pulse en los siguientes elementos para habilitar o inhabilitar la sincronización:
	- Contactos (cuenta Samsung): sincronice la información de contacto.
	- Calendario (cuenta Samsung): sincronice sus eventos y tareas.
	- **Samsung Notes: sincronice sus notas y** categorías.
	- Samsung Internet: sincronice favoritos, páginas guardadas y pestañas abiertas desde su explorador.
	- Datos del teclado: sincronice datos de texto predictivo.
	- Galería: sincronice imágenes y videos.
- Más opciones:
	- Sincronizar ahora: sincronice todos los ajustes seleccionados para su cuenta Samsung.
	- Información para sincronización: lea más información acerca de lo que se puede sincronizar con su cuenta Samsung Cloud.
	- Ajustes: configure la sincronización, notificaciones o elimine su cuenta Samsung.
	- Preguntas frecuentes: inicie el sitio web de ayuda de Samsung para ver información adicional basada en preguntas frecuentes.
	- Contáctenos: comuníquese con Samsung.

## **Mi perfil**

Administre su información personal y los detalles de su cuenta Samsung.

- 1. Desde una pantalla de inicio, deslice hacia arriba para tener acceso a Aplicaciones.
- 2. Pulse en  $\otimes$  Ajustes > Nube y cuentas > Mi perfil.
	- Si no se ha añadido una cuenta Samsung, pulse en Iniciar y siga las indicaciones para añadir una.

## **Adición de una cuenta**

Puede añadir y administrar todas sus cuentas de correo electrónico, de redes sociales, así como las de compartir fotos y videos.

- 1. Desde una pantalla de inicio, deslice hacia arriba para tener acceso a Aplicaciones.
- 2. Pulse en  $\otimes$  Ajustes > Nube y cuentas > Cuentas >  $(+)$  Añadir cuenta.
- 3. Pulse en uno de los tipos de cuentas.
- 4. Siga las indicaciones para introducir su información de acceso y configurar la cuenta.

#### <span id="page-202-0"></span>Sincronización de cuentas

Puede sincronizar su calendario, contactos y otros tipos de cuentas.

1. Desde una pantalla de inicio, deslice hacia arriba para tener acceso a Aplicaciones.

- 2. Pulse en **C** Ajustes > Nube y cuentas > Cuentas > [Tipo de cuenta].
- 3. Pulse en una cuenta con el fin de ver los ajustes de sincronización para dicha cuenta.
- 4. Pulse en elementos individuales de datos para sincronizarlos.
- 5. Pulse en *Nás* opciones > Sincronizar para sincronizar la cuenta.

#### Configuración de las cuentas

Cada cuenta tiene su propio grupo de configuraciones. Por otra parte, puede configurar ajustes comunes para todas las cuentas del mismo tipo.

Los ajustes de las cuentas y las características disponibles varían entre los tipos de cuentas y los proveedores de servicio. Comuníquese con su proveedor de servicio para obtener más información sobre los ajustes de la cuenta.

- 1. Desde una pantalla de inicio, deslice hacia arriba para tener acceso a Aplicaciones.
- 2. Pulse en **Co Ajustes > Nube y cuentas > Cuentas >** [Tipo de cuenta].
- 3. Pulse en una cuenta para configurar los ajustes de sincronización de esa cuenta.
- 4. Pulse en otras opciones disponibles para el tipo de cuenta.

#### Eliminación de una cuenta

Puede eliminar cuentas del dispositivo.

- 1. Desde una pantalla de inicio, deslice hacia arriba para tener acceso a Aplicaciones.
- 2. Pulse en **C** Ajustes > Nube y cuentas > Cuentas > [Tipo de cuenta].
- 3. Pulse en la cuenta y después pulse en Más opciones > Eliminar cuenta.

## **Copiar y restaurar**

Respalde los datos en sus cuentas Samsung o de Google.

#### Cuenta Samsung

Active el restablecimiento de su información en su cuenta Samsung.

- 1. Desde una pantalla de inicio, deslice hacia arriba para tener acceso a Aplicaciones.
- 2. Pulse en **C** Ajustes > Nube y cuentas > Copiar y restaurar para ver opciones:
	- Ajustes de copia de seguridad: configure su cuenta Samsung para hacer copia de seguridad de los datos.
	- Restaurar: utilice su cuenta Samsung para restaurar los datos contenidos en la copia de seguridad.

#### Cuenta de Google

Active el restablecimiento de su información en su cuenta de Google.

- 1. Desde una pantalla de inicio, deslice hacia arriba para tener acceso a Aplicaciones.
- 2. Pulse en  $\otimes$  Ajustes > Nube y cuentas > Copiar y restaurar para ver opciones:
	- Copia de seguridad de mis datos: le permite habilitar la realización de copias de seguridad de los datos de aplicaciones, las contraseñas Wi-Fi y otros ajustes, en los servidores de Google.
	- Cuenta de copia de seguridad: le permite seleccionar una cuenta de Google para utilizarla como su cuenta de copia de seguridad.
	- Restauración automática: active la restauración automática de ajustes desde los servidores de Google. Cuando este ajuste está habilitado, los ajustes copiados se restauran al volver a instalar una aplicación.

## **Ajustes de Google**

Configure los ajustes de Google del dispositivo.

#### Personalización de Google

Para personalizar los ajustes de Google:

- 1. Desde una pantalla de inicio, deslice hacia arriba para tener acceso a Aplicaciones.
- 2. Pulse en **De Ajustes > Google** y seleccione una opción para personalizarla:
	- Ubicación: configure los ajustes de ubicación de Google.
	- Seguridad: configure el administrador de dispositivo Android y los ajustes de seguridad de las aplicaciones.
	- Anuncios: configure su perfil de publicidad de Google.
- Mensajes de vista previa de la aplicación: reciba y responda a mensajes enviados desde aplicaciones de mensajería que no estén instaladas en el dispositivo.
- Nearby: use los sensores del dispositivo para conectarse con dispositivos cercanos.
- Búsqueda y Now: configure los ajustes para búsqueda con Google y los ajustes de Google Now.
- Configurar un dispositivo cercano: programe otro dispositivo usando Wi-Fi y Bluetooth.

## <span id="page-206-0"></span>Accesibilidad

Los servicios de accesibilidad son características especiales que se ofrecen con el fin de que el dispositivo sea más fácil de usar para personas con ciertos impedimentos físicos.

Para obtener más información sobre accesibilidad para productos Samsung, comuníquese con nosotros en [accessibility@sea.samsung.com](mailto:accessibility%40sea.samsung.com?subject=Accesibilidad%20para%20productos%20Samsung).

## **Visión**

Puede activar las características de accesibilidad para que le ayuden con los aspectos visuales del dispositivo.

- 1. Desde una pantalla de inicio, deslice hacia arriba para tener acceso a Aplicaciones.
- 2. Pulse en  $\otimes$  Ajustes > Accesibilidad > Visión y pulse en una opción:
	- Asistente de voz: se proporcionan mensajes para ayudar a los usuarios ciegos o con baja visión.
		- Asistente de voz puede recolectar todo el texto que introduzca, excepto contraseñas, incluyendo datos personales y números de tarjetas de crédito. También puede guardar sus interacciones en interfaz de usuario con el dispositivo.
	- Ayuda de Asistente de voz: le permite ver ayuda sobre el uso de Asistente de voz.
	- Pantalla oscura: le permite mantener la pantalla apagada en todo momento con el fin de conseguir privacidad.
- Ingreso con tecla rápida: le permite levantar el dedo para introducir una selección en vez de pulsar dos veces.
- Pronunciar contraseñas: se leen los caracteres en voz alta a medida que introduce sus contraseñas.
- Atajo de accesibilidad: habilite rápidamente las características de accesibilidad en dos pasos rápidos.
- Etiqueta de voz: escriba grabaciones de voz en las etiquetas NFC para proporcionar información acerca de los objetos cercanos.
- Zoom y fuente de pantalla: configure el nivel de zoom de pantalla, así como el tamaño y estilo de fuente.
- Fuentes de contraste alto: le permite ajustar el color y el delineado de las fuentes para que contrasten más con el fondo.
- Teclado de contraste alto: modifique el tamaño del teclado Samsung y cambiar los colores para aumentar el contraste entre las teclas y el fondo.
- Mostrar formas de botones: le permite mostrar los botones con fondo sombreado para que resalten.
- Ventana de lupa: le permite ampliar el contenido que se muestra en la pantalla.
- Gestos de aumento: use movimientos exagerados como triple pulsación, junte o separe los dedos dos veces y arrastre dos dedos sobre la pantalla.
- Puntero de mouse/panel táctil grande: habilite un puntero más grande para un mouse o panel táctil conectado.
- Escala de grises: habilite el modo de escala de grises en vez de usar colores.
- Colores negativos: le permite invertir la visualización de los colores, de texto blanco sobre fondo negro a texto negro sobre fondo blanco.
- Ajuste del color: ajuste el color de la pantalla si es daltónico o tiene dificultad para leer la pantalla debido al color de la misma.

## **Audición**

Puede activar las características de accesibilidad para que le ayuden con los aspectos del audio del dispositivo.

- 1. Desde una pantalla de inicio, deslice hacia arriba para tener acceso a Aplicaciones.
- 2. Pulse en  $\circled{2}$  Ajustes > Accesibilidad > Audición y pulse en una opción:
	- Detectores de sonido: reciba alertas cuando el dispositivo detecte el llanto de un bebé o el sonido de un timbre de puerta.
	- Notificación de flash: programe que la luz de la cámara o la pantalla cuando se reciba una notificación.
	- Silenciar todos los sonidos: le permite desactivar todas las notificaciones y el audio con el fin de ofrecer privacidad.
	- Aparatos auditivos: le permite mejorar la calidad del sonido para el uso con aparatos auditivos.
- Subtítulos de Samsung (CC): le permite utilizar subtítulos de Samsung, cuando estén disponibles, con archivos multimedia.
- Subtítulos de Google (CC): le permite utilizar subtítulos de Google, cuando estén disponibles, con archivos multimedia.
- Balance izquierdo/derecho: utilice el control deslizante para fijar el balance izquierdo o derecho al emplear un dispositivo estéreo.
- Audio mono: le permite cambiar el audio de estéreo a mono para cuando se utiliza un solo audífono.

### **Habilidad e interacción**

Puede activar las características de accesibilidad para que le ayuden con los aspectos habilidad e interacción del dispositivo.

1. Desde una pantalla de inicio, deslice hacia arriba para tener acceso a Aplicaciones.

- 2. Pulse en <sup>63</sup> Ajustes > Accesibilidad > Habilidad e interacción y pulse en una opción:
	- Interruptor universal: le permite controlar el dispositivo con los interruptores personalizados.
	- Menú de asistencia: le permite mejorar la accesibilidad del dispositivo para los usuarios con menor destreza.
	- Encendido de pantalla fácil: encienda la pantalla sin tener que presionar ningún botón.
	- Retraso al mantener pulsado: seleccione un intervalo de tiempo para esta acción.
	- Clic al parar puntero: haga clic automáticamente sobre un elemento luego que el puntero se detenga sobre el mismo.
	- Control de interacción: bloquee la interacción táctil en ciertas áreas de la pantalla. Desactive el giro automático de la pantalla y las funciones de las teclas físicas. Sólo se mostrarán notificaciones de aplicaciones en el panel de notificaciones y en la barra de estado.

#### **Más ajustes de accesibilidad**

Personalice características adicionales de accesibilidad para el dispositivo.

- Desde una pantalla de inicio, deslice hacia arriba para tener acceso a Aplicaciones.
- 2. Pulse en  $\otimes$  Ajustes > Accesibilidad y pulse en una opción:
	- Texto a voz: le permite establecer el motor de texto a voz (TTS) y las opciones que prefiera. Para obtener más información, consulte ["Opciones de texto-a-voz" en la página](#page-184-0) 177.
	- Bloqueo con direcciones: le permite desbloquear la pantalla deslizando el dedo en una serie de direcciones.
	- Atajo: abra sus ajustes de accesibilidad presionando al mismo tiempo la tecla de Subir volumen y la tecla de encender.
- Advertencia de notificaciones: escuche un bip en intervalos para recordarle que tiene notificaciones que no ha leído.
- Responder/Finalizar llamadas: seleccione atajos para contestar y finalizar llamadas.
- Modo Un solo toque: descarte o aplace alarmas, eventos de calendario y alertas del temporizador, y conteste o rechace llamadas entrantes con un solo toque.
- Administrar accesibilidad: importe y exporte sus ajustes de accesibilidad o compártalos con otros dispositivos.

## **Servicios de accesibilidad**

En la tienda Google Play se pueden descargar aplicaciones de accesibilidad adicionales.

- 1. Desde una pantalla de inicio, deslice hacia arriba para tener acceso a Aplicaciones.
- 2. Pulse en Sa Ajustes > Accesibilidad.
- 3. Algunos servicios de accesibilidad que usted instale pueden estar listados y configurados en Servicios.

## Otros ajustes

Configure funciones en el dispositivo que facilitan su uso.

#### **Administración de las funciones de juegos**

Organice todos sus juegos en un solo lugar automáticamente.

- Desde una pantalla de inicio, deslice hacia arriba para tener acceso a Aplicaciones.
- 2. Pulse en  $\circled{3}$  Ajustes > Funciones avanzadas > Juegos > Game launcher.

## **Asistencia de dispositivo**

- 1. Desde una pantalla de inicio, deslice hacia arriba para tener acceso a Aplicaciones.
- 2. Pulse en  $\otimes$  Ajustes > Funciones avanzadas > Asistencia de dispositivo.
- 3. Pulse en una opción para personalizarla:
	- Asistencia de dispositivo: seleccione su aplicación de asistencia predeterminada.
	- Leer texto en pantalla: permita que la aplicación de asistencia del dispositivo lea cualquier texto mostrado en la pantalla.
	- Tomar/acceder a capturas: permita que la aplicación de asistencia del dispositivo tome y tenga acceso a capturas de pantalla.

#### **Acerca del teléfono**

Vea información sobre el dispositivo, incluyendo el estado actual, información legal, versiones de hardware y software, y más.

- 1. Desde una pantalla de inicio, deslice hacia arriba para tener acceso a Aplicaciones.
- Pulse en **@ Ajustes > Acerca del teléfono** y después pulse en elementos para obtener más detalles:
	- Mi número de teléfono: vea su número de teléfono.
	- Estado: verifique el estado de la batería, la red y otra información acerca del dispositivo.
	- Información legal: vea Advertencias legales y otra información legal, incluyendo la información legal de Samsung.
	- Nombre del dispositivo: vea y cambie el nombre del dispositivo.
	- La información adicional sobre el dispositivo incluye el número de modelo, la versión de Android, el número de compilación y más.

# **Conseguir ayuda**

Recursos adicionales para su dispositivo.

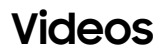

[samsung.com/spsn](http://www.samsung.com/spsn)

#### **Simuladores**

[samsungsimulator.com](http://www.samsungsimulator.com/)

### **Consejos**

[samsung.com/us/support/tips/galaxy](http://www.samsung.com/us/support/tips/galaxy/ )

#### **Soporte de Samsung**

[samsung.com/us/support](http://www.samsung.com/us/support)
# **Legal**

# View legal information for your device.

# **Información legal**

LEA ESTA INFORMACIÓN ANTES DE USAR SU DISPOSITIVO MÓVIL.

Acuerdo de arbitraje - Este Producto está sujeto a un acuerdo de arbitraje vinculante entre usted y SAMSUNG ELECTRONICS AMERICA, INC. ("Samsung"). Usted puede optar por excluirse del acuerdo antes de que transcurran 30 días corridos de la fecha de la compra por parte del primer consumidor enviando un correo electrónico [optout@sea.samsung.com](mailto:optout%40sea.samsung.com?subject=Arbitration%20Opt-Out) o llamando al 1-800-SAMSUNG (726-7864) y proporcionando la información que corresponda. Para ver el texto completo de los términos y las condiciones que le vinculan a usted y a Samsung, consulte la sección "Acuerdo de Arbitraje" de este documento.

#### Encuentre información legal en línea

Los textos completos del Acuerdo de Arbitraje, de la Garantía Limitada Estándar, del Acuerdo de Licencia del Usuario Final (EULA) y de la Información sobre Salud y Seguridad para el dispositivo están disponibles en línea:

Acuerdo de Arbitraje, Garantía Limitada Estándar e Información sobre Salud y Seguridad:

Teléfono:

- Inglés: [samsung.com/us/Legal/Phone-HSGuide](http://www.samsung.com/us/Legal/Phone-HSGuide)
- Español: [samsung.com/us/Legal/Phone-HSGuide-SP](http://www.samsung.com/us/Legal/Phone-HSGuide-SP) Tablet:
- Inglés: [samsung.com/us/Legal/Tablet-HSGuide](http://www.samsung.com/us/Legal/Tablet-HSGuide)
- Español: [samsung.com/us/Legal/Tablet-HSGuide-SP](http://www.samsung.com/us/Legal/Tablet-HSGuide-SP) Acuerdo de licencia del usuario final (EULA):
- Inglés: [samsung.com/us/Legal/SamsungLegal-EULA4](http://www.samsung.com/us/Legal/SamsungLegal-EULA4)
- Español: [samsung.com/us/Legal/SamsungLegal-](http://www.samsung.com/us/Legal/SamsungLegal-EULA4/#SPANISH)[EULA4/#SPANISH](http://www.samsung.com/us/Legal/SamsungLegal-EULA4/#SPANISH)

#### Encuentre información legal en el dispositivo móvil

Los textos completos del Acuerdo de Arbitraje, de la Garantía Limitada Estándar, del Acuerdo de Licencia del Usuario Final (EULA) y de la Información sobre Salud y Seguridad también están disponibles en el dispositivo, en la sección legal de Samsung de Ajustes o Configuración. En la ubicación dependerá del dispositivo, y por lo general se encuentra en la sección "Acerca del dispositivo" o "Acerca del teléfono", por ejempl:

#### • Ajustes > Acerca del teléfono o Acerca del dispositivo > Información legal > Samsung legal

O bien, use la característica de búsqueda para buscar la palabra "Legal".

#### Propiedad intelectual

Toda la propiedad intelectual, según se describe a continuación, ya sea propiedad de Samsung o que de otra forma pertenezca a Samsung o a sus proveedores respectivos, que esté relacionada con el producto,

incluyendo, pero no limitada a los accesorios, las piezas o el software relacionados con el mismo, es propiedad de Samsung y está protegida bajo las leyes federales, estatales y las disposiciones de tratados internacionales. La propiedad intelectual incluye, entre otros, las invenciones (que puedan o no patentarse), las patentes, los secretos comerciales, derechos de autor, software, los programas de cómputo y la documentación conexa y demás obras de autoría.

Queda prohibido infringir o contravenir de cualquier otra forma los derechos obtenidos en virtud de la propiedad intelectual. Además, usted se compromete a no modificar, preparar obras derivadas, realizar la ingeniería inversa, descompilar, desensamblar, ni de otra forma tratar de crear código fuente a partir del software (ni tampoco intentar lo antes indicado). A usted no se le transfiere ni derecho ni título alguno de propiedad sobre la propiedad intelectual. Samsung y sus proveedores retienen todos los derechos aplicables a la Propiedad intelectual.

Legal 211

#### Software de código abierto

Algunos componentes de software de este producto, incluyendo pero no limitados a 'PowerTOP' y 'e2fsprogs', incorporan código fuente cubierto bajo las licencias GNU GPL (licencia pública general), GNU LGPL (licencia pública general menor), OpenSSL, BSD, así como otras licencias de código abierto. Para obtener el código fuente cubierto bajo las licencias de código abierto, visite: [opensource.samsung.com](http://opensource.samsung.com)

#### Descargo de responsabilidad de las garantías; exclusión de responsabilidad

La información a continuación explica que un usuario acepta este dispositivo tal como se vende, incluidos los componentes de hardware y software conforme se crearon y se empacaron para su venta. Si el usuario cambia estos parámetros a través de una modificación única, Samsung no se responsabilizará por los daños o problemas que resulten de dichos cambios realizados por el usuario final.

Excepto según se establece en la garantía explícita que aparece en la página de garantía incluida con el producto, el comprador adquiere el producto "tal cual" y Samsung no ofrece garantía explícita ni implícita de absolutamente ningún tipo con respecto al producto, incluyendo, pero no limitada a:

- a de condiciones aptas para la venta o la de que el producto se adapta a los fines o usos específicos para los que se adquirió;
- el diseño, la condición o calidad del producto;
- el desempeño del producto;
- la mano de obra del producto o de los componentes contenidos en el mismo; o
- ni la de cumplimiento con los requisitos de ley, norma, especificación o contrato alguno relacionados con el producto.

Nada de lo contenido en el manual de instrucciones deberá interpretarse como que se otorga una garantía explícita o implícita de absolutamente ningún tipo con respecto al producto. Además,

Samsung no se hace responsable por ningún daño de ningún tipo que resulte de la compra o el uso del producto o que surja del incumplimiento de la garantía explícita, incluidos los daños incidentales, especiales o resultantes ni por la pérdida de ganancias o beneficios esperados.

#### Modificación de software

Samsung no se hace responsable por problemas de desempeño o incompatibilidades que resulten de modificaciones que haga usted en la configuración del registro o en el software del sistema operativo (OS, por sus siglas en inglés).

El uso de software personalizado del sistema operativo (OS) puede causar que el dispositivo y las aplicaciones no funcionen correctamente. Es posible que su proveedor no permita a los usuarios descargar cierto software, como el sistema operativo personalizado.

# Aviso de Cricket

Tu teléfono está diseñado para que tengas fácil acceso a una amplia variedad de contenidos. Para tu protección, queremos que sepas que es posible que algunas aplicaciones que habilites compartan la ubicación de tu teléfono. En el caso de las aplicaciones disponibles mediante Cricket, ofrecemos controles de privacidad que te permiten decidir en qué forma una aplicación puede usar la ubicación de tu teléfono y otros teléfonos de tu cuenta. Sin embargo, las herramientas de privacidad de Cricket no cubren las aplicaciones disponibles fuera de Cricket. Consulta los términos y condiciones y la respectiva norma de privacidad de cada servicio basado en la ubicación para conocer cómo se utilizará y protegerá la información de ubicación. Además, tu teléfono Cricket se puede usar para acceder a Internet y hacer descargas y comprar productos, aplicaciones y servicios de Cricket o de terceros. Cricket brinda herramientas para que controles el acceso a Internet y ciertos tipos de contenido proveniente de Internet. Estos controles pueden no funcionar en ciertos equipos que pasan por alto los controles de Cricket.

#### Samsung Knox

Samsung Knox es la plataforma de seguridad de Samsung y es una distinción para un dispositivo Samsung sometido a prueba de seguridad, enfocado al uso empresarial. Se pudiera requerir un pago adicional por derechos de licencia. Para obtener más información sobre Knox, consulte: [samsung.com/us/knox](http://www.samsung.com/us/knox)

### Cómo mantener la resistencia al agua y al polvo

Este dispositivo tiene una clasificación IP68 según el sistema de calificación Ingress Protection (protección contra ingreso).

El dispositivo fue sometido a prueba en un ambiente controlado y demostró ser resistente al agua y al polvo en ciertas circunstancias (cumple con los requisitos de la clasificación IP68 conforme se describen en la norma internacional IEC 60529 – Grados de protección proporcionados por los envolventes [Código IP]; condiciones bajo las que se realizó la

prueba: 15–35°C, 86–106 kPa, 5.0 pies (1.5 metros), durante 30 minutos). A pesar de esta clasificación, el dispositivo no es inmune a daños ocasionados por el agua bajo ninguna situación. Es importante que todos los compartimientos estén cerrados herméticamente.

Nota: Si se encuentra que algún líquido entró en contacto con los componentes del dispositivo o con un sistema sellado internamente, esta condición anulará la garantía del dispositivo.

Siga estos consejos cuidadosamente para evitar daños al dispositivo.

- Cualquier dispositivo que use compartimentos o puertos de acceso que puedan abrirse, deben mantenerse sellados o cerrados líquido entre al sistema.
- Cuando el dispositivo se moje, séquelo completamente con un paño suave y limpio. Si el dispositivo se mojó, debe secar el interior del puerto de carga antes de insertar un conector de alimentación para cargar el dispositivo. Si el puerto

de carga no está totalmente seco, es posible que el dispositivo no funcione correctamente. Por ejemplo, se puede cargar más lentamente o sobrecalentar.

- No exponga el dispositivo a agua salada o agua ionizada, ni a agua con una profundidad mayor de 5.0 pies durante más de 30 minutos. Si el dispositivo se expone a agua dulce, séquelo completamente con un paño suave y limpio. Si el dispositivo se expone a cualquier otro líquido que no sea agua dulce, enjuáguelo con agua dulce inmediatamente y séquelo completamente con un paño limpio y suave. No enjuagar el dispositivo en agua dulce ni secarlo como se indica puede causar que el dispositivo presente problemas cosméticos o de funcionamiento.
- No exponga el dispositivo a agua con alta presión.
- Si el dispositivo se cae o recibe un impacto, las funcionalidades de resistencia al agua y al polvo del dispositivo pueden afectarse.
- Para mantener las características de resistencia al agua y al polvo del dispositivo, si este incluye un S Pen, verifique que esté insertado con seguridad antes exponer el dispositivo a cualquier líquido.
- La pantalla táctil y otras características pueden no funcionar apropiadamente si el dispositivo se usa en el agua o en otros líquidos. [110116]

### Restricción del acceso de los niños al dispositivo móvil

El dispositivo no es un juguete. No permita que los niños jueguen con el dispositivo porque podrían lastimarse a sí mismos o a otras personas, dañar el dispositivo móvil o hacer llamadas que aumenten la factura de su dispositivo. Mantenga el dispositivo y todas sus piezas y accesorios fuera del alcance de los niños pequeños.

# Samsung Electronics America, Inc.

Dirección: 85 Challenger Road Ridgefield Park, New Jersey 07660

Teléfono: 1-800-SAMSUNG (726-7864)

Internet: [samsung.com](http://www.samsung.com)

©2017 Samsung Electronics America, Inc. Samsung, Samsung Galaxy, Samsung Gear, Multi Window y Smart Switch son marcas comerciales registradas de Samsung Electronics Co., Ltd.

Otras marcas son propiedad de sus respectivos propietarios.

© 2017 Cricket Wireless LLC. Todos los derechos reservados. Cricket y el logotipo de Cricket son marcas comerciales registradas con licencia de Cricket Wireless LLC.

Algunos archivos multimedia (audio/video) contienen tecnología Digital Rights Management (DRM) para verificar que usted posee los derechos de uso de los archivos. Puede que las Aplicaciones precargadas en su dispositivo no sean compatibles con archivos protegidos mediante DRM.

Las imágenes en pantalla son simuladas. La apariencia del dispositivo puede variar.

La capacidad disponible real de la memoria interna es menor que la capacidad especificada debido a que el sistema operativo y las Aplicaciones predeterminadas ocupan parte de la memoria. La capacidad disponible pudiera cambiar cuando actualice el dispositivo.